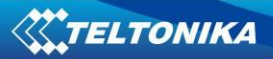

# **FM5300 User Manual V2.7**

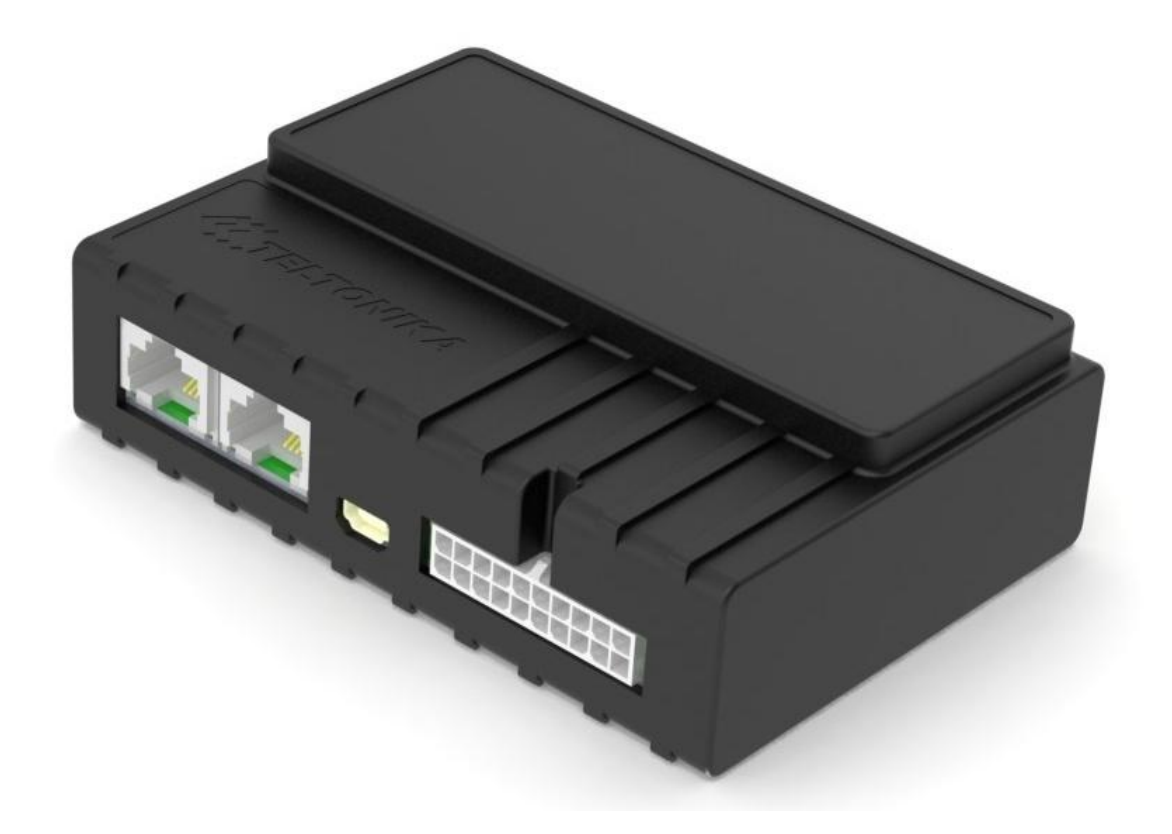

## **Table of contents**

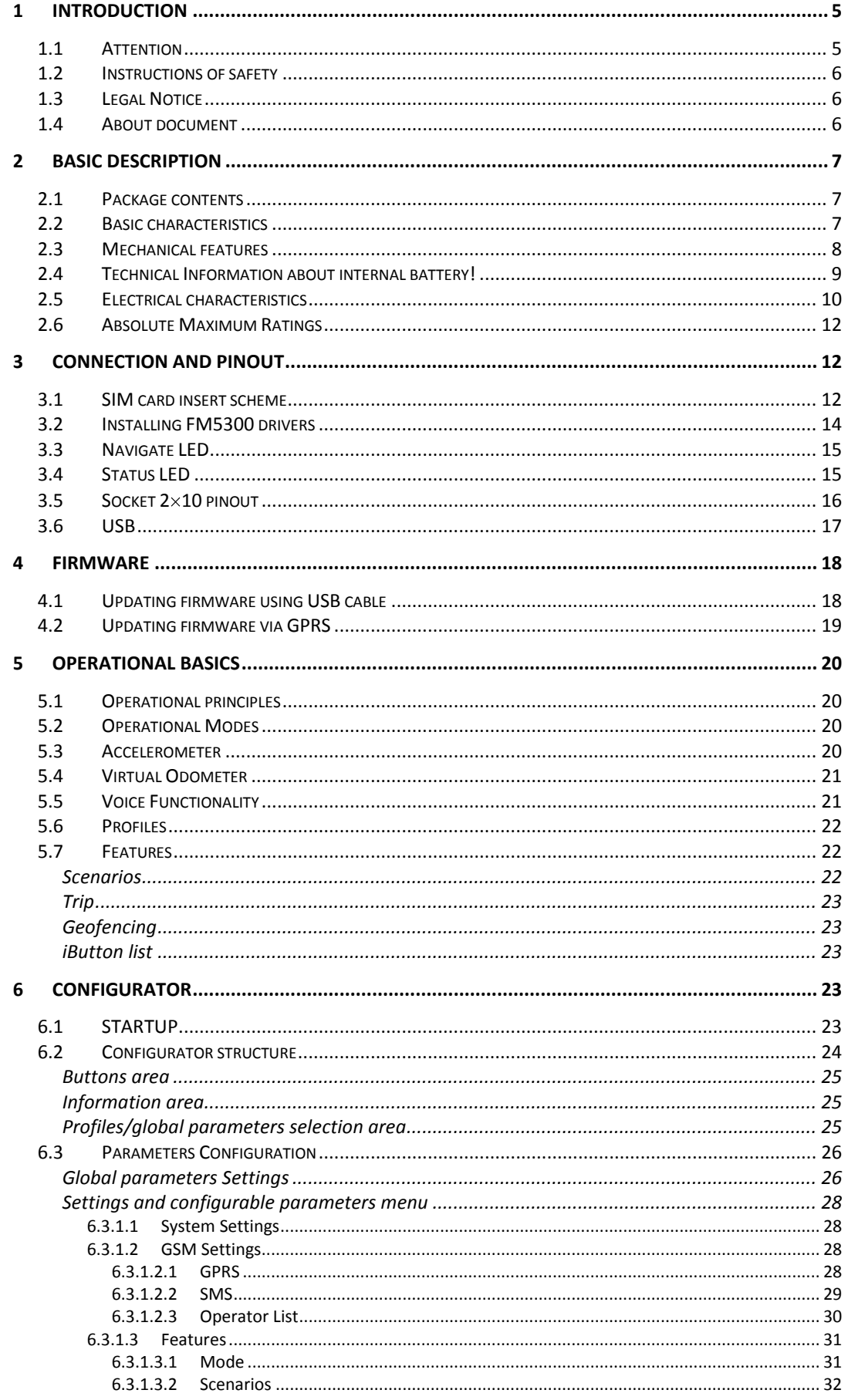

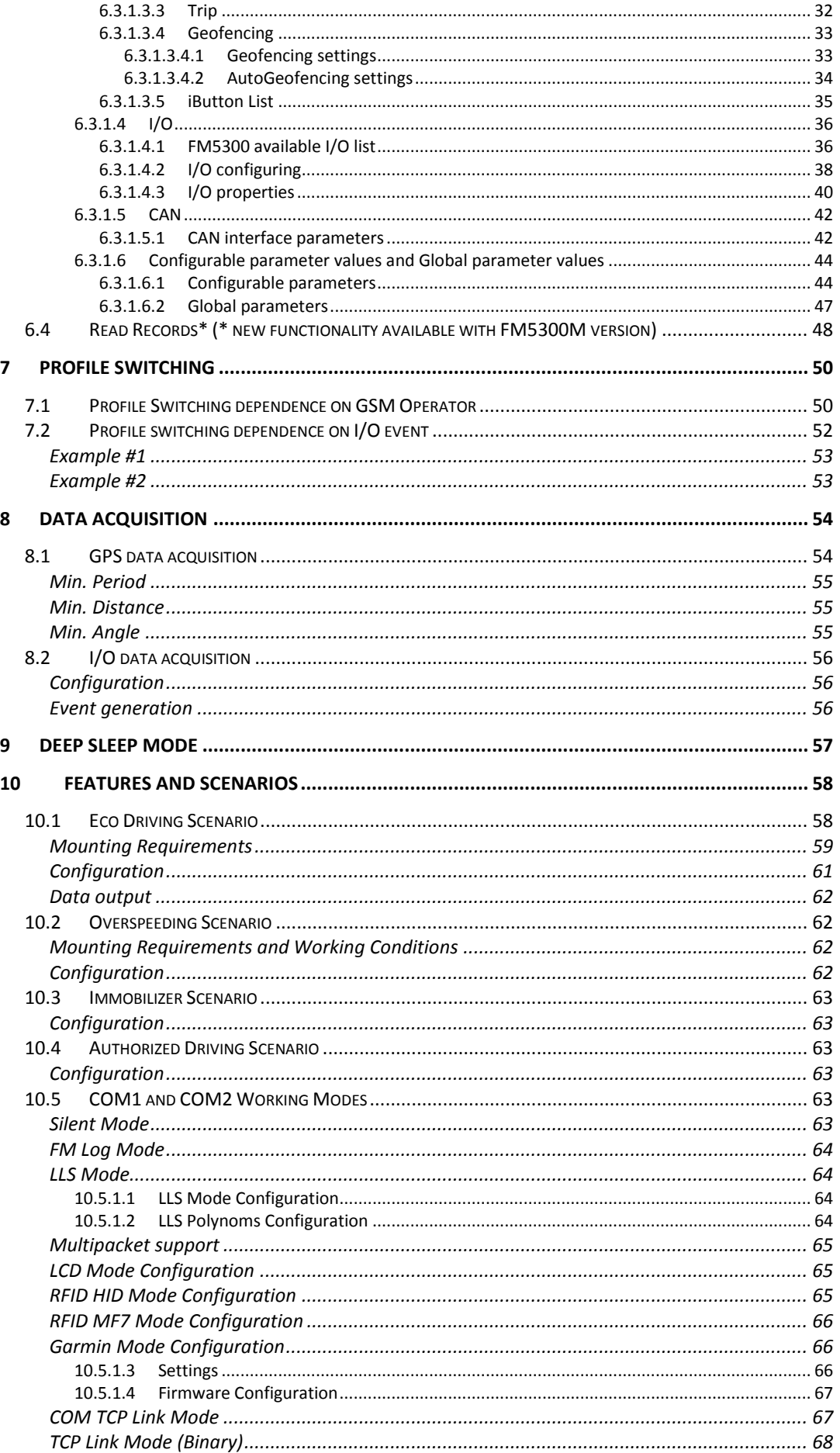

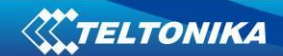

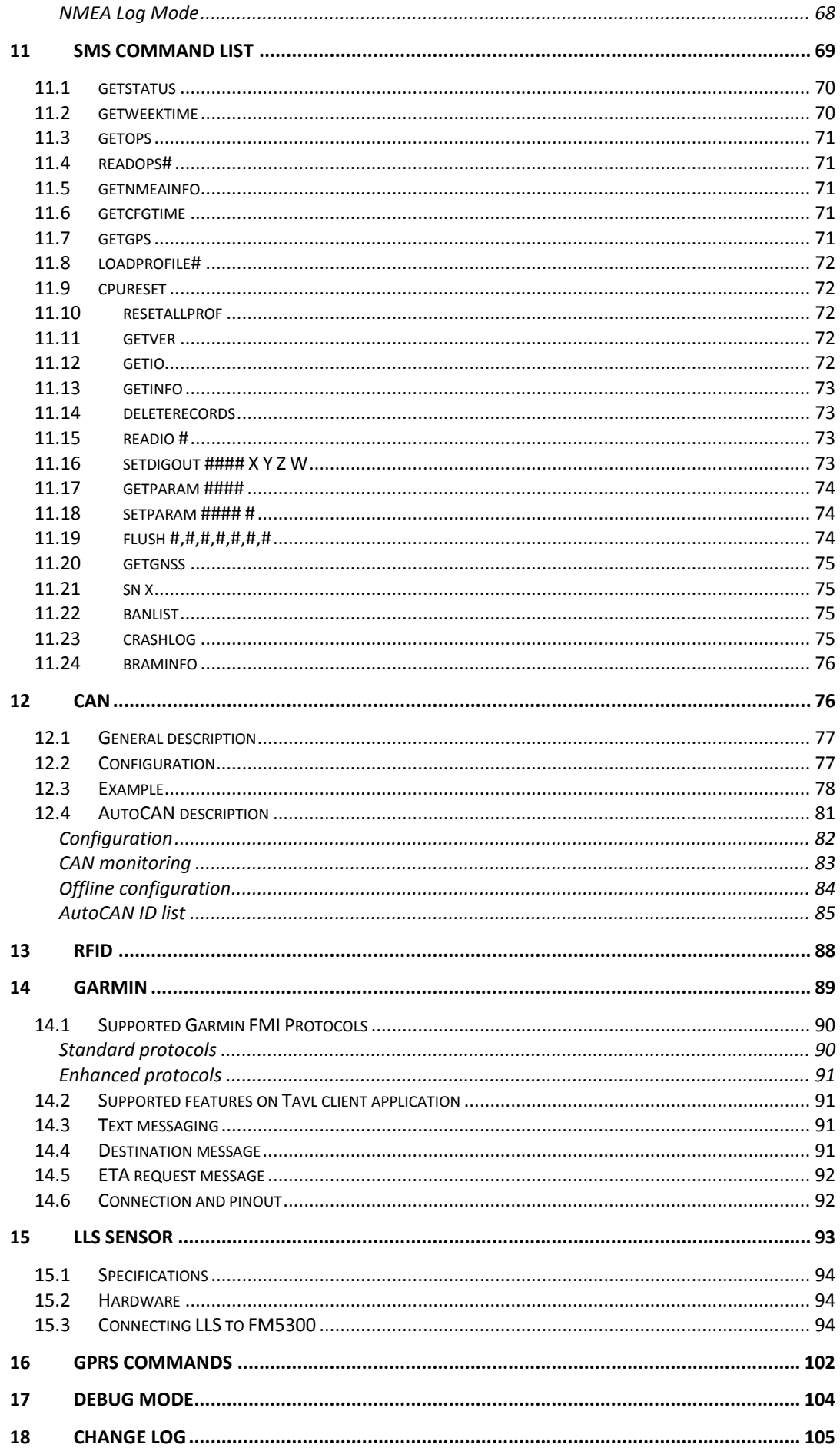

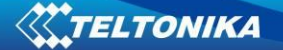

# <span id="page-4-1"></span><span id="page-4-0"></span>**1 INTRODUCTION**

## **1.1 Attention**

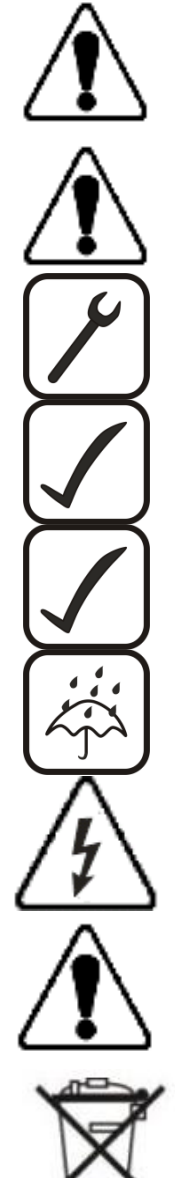

Do not disassemble the device. If the device is damaged, the power supply cables are not isolated or the isolation is damaged, before unplugging the power supply, do not touch the device.

All wireless data transferring devices produce interference that may affect other devices which are placed nearby.

The device must be connected only by qualified personnel.

The device must be firmly fastened in the predefined location.

The programming must be performed using a second class PC (with autonomic power supply).

The device is susceptible to water and humidity.

Any installation and/or handling during a lightning storm are prohibited.

FM5300 has USB interface;

Please use cables provided with FM5300 device. Teltonika is not responsible for any harm caused by using wrong cables for PC <-> FM5300 connection.

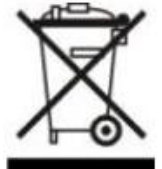

This sign on the packaging means that the electric and electronic equipment to be utilized must be stored separately.

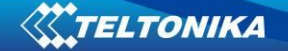

## **1.2 Instructions of safety**

<span id="page-5-0"></span>This chapter contains information on how to operate FM5300 safely. By following these requirements and recommendations, you will avoid dangerous situations. You must read these instructions carefully and follow them strictly before operating the device!

To avoid mechanical damage, it is advised to transport the FM5300 device in an impactproof package. Before usage, the device should be placed so that its LED indicators are visible, which show the status of operation the device is in.

When connecting the connection (2x10) cables to the vehicle, the appropriate jumpers of the power supply of the vehicle should be disconnected.

Before dismounting the device from the vehicle, the 2x10 connection must be disconnected.

The device is designed to be mounted in a zone of limited access, which is inaccessible for the operator. All related devices must meet the requirements of standard EN 60950-1.

<span id="page-5-1"></span>The device FM5300 is not designed as a navigational device for boats.

#### **1.3 Legal Notice**

Copyright © 2012 Teltonika. All rights reserved. Reproduction, transfer, distribution or storage of part or all of the contents in this document in any form without the prior written permission of Teltonika is prohibited.

Garmin and the Garmin logo are registered trademarks, all rights reserved.

<span id="page-5-2"></span>Other products and company names mentioned here may be trademarks or trade names of their respective owners.

#### **1.4 About document**

This document contains information about the architecture, possibilities, mechanical characteristics, and configuration of the FM5300 device.

Acronyms and terms used in document:

PC – Personal Computer

GPRS – General Packet Radio Service

GPS – Global Positioning System

GSM – Global System for Mobile Communications

SMS – Short Message Service

AC/DC – Alternating Current/Direct Current

I/O – Input/Output.

Record – AVL data stored in FM5300 memory. AVL data contains GPS and I/O information

AVL packet - Data packet that is being sent to server during data transmission. AVL packet contains from 1 to 50 records.

Geofence – a virtual geographic area of interest that can be defined by a radius or polygon for the location. In this document term "Geofence" is often used as functionality, which generates an event when crossing a defined area.

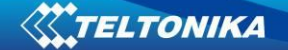

# <span id="page-6-0"></span>**2 BASIC DESCRIPTION**

FM5300 is a terminal with GPS and GSM connectivity, which is able to determine the object's coordinates and transfer them via the GSM network. This device is perfectly suitable for applications, which need location acquirement of remote objects. It is important to mention that FM5300 has additional inputs and outputs, which let you control and monitor other devices on remote objects. FM5300 also has a USB port for device status log output and entering configurations.

# **2.1 Package contents***<sup>1</sup>*

<span id="page-6-1"></span>Usually the FM5300 device sample is supplied to the customer in a cardboard box containing all the equipment that is necessary for operation. The package contains:

FM5300 device Input and output power supply cable with 2x10 connection pins 4 screws for assembling device GPS/GLONASS antenna GSM antenna USB cable Port 1/2 cable Port 3 cable Card with link to drivers and configurator

#### **2.2 Basic characteristics**

<span id="page-6-2"></span>GSM/GPRS features:

- Teltonika TM11Q quad band module (GSM 850 / 900 / 1800 / 1900 MHz);
- GPRS class 10;
- SMS (text, data).

GPS features:

- Fastrax IT600 32 channel GPS/GLONAS receiver;
- Protocol NMEA-0183: GGA, GGL, GSA, GSV, RMC, VTG;
- Up to -160 dBm sensitivity.

GLONASS features:

.

- NV08C-CSM 32 tracking channels;
- Protocol NMEA-0183: GGA, GGL, GSA, GSV, RMC, VTG;
- GPS/GALILEO/SBAS: L1 1575.42 MHz;
- GLONASS: L1 1597.5-1609.5 MHz;
- Up to -160 dBm sensitivity.

GNSS GGG303 Module features:

Navigation Systems; GPS/GLONASS/GALILEO/QZSS;

 $^1$  Package content depends on Order Code, and can be customized by customer needs.

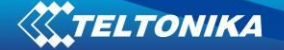

- Protocol NMEA-0183: GGA, GGL, GSA, GSV, RMC, VTG;
- Up to -162 dBm sensitivity.

Hardware features:

- Cortex<sup>®</sup>-M3 processor;
- 4 MB internal Flash memory (16 MB optional);
- Built-in accelerometer.
- Internal backup battery included

Interface features:

- Power supply:  $10 \div 30V$ ;
- USB port;
- 4 digital inputs;
- 4 analog inputs;
- 4 open collector digital outputs;
- 1Wire® temperature sensor;
- 1Wire® iButton:
- LEDs indicating device status;
- 2xRS232 ports;
- Audio interface;
- CAN messages 2.0 A, B Active support. Speed up to 1 Mbit/s.

Optional features (enable with FM5300M):

- The memory can save 47,615 records;
- Roaming enabling/disabling;
- Offline working mode;
- Records importing using USB;
- <span id="page-7-0"></span>Remote logs reading via SMS/GPRS

# **2.3 Mechanical features**

#### **Table 1 FM5300 physical interfaces and operation environment**

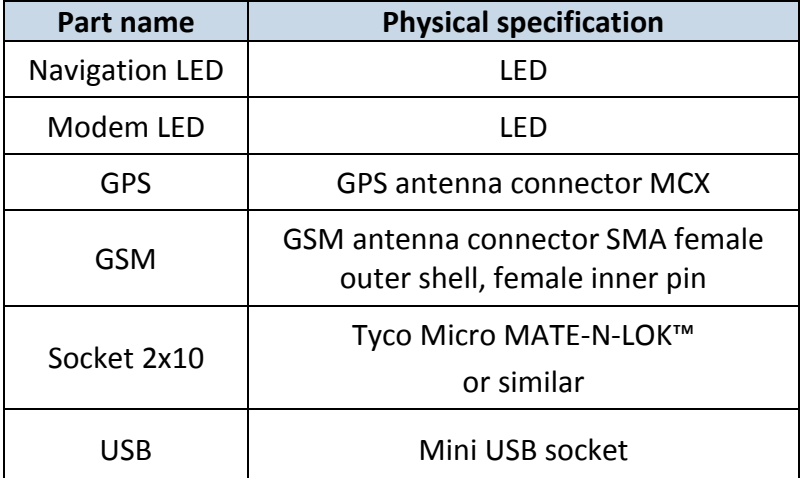

# **Paration** environment

Operation temperature:  $-25^{\circ}$ C ...  $+55^{\circ}$ C Storage temperature:  $-40^{\circ}$ C  $... + 70^{\circ}$ C Storage relative humidity 5 … 95 % (non condensating)

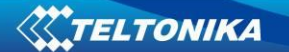

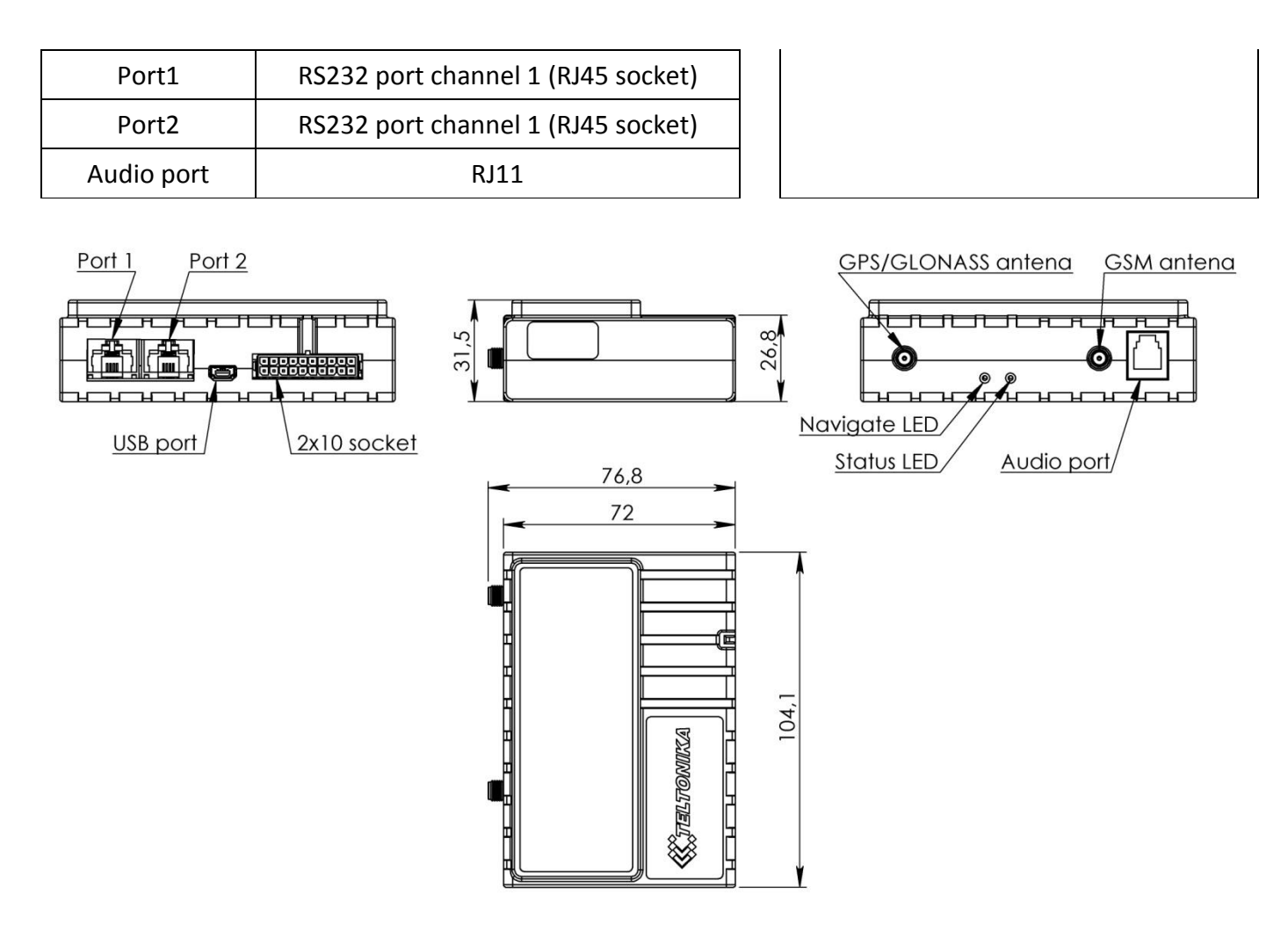

**Figure 1 FM5300 view & dimensions in mm (tolerance ±2mm)** 

## **2.4 Technical Information about internal battery!**

<span id="page-8-0"></span>Ni-MH Rechargeable battery, 8.4V, 550 mA.

FM5300 operating time with internal backup battery depends on temperature, data sending frequency (SMS and GPRS), and accumulator age, number of charge/discharge cycles.

For example:

- In sleep mode a new FM5300 device, operating time approximately 15 hours
- $\bullet$  In deep sleep mode  $-137$  hours
- Operating time for a new FM5300 device, working in normal mode (records are being acquired every 10 sec. and sent in packets of 4 records every 60 sec.), is approximately 2 h 30 min.

# **2.5 Electrical characteristics**

<span id="page-9-0"></span>**Table 2 Electrical characteristics**

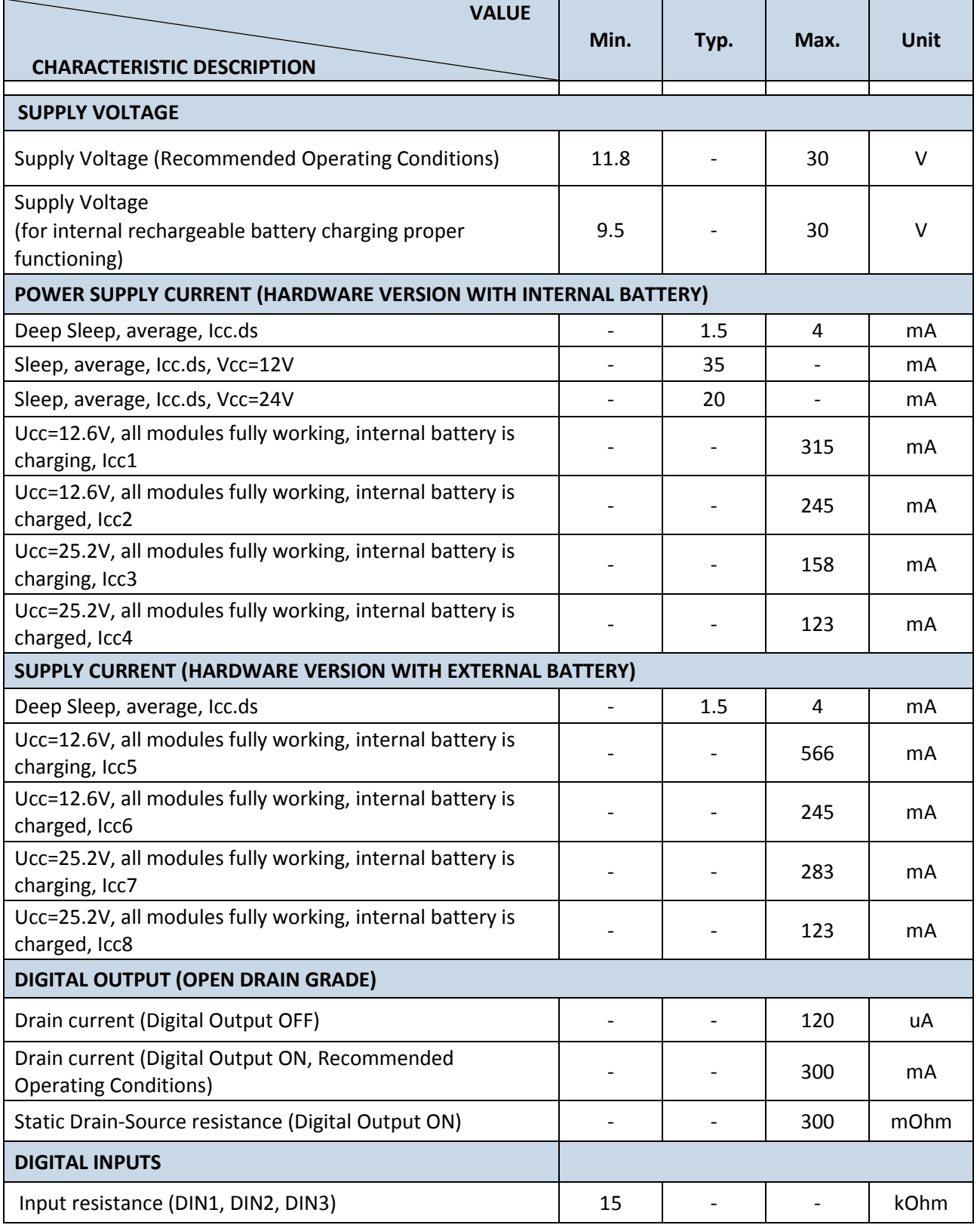

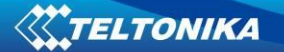

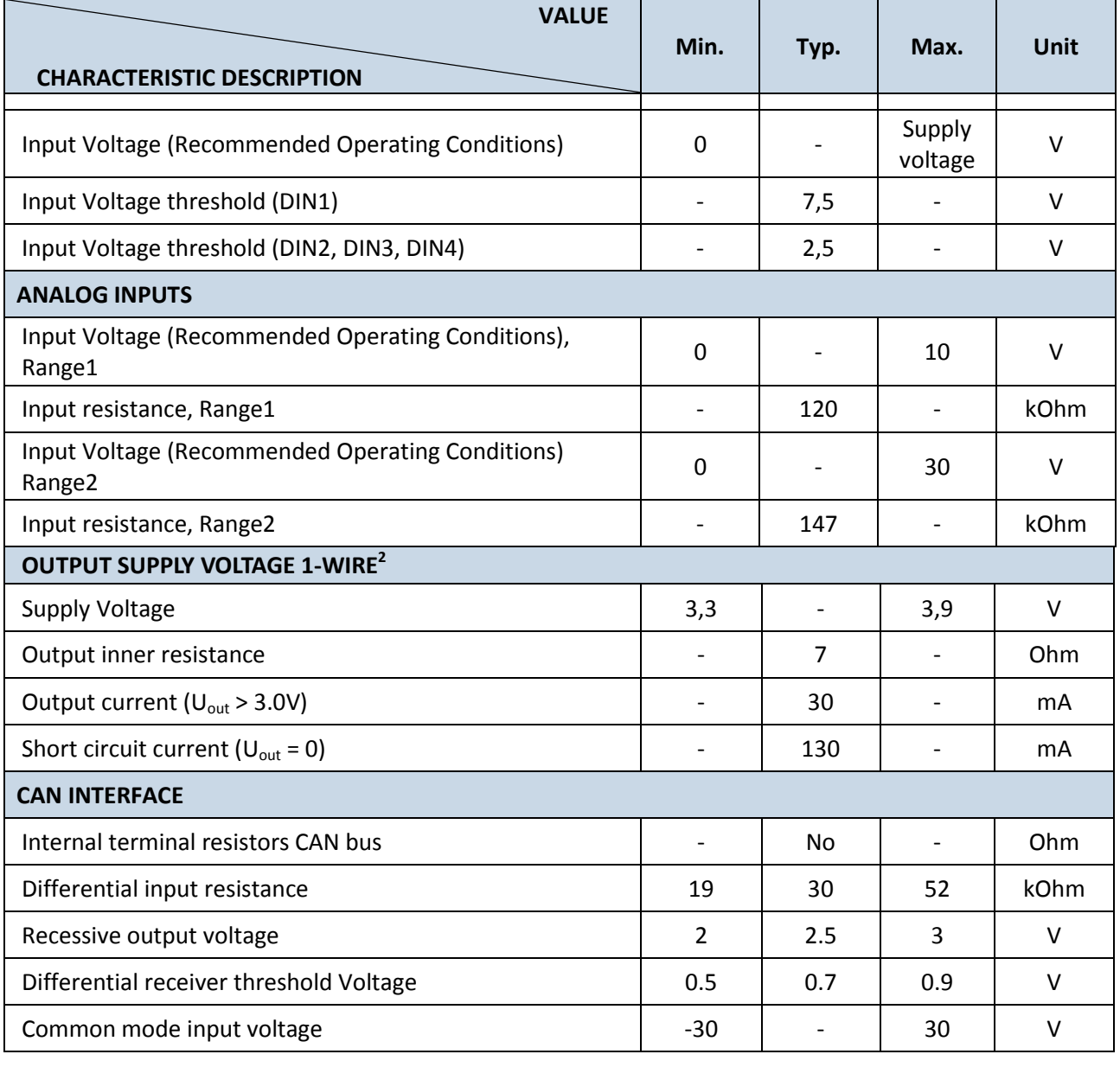

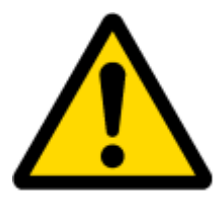

When connecting a COM port to an active external device keep in mind that the first power supply must be connected to FM5300, and then the external device should be powered. Connecting external devices when FM5300 is powered off is not recommended.

<sup>.</sup>  $2^{2}$  1-wire Supply voltage PIN is dedicated for 1-wire devices ONLY, do not use it for any other purpose.

# **2.6 Absolute Maximum Ratings**

<span id="page-11-0"></span>**Table 3 Absolute maximum ratings**

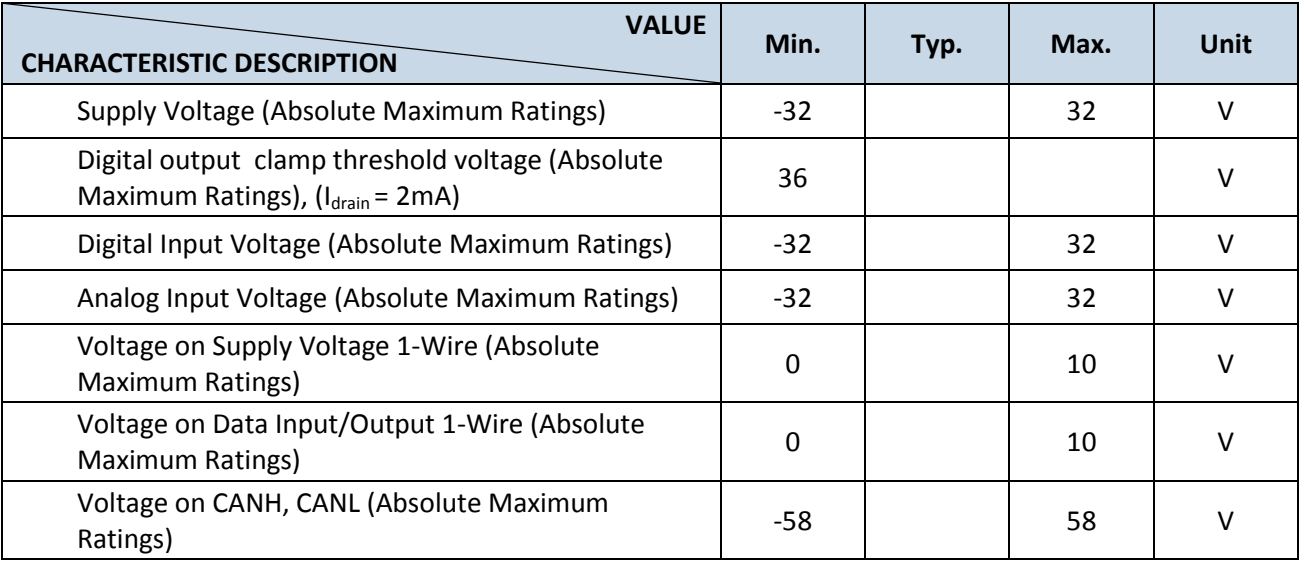

# <span id="page-11-2"></span><span id="page-11-1"></span>**3 CONNECTION AND PINOUT**

# **3.1 SIM card insert scheme**

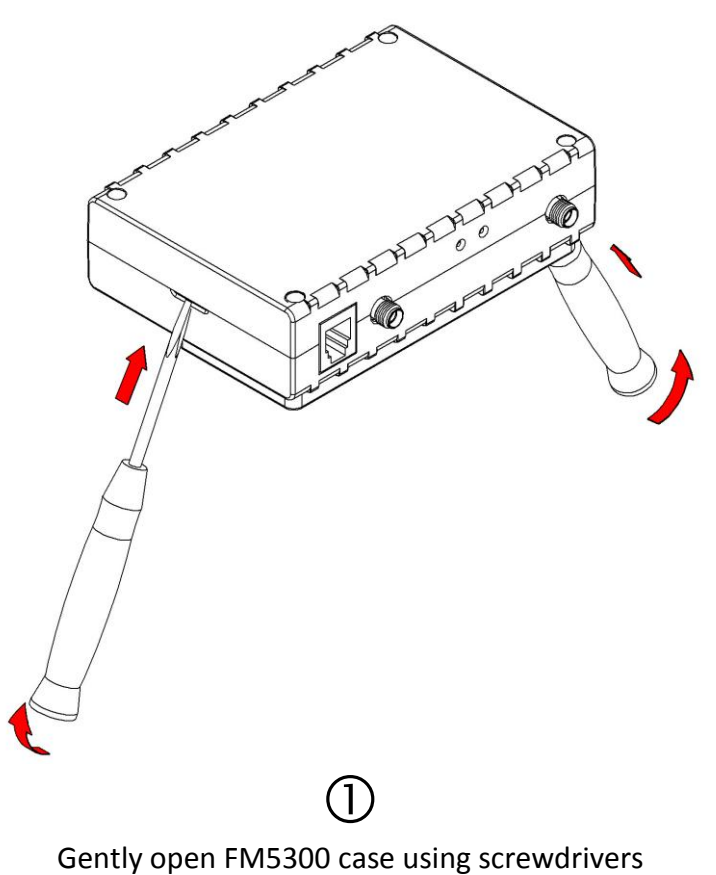

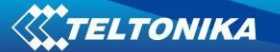

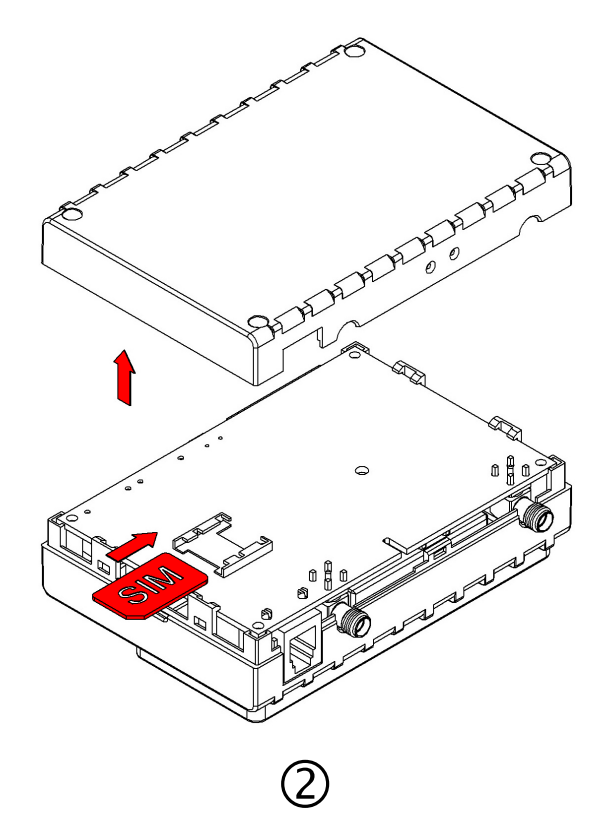

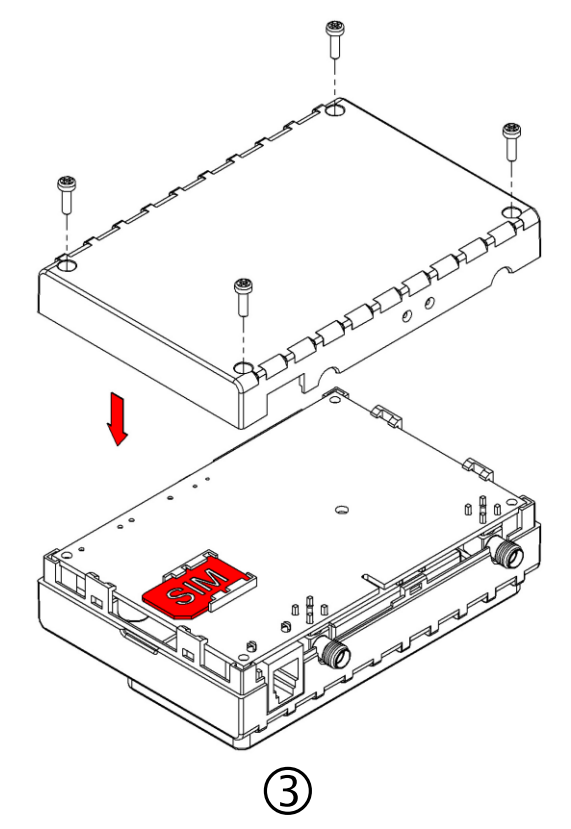

as shown

Take off FM5300 case and insert SIM card Assemble device as shown and put screws into the holes

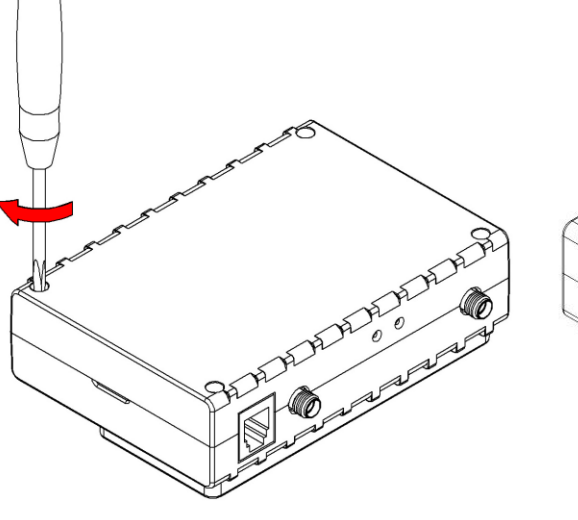

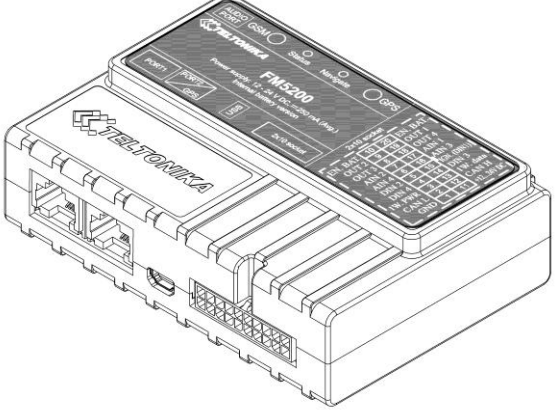

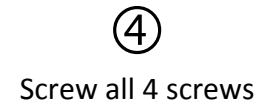

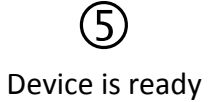

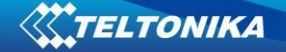

# **3.2 Installing FM5300 drivers**

#### <span id="page-13-0"></span>**Software requirements**

• Operating system 32-bit and 64-bit: Windows XP with SP3 or later, Windows Vista, Windows 7.

• MS .NET Framework V3.5 or later ([http://www.microsoft.com](http://www.microsoft.com/) or [http://avl1.teltonika.lt/downloads/tavl/Framework/dotnetfx35setupSP1.zip\)](http://avl1.teltonika.lt/downloads/tavl/Framework/dotnetfx35setupSP1.zip).

#### **Drivers**

Please download Virtual COM Port drivers from Teltonika website: [http://avl1.teltonika.lt/downloads/FM11/vcpdriver\\_v1.3.1\\_setup.zip](http://avl1.teltonika.lt/downloads/FM11/vcpdriver_v1.3.1_setup.zip)

#### **Installing drivers**

Extract and run VCPDriver V1.3.1 Setup.exe. This driver is used to detect FM5300 device connected to the computer. Click 'Next' in driver installation window (figures below):

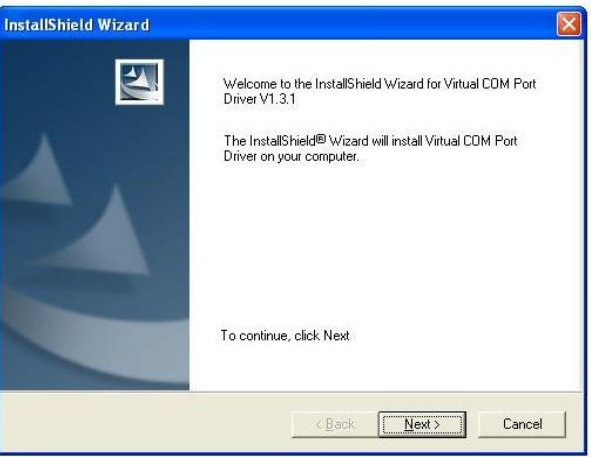

**Figure 2 Driver installation window**

This will launch the device driver installation wizard. In the following window click 'Next' button again:

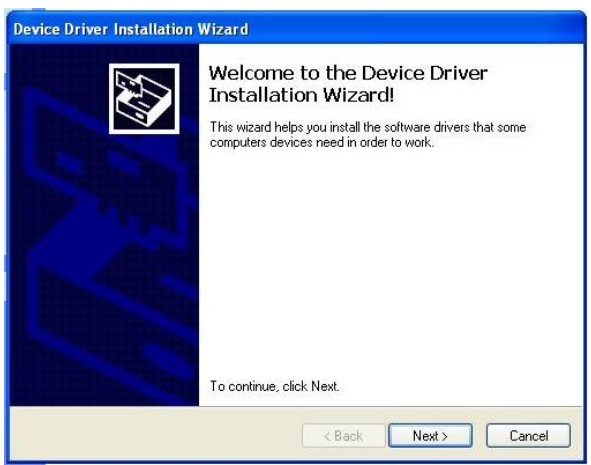

**Figure 3 Driver installation window**

Setup will continue installing drivers and will display a window about successful process in the end. Click 'Finish' to complete setup:

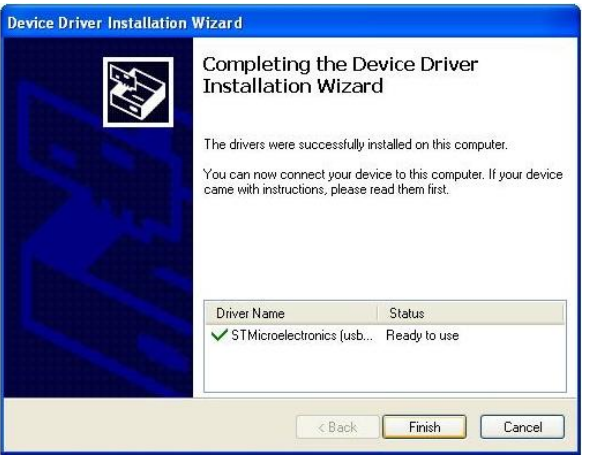

**Figure 4 Driver installation window**

<span id="page-14-0"></span>You have now installed drivers for FM5300 device successfully.

# **3.3 Navigate LED**

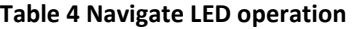

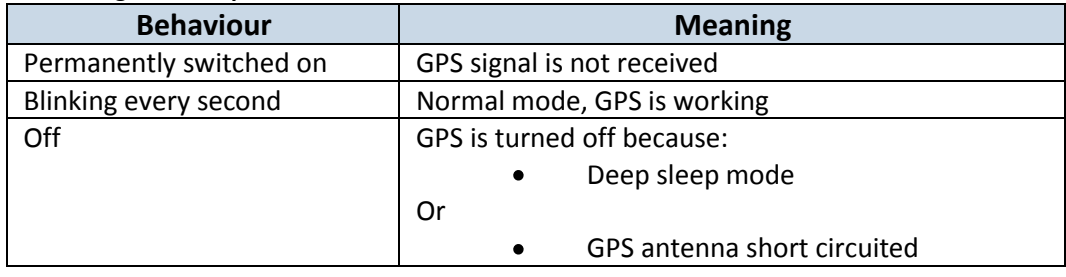

# **3.4 Status LED**

<span id="page-14-1"></span>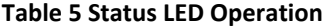

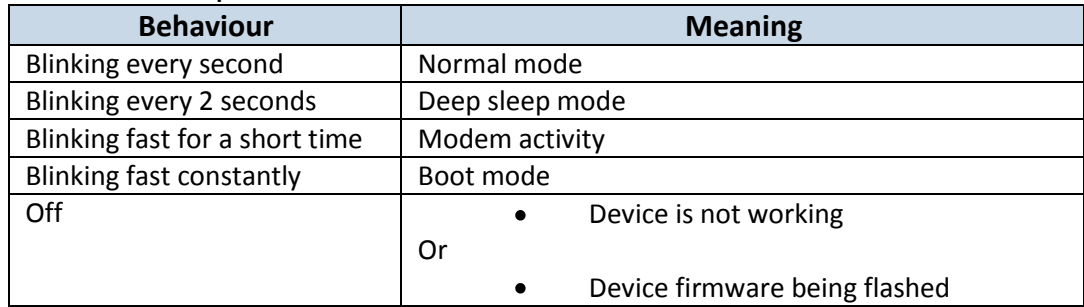

<span id="page-15-0"></span>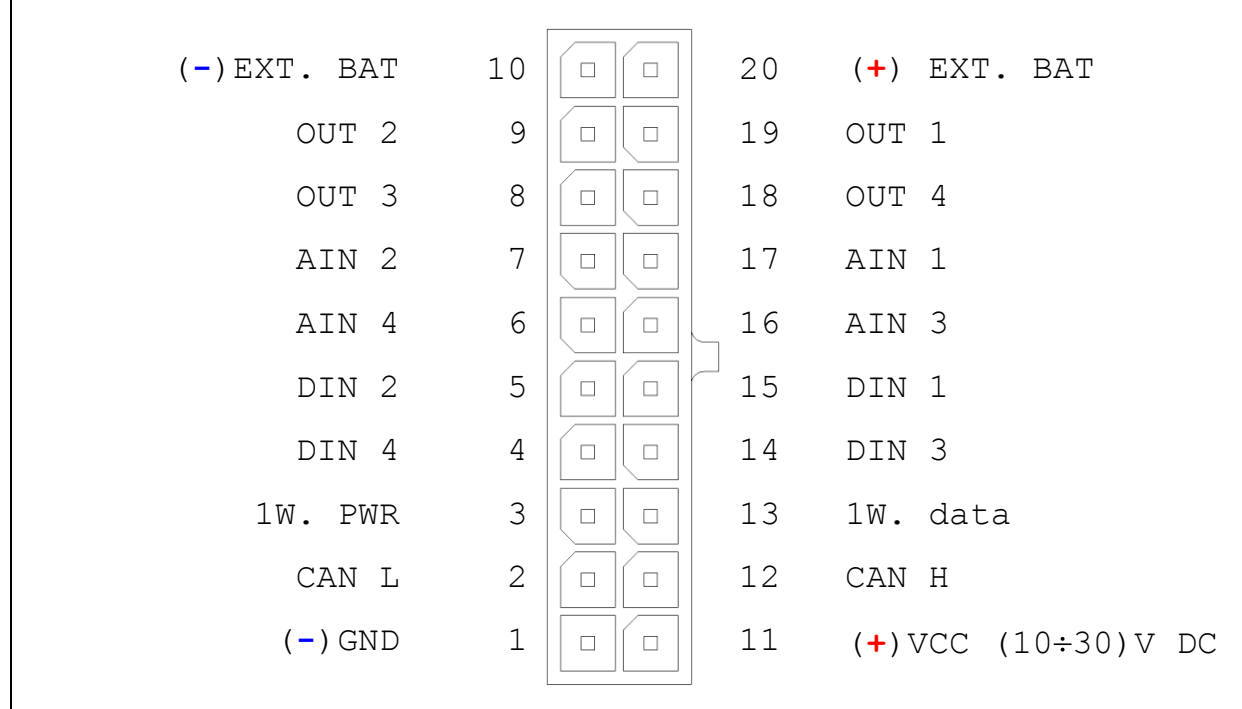

# **3.5 Socket 2 10 pinout**

**Figure 5 2x10 socket pinout**

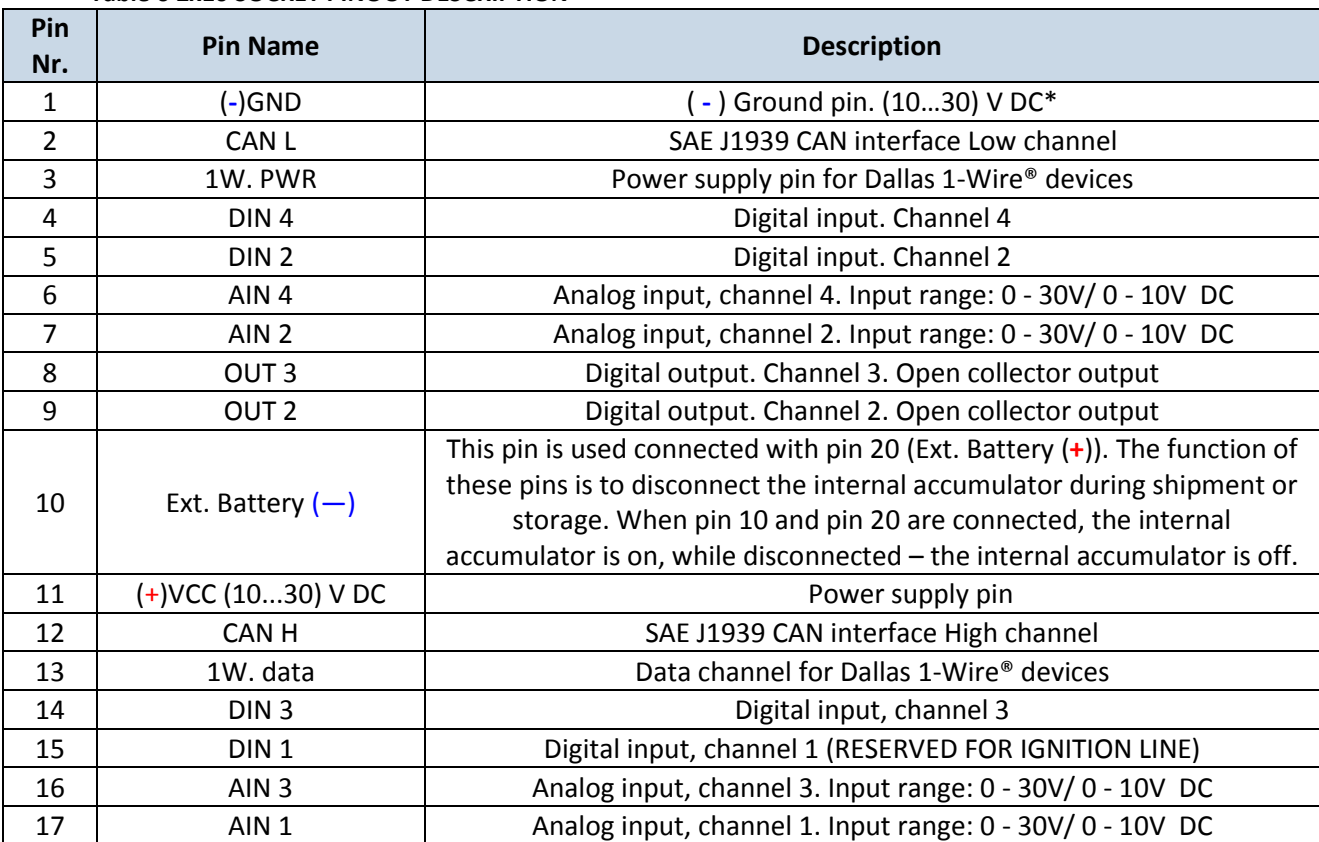

# **Table 6 2x10 SOCKET PINOUT DESCRIPTION**

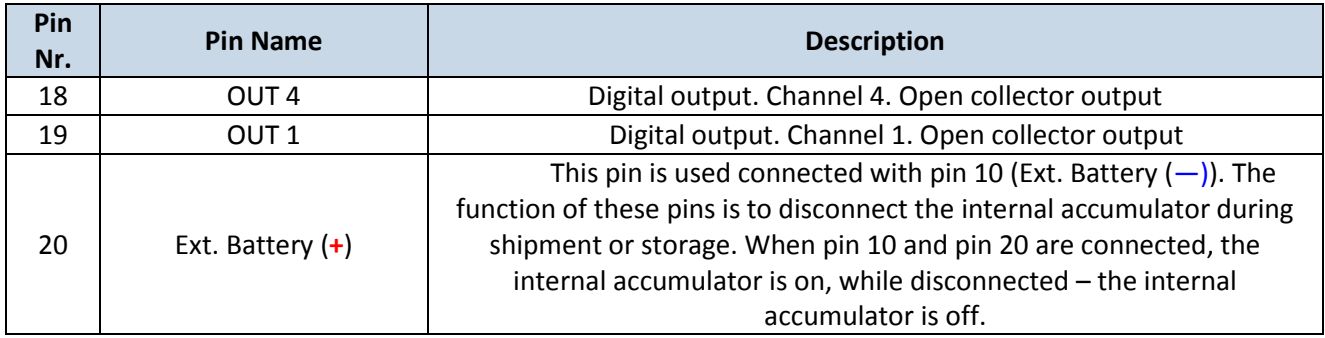

## **3.6 USB**

<span id="page-16-0"></span>When FM5300 is connected to a PC it creates a STM Virtual COM Port, which can be used as a system port (to flash firmware and configure the device).

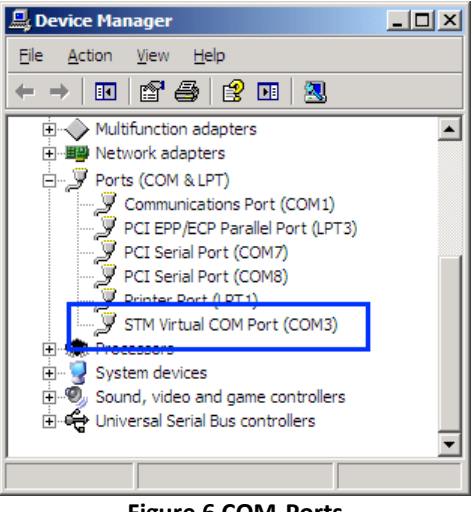

**Figure 6 COM-Ports**

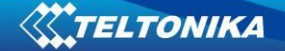

# <span id="page-17-1"></span><span id="page-17-0"></span>**4 FIRMWARE**

### **4.1 Updating firmware using USB cable**

FM5300 functionality is always improving, new firmware versions are developed. Current module firmware version can be retrieved from configurator. See configuration description for details.

Contact sales manager to get the latest firmware. Updater is needed to update the firmware. It can be downloaded from: <http://avl1.teltonika.lt/downloads/FM53/>

Firmware must to be copied to "Firmware updater" folder.

Connect FM5300 to PC with USB cable. Launch "Firmware Updater", select COM port, click connect and update. Update process may take up to several minutes.

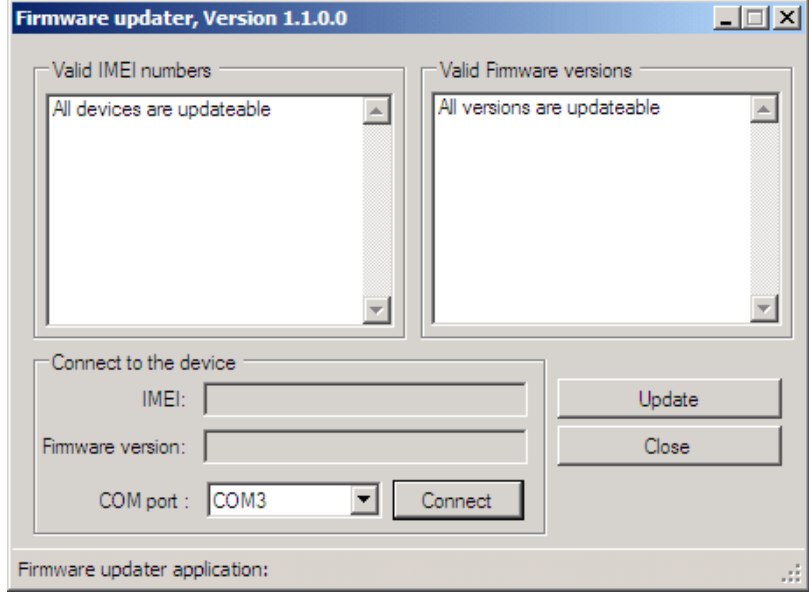

**Figure 7 FM updater screen**

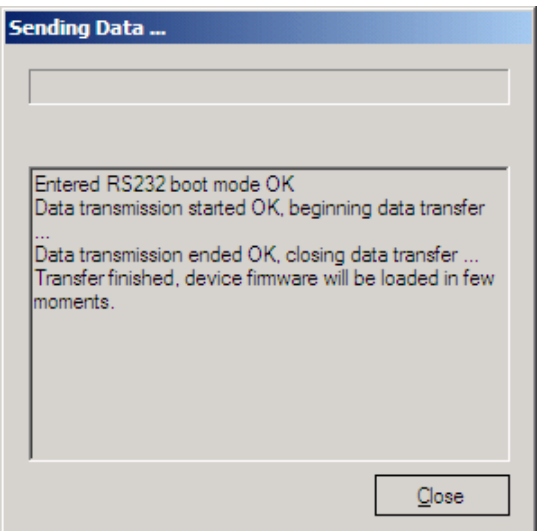

**Figure 8 FM firmware updating finished**

## **4.2 Updating firmware via GPRS**

<span id="page-18-0"></span>Firmware can also be updated over GPRS using RILS system.

RILS stands for Remote Imlet Loading System, which is used to update FM5300 processor firmware. In order to update firmware, server sends an SMS to the FM5300 and directs it to connect to the server and download new firmware. The special web interface is used for this operation. Address of the web application is: [http://212.47.99.62:5002/RILS-web/.](http://212.47.99.62:5002/RILS-web/)

For RILS login and password please contact your sales manager.

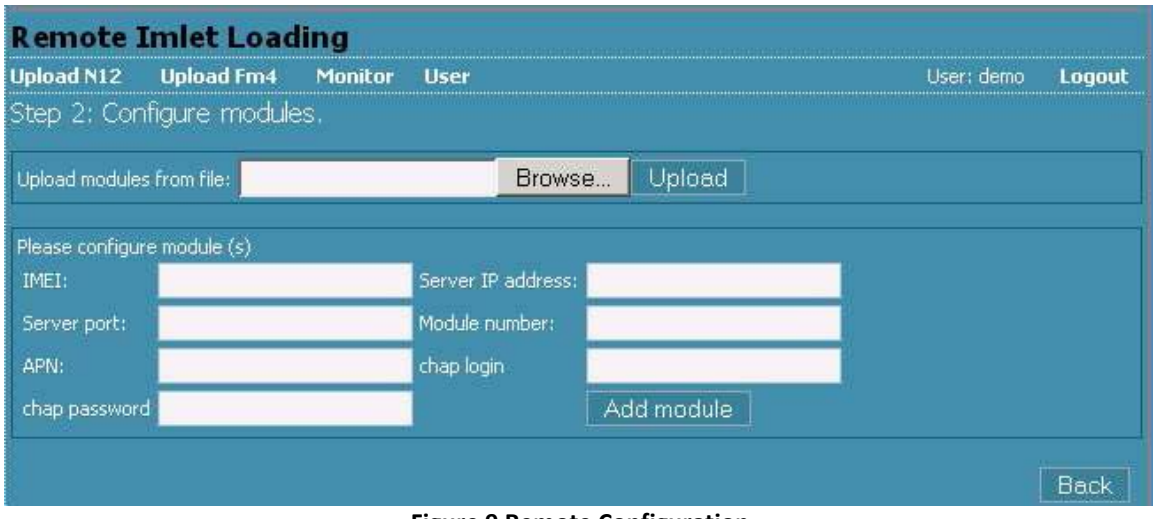

**Figure 9 Remote Configuration**

After logging in click on 'Upload FM4', click Browse, select FM5300 firmware file from hard disk, click OK and then Upload. Select uploaded firmware from the list (last one) and click next. Enter necessary parameters in the fields:

- $1.$ Server IP: 212.47.99.62
- $2.$ Server port: 5009
- Module number is GSM number of FM SIM in worldwide standard, for example:  $3.$ +37069912345.

Enter your APN, APN (chap) login and password. After entering all parameters, click 'Add Module'. To operate multiple devices, enter new IMEI and GSM number and click 'Add Module' again. Otherwise click 'Next' and if all data is correct, in next window click 'Upload'.

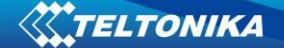

# <span id="page-19-1"></span><span id="page-19-0"></span>**5 OPERATIONAL BASICS**

#### **5.1 Operational principles**

FM5300 module is designed to acquire records and send them to server. Records contain GPS and I/O information. Module uses GPS receiver to acquire GPS data and is powered with 3 data acquire methods: time-based, distance-based and angle-based. Method's details are described in Data Acquisition chapter [8.](#page-53-0) All data is stored in flash memory and later can be sent via GPRS or SMS channels. GPRS mode is the most preferred data sending mode. SMS mode is mostly used in areas without GPRS coverage or when GPRS usage is too expensive.

GPRS and SMS settings are described in chapters [6.3.1.2.1](#page-27-3) and [6.3.1.2.2.](#page-28-0) FM5300 communicates with server using special data protocol. Data protocol is described in "FMXXXX Protocols" document.

FM5300 can be managed by SMS commands (SMS Command list is described in SMS Command List section) and GPRS commands (GPRS Command list is described in GPRS Command List section). Module configuration can be performed over TCP or via SMS. Configuration parameters and modes are described in "FMXXXX Protocols" document.

#### **5.2 Operational Modes**

<span id="page-19-2"></span>FM5300 is designed to operate in two different modes: Normal Mode and Deep Sleep Mode (Standby mode). Normal Mode means that FM5300 is fully functional and performs all the functionality mentioned above in Operational principals section.

Deep Sleep Mode is designed to dramatically reduce power consumption. It is a separate mode and certain conditions must be fulfilled to switch from Normal operation and enter this mode. Detailed information about how FM5300 enters/exits Deep Sleep Mode and what functions does FM5300 perform while in this mode can be found in chapte[r 9.](#page-56-0)

#### **5.3 Accelerometer**

<span id="page-19-3"></span>FM5300 has a built in 3 axis accelerometer which allows the device to indicate if vehicle is moving or not, as well as measure acceleration. Accelerometer sensitivity can be configured – it has 2 configurable global parameters: start and stop timeouts that define time intervals in seconds. To indicate that a vehicle is moving, FM5300 constantly (in frequency of 10 Hz) checks for g force change on X, Y and Z axes. If measured g force keeps exceeding the set limit (it is not configurable) for defined time interval in "Movement Filter Start" field (Figure 10), then the vehicle is considered as moving. Same settings for idle indication apply – if g force change is less than the set limit for time interval defined in "Movement Filter Stop" field then the vehicle is considered as idle (not moving).

Example for default parameters: Movement Filter Start = 1 and Movement Filter Stop = 30 means that movement will be detected after 1 second and stop will be detected after 30 seconds of inactivity.

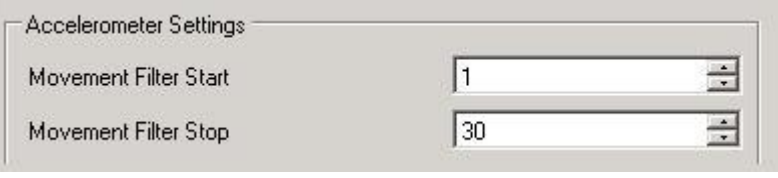

**Figure 10 Accelerometer settings**

## **5.4 Virtual Odometer**

<span id="page-20-0"></span>Virtual odometer is used to calculate travelled distance in FM5300 as a separate I/O element. When FM5300 detects movement, it starts counting distance using GPS signal: every second it checks current location and calculates distance between current and previous point. It keeps adding these intervals until it is time to make a record, then FM5300 records its location and adds odometer value, which is equal to the sum of all distances, measured every second. When record is made, odometer resets to zero and distance calculation starts all over again.

<span id="page-20-1"></span>Virtual odometer as an I/O element can be also used with Trip feature, read chapter [0.](#page-21-3)

#### **5.5 Voice Functionality**

FM5300 has functionality to receive and make voice calls. To enable this functionality a telephone handset with electret microphone and RJ-11 connector must be connected to "Audio" port.

In "Global Parameters", "Call Settings" section ([Figure 11\)](#page-20-2) there are four parameters: "Call number", "Call trigger", "Ringtone", and "Auto answer". To initiate a call an appropriate digital input has to be selected as a "Call Trigger". To trigger the call selected input has to be connected to the ground. When the call is triggered, FM5300 dials the number which is defined in "Call Number" field. To initiate a call to FM5300 dial a number of the SIM card that is inserted in FM5300. When FM5300 has an incoming call it can play a selected tone from the "Ringtone" list. FM5300 will auto answer the call after number of rings defined in "Auto answer" field.

"Voice Settings" ([Figure 11](#page-20-2)) section includes settings for "Microphone level" to regulate microphone sensitivity and "Speaker level" to define how loud will be the speaker.

For detailed "Voice Functionality" configuration parameters descriptions refer to chapter

<span id="page-20-2"></span>[5.5](#page-20-1)

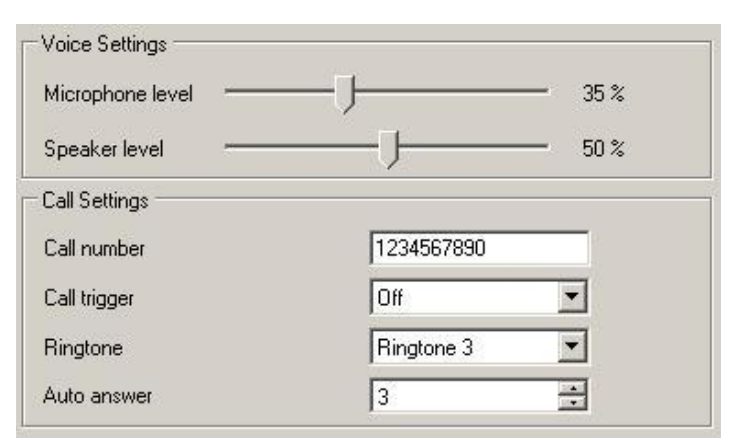

**Figure 11 Voice and Call Settings**

## **5.6 Profiles**

<span id="page-21-0"></span>FM5300 has 4 profiles saved in Flash memory of the module. Every profile has a list of parameters, which enables FM5300 to operate in different modes while using different profiles. The easiest way to understand what is a profile is to compare it to a list of instructions that are written for different cases. You are allowed to setup up to 4 different module behaviours. Global parameters contain settings that are common for all 4 profiles. This means that if FM5300 is set to call to predefined number, you will be able to call it while using any profile.

Profile 3 is default profile for FM5300. It is always loaded on the very first start-up and further profile switching is proceeded after operator scan or I/O element changes.

<span id="page-21-1"></span>Switching between profiles (changing behaviour) can be performed by GSM Operator (mostly used for roaming applications), or by Profile switching depending on I/O Event (on I/O value changing). More information about Profile switching functionalities can be found in chapters 7.1 (Switching by GSM Operator) and 7.2 (Switching by I/O Element).

#### **5.7 Features**

<span id="page-21-2"></span>Using available features can greatly increase FM5300 usability options.

#### *Scenarios*

Four scenarios are available on FM53 device:

- a. Digital Output No.1 is used by scenarios Eco Driving **and/or** Over Speeding;
- b.Digital Output No.2 is used by scenarios Authorized Driving **or** Immobilizer.

**Eco Driving Scenario.** Gives the ability to periodically monitor driving characteristics and warn the driver against over accelerating, braking or cornering. More about Eco Driving read in chapter [10.1](#page-57-1)

**Over Speeding Scenario**. Helps to prevent from exceeding fixed speed and inspects driver if needed. DOUT1 is controlled by scenario for user needs, to manage buzzer, LED etc.

**Authorized Driving Scenario**. Gives ability to use vehicle only for 50 specific iButton owners (specified in iButton list). DOUT2 is controlled by scenario for user needs, to manage buzzer, LED etc.

**Immobilizer Scenario.** Vehicle can be used only if iButton is connected. In this scenario iButton list is not used - connect any iButton to pass Immobilizer security. DOUT2 is controlled by scenario for user needs.

<span id="page-21-3"></span>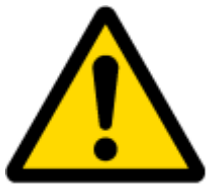

Note: It is possible to use both Eco driving and Over Speeding scenarios at the same time, while Authorized Driving and Immobilizer are not – one of these has to be chosen.

#### *Trip*

<span id="page-22-0"></span>Trip customizable feature enables user extended monitoring of performed trips (from engine start at present location to engine stop at arrived location), log their start and stop points, view driven total distance. Event will be **generated (included into send records) only** when trip starts and finishes.

#### *Geofencing*

<span id="page-22-1"></span>Geofencing is another feature which is highly customizable and can detect wherever a car enters or leaves customized areas. More about Geofencing can be read in chapter Error! Reference source not found..

Auto Geofencing feature, if enabled, is activated automatically by turning off car ignition. Next time before driving user has to disable Auto Geofencing with iButton or by turning on car ignition. In case of theft, the car leaves Auto Geofencing zone without authorization and FM5300 device automatically sends high priority record to AVL application.

#### *iButton list*

<span id="page-22-2"></span>IButton list is used to enter authorized iButton ID codes, which are used to authenticate driver in Authorized driving and Auto Geofencing options.

## <span id="page-22-4"></span><span id="page-22-3"></span>**6 CONFIGURATOR**

#### **6.1 STARTUP**

FM5300 configuration is performed via FM5300 Configurator program. FM5300 Configurator can be downloaded from [http://avl1.teltonika.lt/downloads/FM53/.](http://avl1.teltonika.lt/downloads/FM53/) Contact sales manager to get the latest FM5300 Configurator version. FM5300 configurator operates on Microsoft Windows OS and uses MS .Net Framework 3.5 or higher. Please ensure that MS .Net Framework 3.5 or later is installed on your PC before starting configurator. Latest MS .Net Framework version can be downloaded from official Microsoft web page.

Module configuration is performed over USB cable or COM1. Configuration process starts from starting FM5300 Configurator program and then connecting to FM5300 device via "Connect" button located on the top left corner of configurator. If one of the communication sources (USB cable or COM1) is connected to the device, the configurator will detect it automatically and if connected successfully IMEI, Version fields, which were empty, now are filled with certain numbers depending on Modem IMEI and firmware version of your device [\(Figure 12\)](#page-23-1).

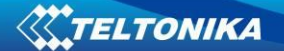

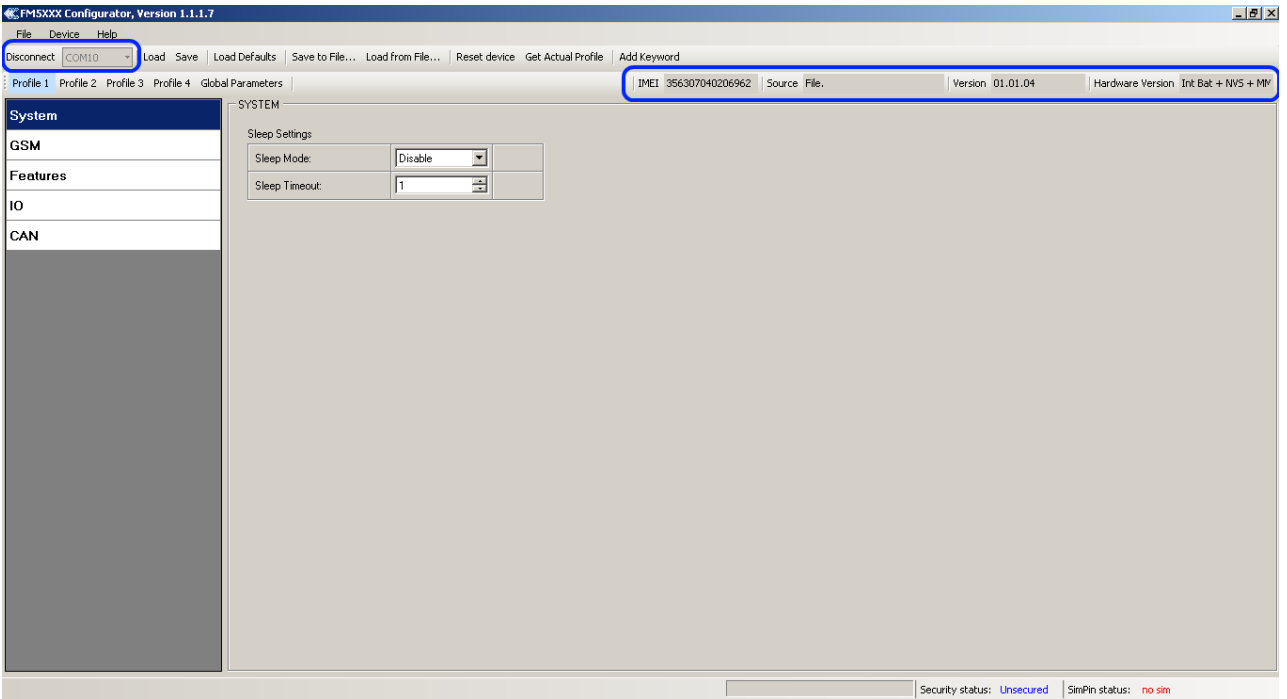

**Figure 12 FM5300 Configurator window**

# **6.2 Configurator structure**

<span id="page-23-1"></span><span id="page-23-0"></span>FM5300 has four user editable profiles, which can be both loaded and saved to the device. User can also revert to default settings, by pressing Load Defaults button. After any modification of configuration settings it has to be saved to FM5300 device, otherwise it will not be written to device flash memory.

FM5300 Configurator is divided into 5 main areas [\(Figure 13\)](#page-23-2):

- Buttons area:
- Information area;
- Profiles or global parameters selection area;
- Settings menu;
- Configurable parameters and values menu.

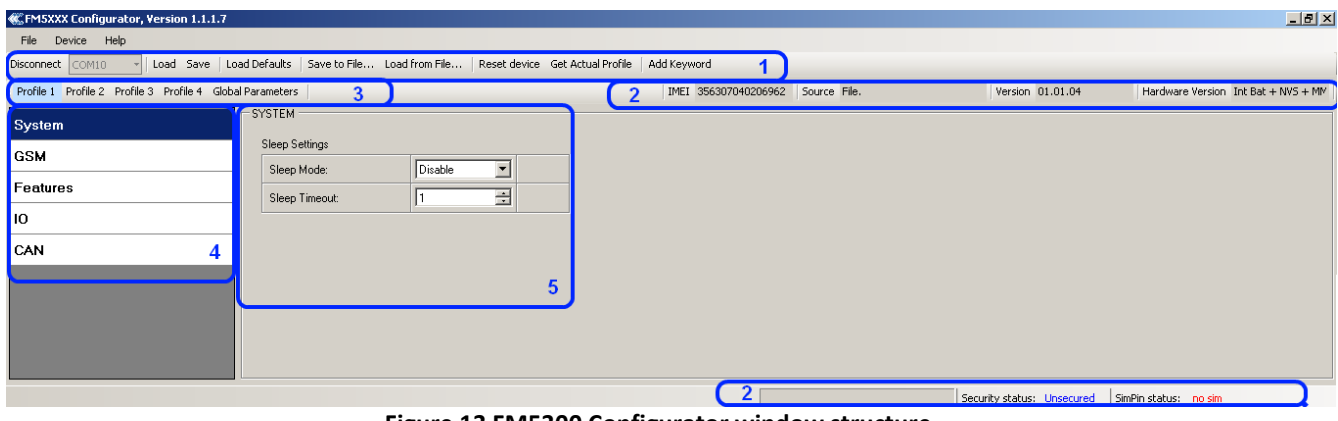

<span id="page-23-2"></span>**Figure 13 FM5300 Configurator window structure**

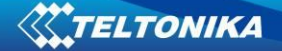

#### <span id="page-24-0"></span>*Buttons area*

#### **Table 7 Configurator buttons area description**

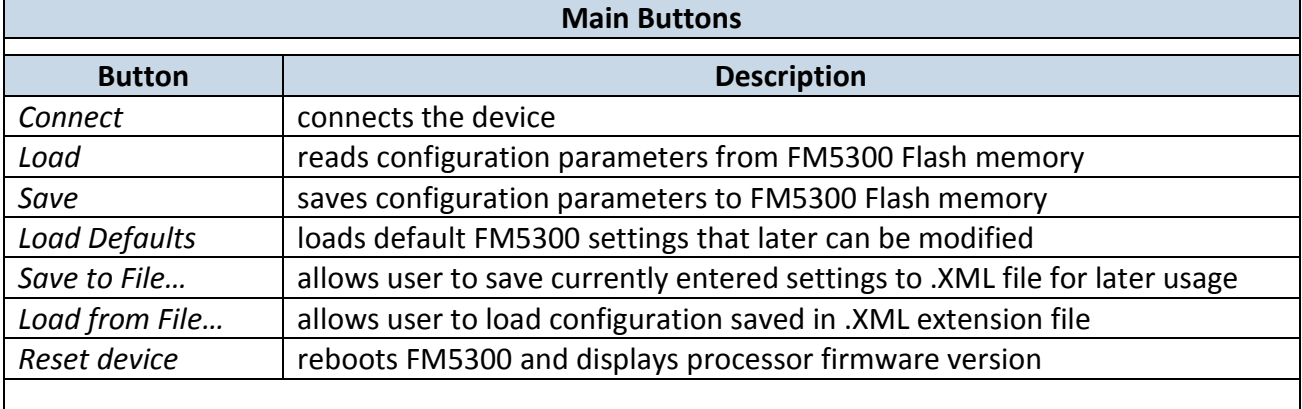

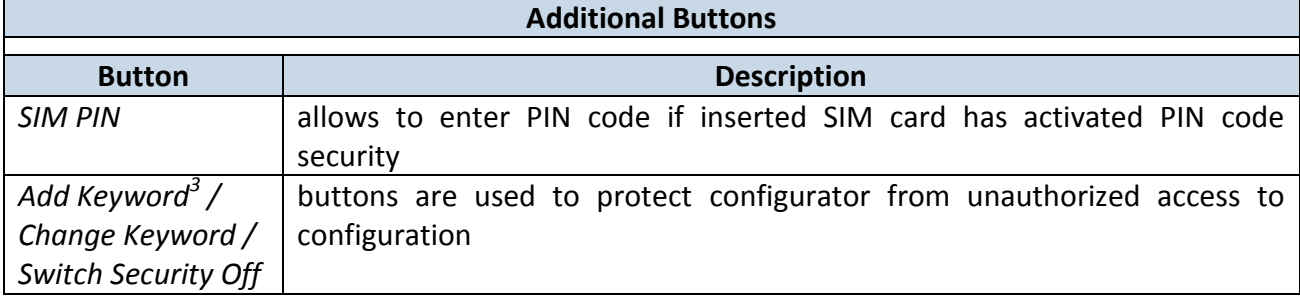

#### *Information area*

.

<span id="page-24-1"></span>FM5300 information area is divided into 2 parts located on the top right and bottom of the configurator. When configurator is connected to the device via USB or COM1 port all necessary information about the device is shown here:

- IMEI unique number for every FM5300 and usually servers recognize different devices by this number;
- SOURCE configuration source (device or file);
- VERSION firmware version of the device;
- HARDWARE VERSION hardware version of the device;
- $\bullet$  STATUS status bar;
- SECURITY STATUS status of the configurator security;
- SIM PIN STATUS status of SIM card in the device;

#### *Profiles/global parameters selection area*

<span id="page-24-2"></span>FM5300 has 4 user editable profiles stored in Flash no. 1-4 memories and one extra profile stored in Flash no. 0 which cannot be edited by user. Profile from Flash no. 0 is used by system and cannot be selected as active, while profiles from Flash no. 1-4 are fully editable and can be selected as active.

Reading profiles and Global parameters from Flash memory is a very simple procedure. By pressing "Load" button all 4 profiles and Global parameters are loaded to the configurator

<sup>3</sup> Keyword is of 4 - 10 symbol length (Latin text and/or numbers). If a keyword is set, every time user reconnects FM5300 to USB or COM1 port he will be asked to enter a valid keyword when connecting FM5300 to configurator. User is given 5 attempts to enter a valid keyword before blocking the configurator.

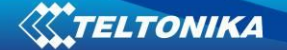

[\(Figure 14\)](#page-25-2). To configure 3<sup>rd</sup> profile choose the TAB named "Profile 3" and all configurable parameters of this profile will be available to change.

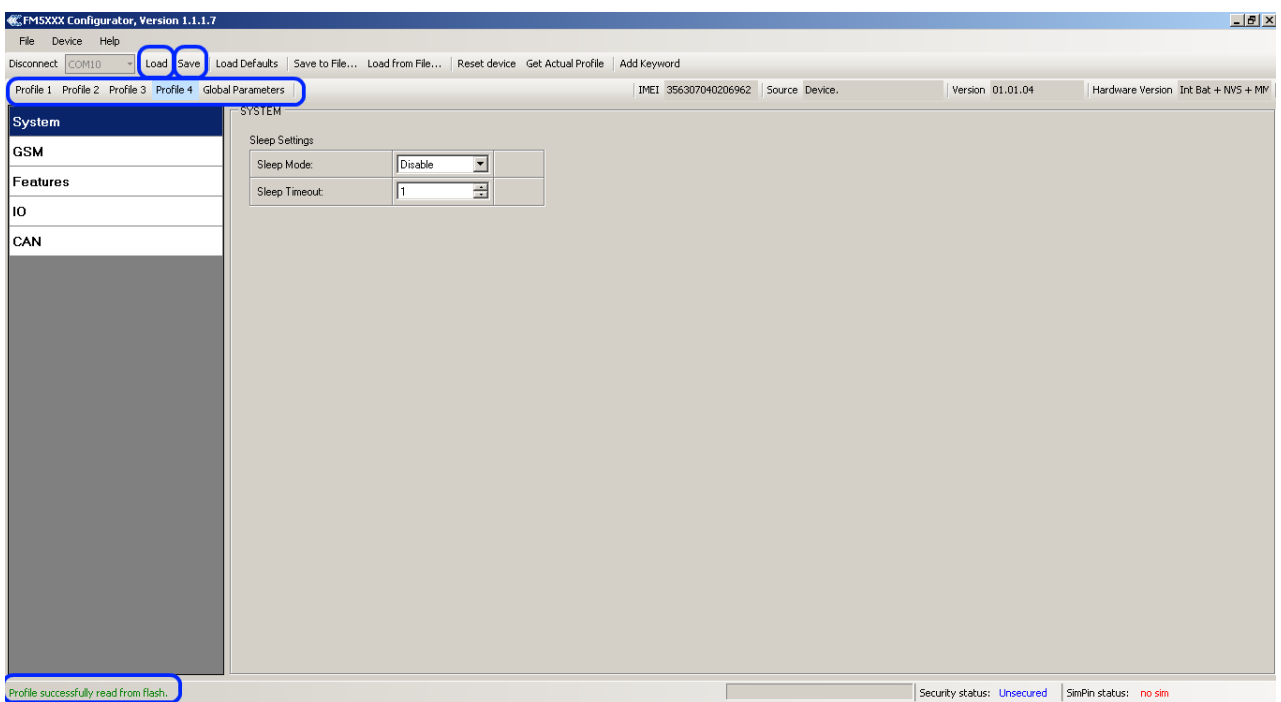

**Figure 14 FM5300 Configurator profiles loading window**

<span id="page-25-2"></span>After changing profile and global parameters, changes can be saved to FM5300 Flash. By pressing "Save" button all 4 profiles and Global parameters are saved to the Flash ([Figure 15\)](#page-25-3).

<span id="page-25-3"></span><span id="page-25-0"></span>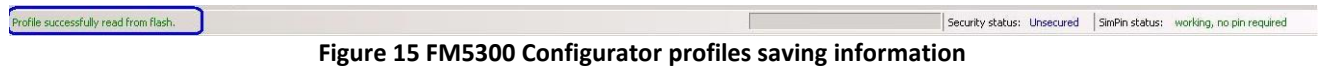

## **6.3 Parameters Configuration**

#### <span id="page-25-1"></span>*Global parameters Settings*

Global parameters do not depend on selected profile; they are common for all profiles. To configure these parameters choose the TAB named "Global Parameters" and make all necessary changes [\(Figure](#page-26-0) 16)

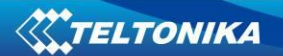

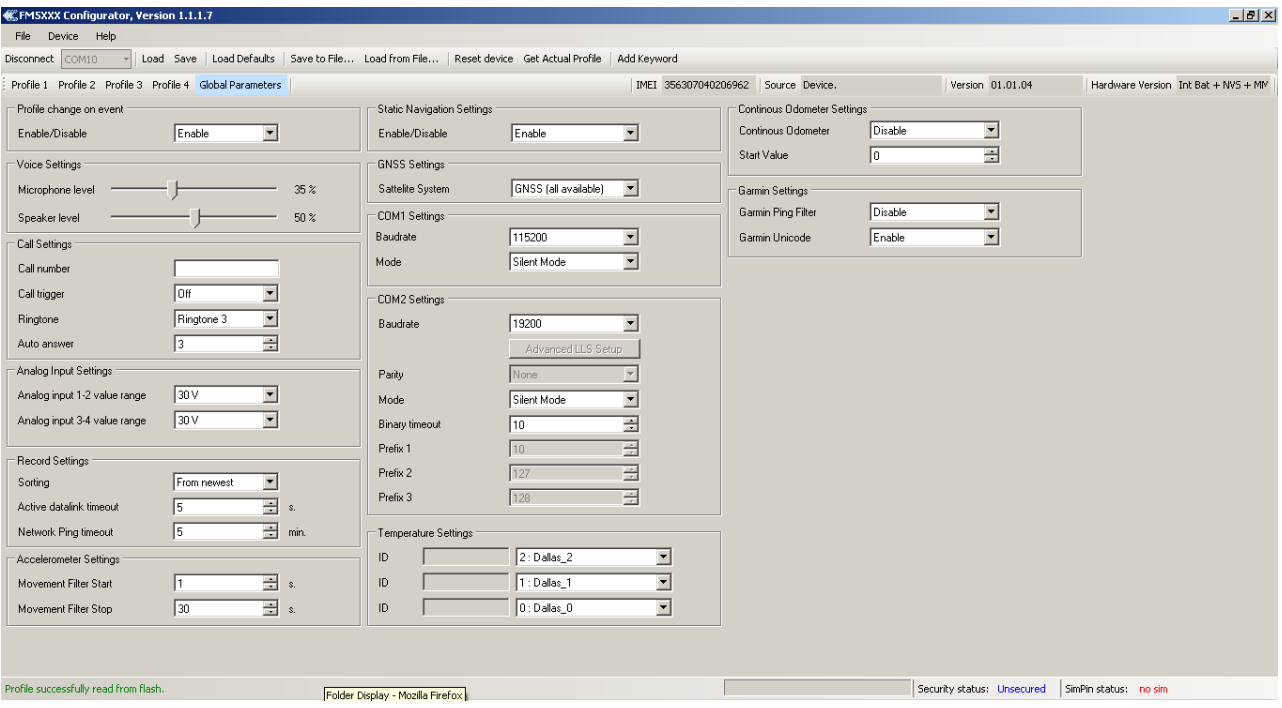

#### **Figure 16 FM5300 Global parameters**

#### **Table 8 Global parameters description**

<span id="page-26-0"></span>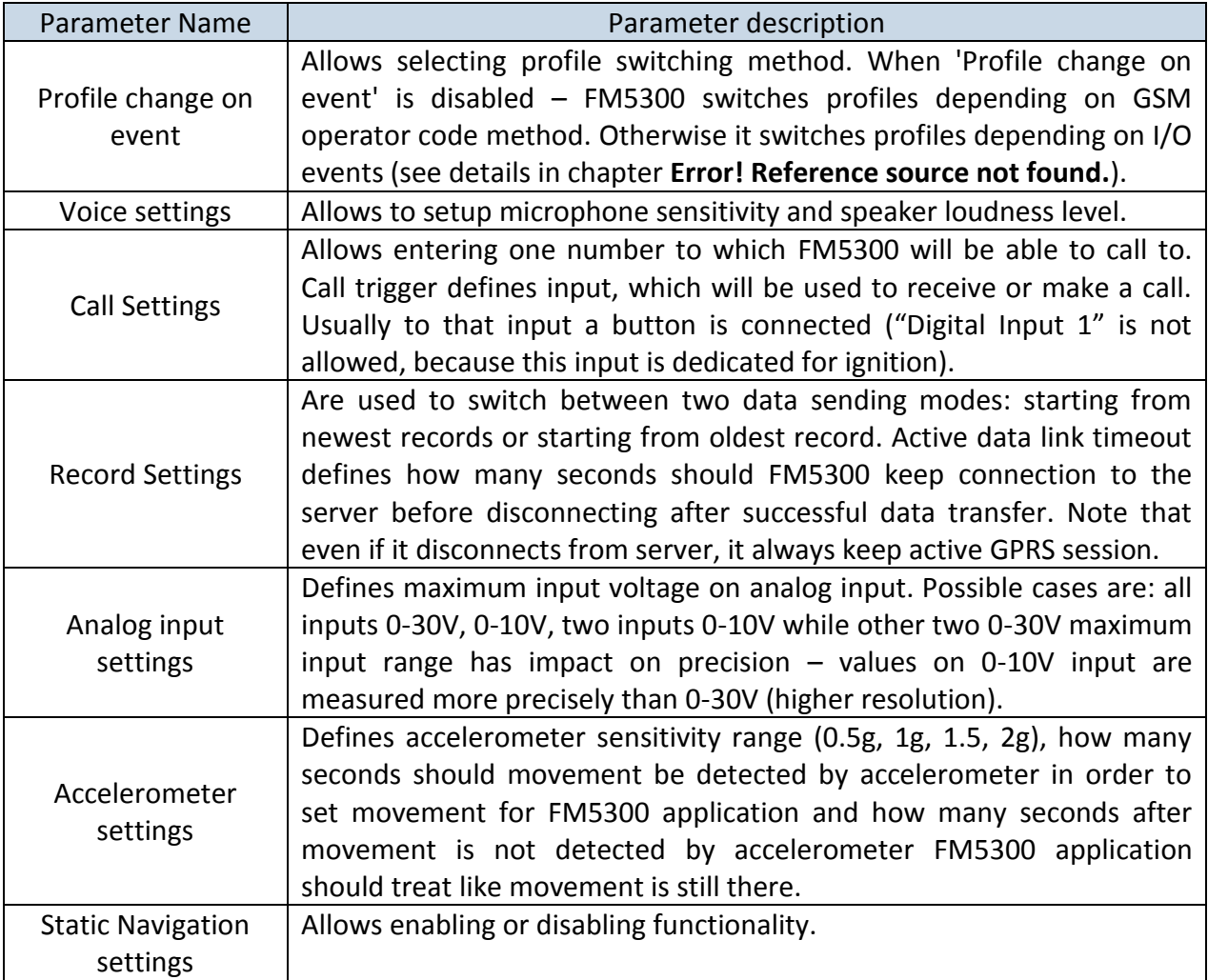

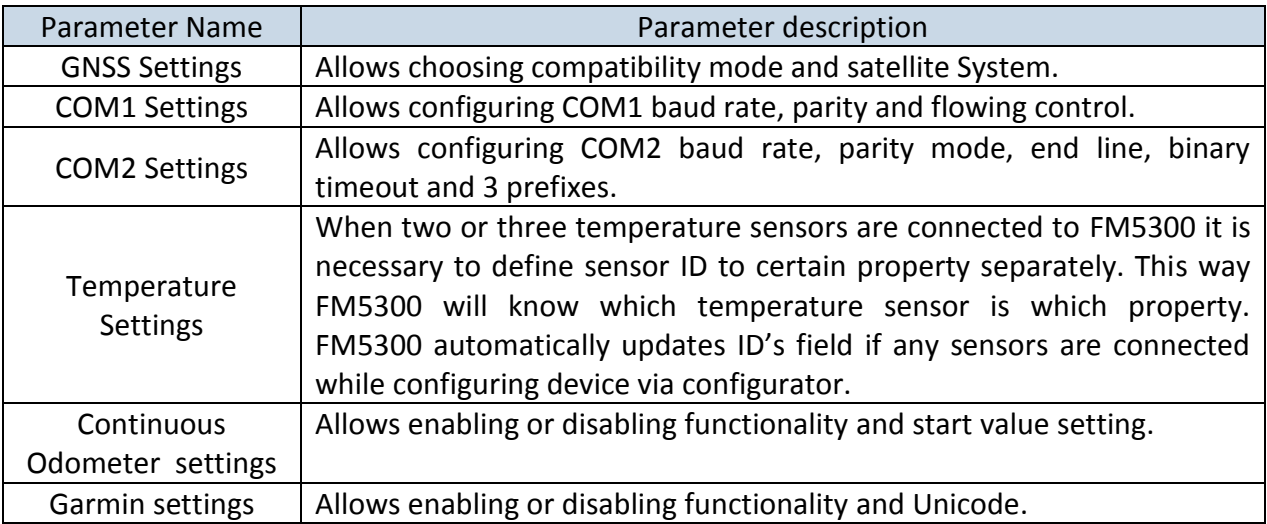

#### <span id="page-27-0"></span>*Settings and configurable parameters menu*

Every FM53 profile has four main groups of parameters:

- 1. System main parameters for all device;
- 2. GSM has 3 subgroups
	- a. GPRS
	- b. SMS
	- c. OPERATOR LIST
- 3. Features
- 4. I/O

#### **6.3.1.1System Settings**

<span id="page-27-1"></span>System settings have 1 configurable parameter [\(Figure 17\)](#page-27-4):

• Sleep settings, where user can disable sleep, turn on or deep sleep.

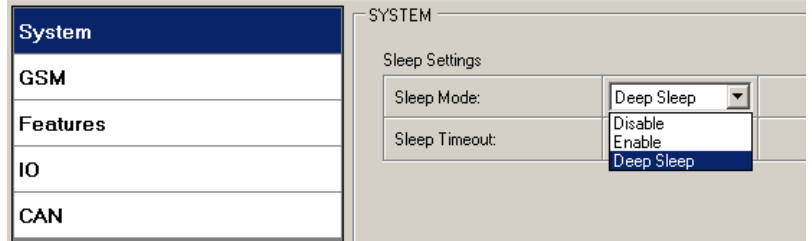

**Figure 17 System Settings Configuration**

#### <span id="page-27-4"></span><span id="page-27-2"></span>**6.3.1.2GSM Settings**

## **6.3.1.2.1 GPRS**

<span id="page-27-3"></span>'GPRS' defines main parameters for FM5300: GSM operator APN and GPRS username and password (optional – depending on operator), destination server Domain (can be entered either IP or domain name) and port. Also both TCP and UDP protocols are supported.

Some operators use specific authentication for GPRS session – CHAP or PAP. If any of these is used, APN should be entered as 'chap:<APN>' or 'pap:<APN>'. I.e. if operator is using APN

'internet' with CHAP authentication, it should be entered as 'chap:internet'. Information about APN and authentication type should be provided by your GSM operator.

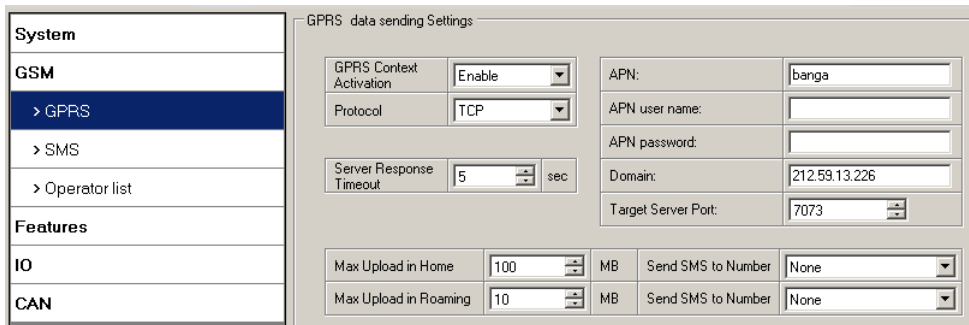

**Figure 18 GSM->GPRS Settings Configuration**

#### **6.3.1.2.2 SMS**

<span id="page-28-0"></span>Essential fields in 'SMS' part is 'Login' and 'Password' [\(Figure 19\)](#page-28-1). This login and password is used with every SMS sent to FM5300. If login and password are not set, every SMS sent to FM5300 device has to include two spaces before command (<space><space><command>).

Command structure: *<login><space><password><space><command>.* 

Examples:

- 1. SMS login and password are set "asd 123 getgps"
- 2. SMS login and password are not set " getgps"

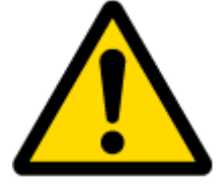

Phone numbers have to be written in international standard, without using "+" or "00" signs in prefix. **If no numbers are entered in configuration then commands SMS are allowed to be sent from all GSM numbers.**

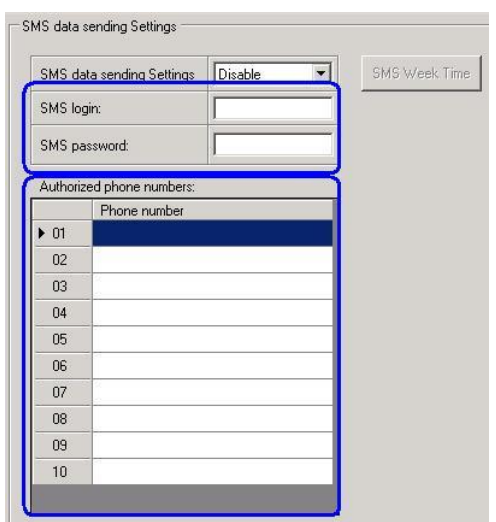

**Figure 19 GSM->SMS Settings Configuration (1)**

<span id="page-28-1"></span>SMS data sending Settings enables or disables **periodic** data and event SMS sending to server [\(Figure 20\)](#page-29-1). Configuration is divided into 3 main parts:

- 1. Enable/Disable functionality;
- 2. SMS Week Time button (can be pressed only if functionality is Enabled);

3. Server Phone Number (has to be written in first position of Authorized phone numbers);<br>
F SMS data sending Settings

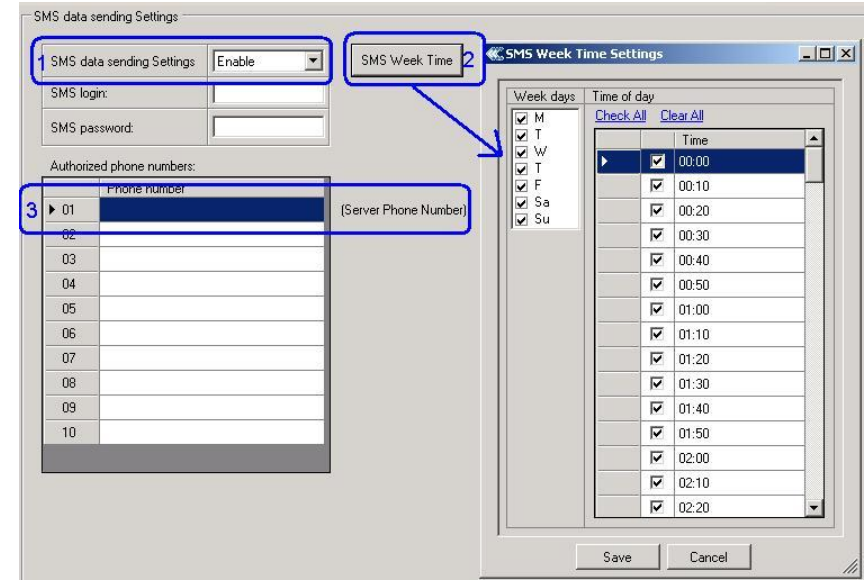

**Figure 20 GSM->SMS Settings Configuration (2)**

<span id="page-29-1"></span>Using these settings FM5300 can send SMS with 24-coordinates in one SMS; it is used in areas where no GPRS coverage is available. Module collects data and sends to server binary SMS containing information about last 24 collected points. SMS sending schedule is set in SMS Week Time tab. 24-Coordinates SMS decoding is described in "FMXXXX Protocols" document.

## **6.3.1.2.3 Operator List**

<span id="page-29-0"></span>FM5300 is able to use GPRS with all operators but if at least one operator is entered in the list, FM5300 is allowed to connect to GPRS only while operating in listed operator's network. Also operator list has influence on profile switching (see details in chapter **Error! Reference source not found.**) if Global parameter "Profile switching on event" is disabled.

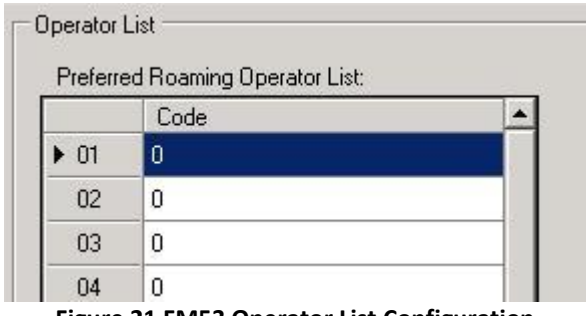

**Figure 21 FM53 Operator List Configuration**

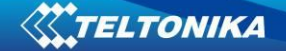

#### <span id="page-30-0"></span>**6.3.1.3Features**

#### **6.3.1.3.1 Mode**

<span id="page-30-1"></span>FM5300 is able to collect records using three methods at the same time: time, distance and angle based data acquisition (chapter [8\)](#page-53-0). Send and Save Parameters configuration is available in Features->Mode category [\(Figure 22\)](#page-30-2):

- Min Period time period change that initializes record save.
- Min Angle angle change that initializes record save (only if vehicle is moving).
- Min Distance distance change that initializes record save (only if vehicle is moving).
- Send period GPRS data sending to server period. Module makes attempts to send collected data to server every defined period. If it does not have enough records (depends on parameter Min. Saved Records described above), it tries again after defined time interval.
- GPRS Context Week Time tab most GSM billing systems charge number of bytes (kilobytes) transmitted per session. During the session FM5300 makes connection and transmits data to a server. FM5300 tries to control the session as much as possible. Session can last hours, days, weeks or session can be closed after every connection in certain GSM networks – this depends on GSM network provider. GPRS Context Week Time defines session re-establishing schedule if session was closed by network. New GPRS context is opened if 10 minutes are left till time checked in table. Therefore if all boxes are checked, FM5300 is able to open new connection anytime. At scheduled time match FM5300 checks for GPRS session activity. If GPRS session is alive, FM5300 sends data to server according to Send period parameter. If it is not, FM53 checks if it is able to re-establish the session.

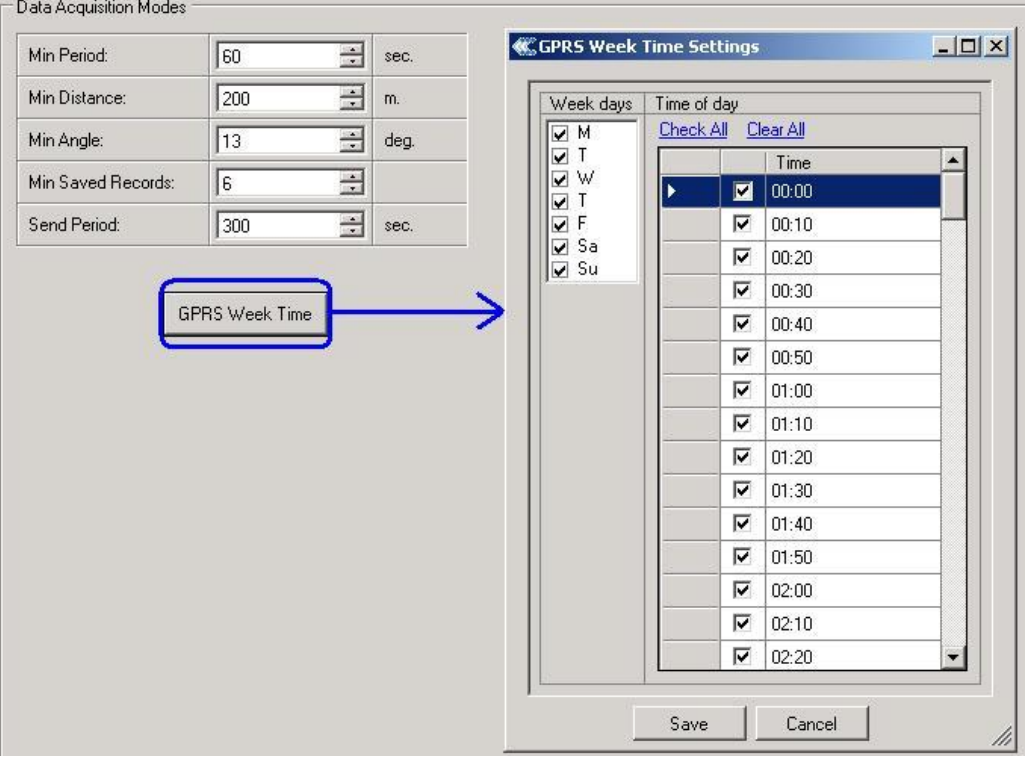

<span id="page-30-2"></span>**Figure 22 FM53 Features->Mode Configuration**

#### **6.3.1.3.2 Scenarios**

<span id="page-31-0"></span>In Scenarios window four different scenarios are available, two per each Digital Output (DOUT). Only one per digital output can be active at a same time, e.g. DOUT1 can have either ECO driving or Over Speeding enabled, DOUT2 can have either Authorized Driving or Immobilizer enabled.

Scenarios configurable parameters are shown in [Figure 23.](#page-31-2) All values of these parameters are described in chapter [10.](#page-57-0)

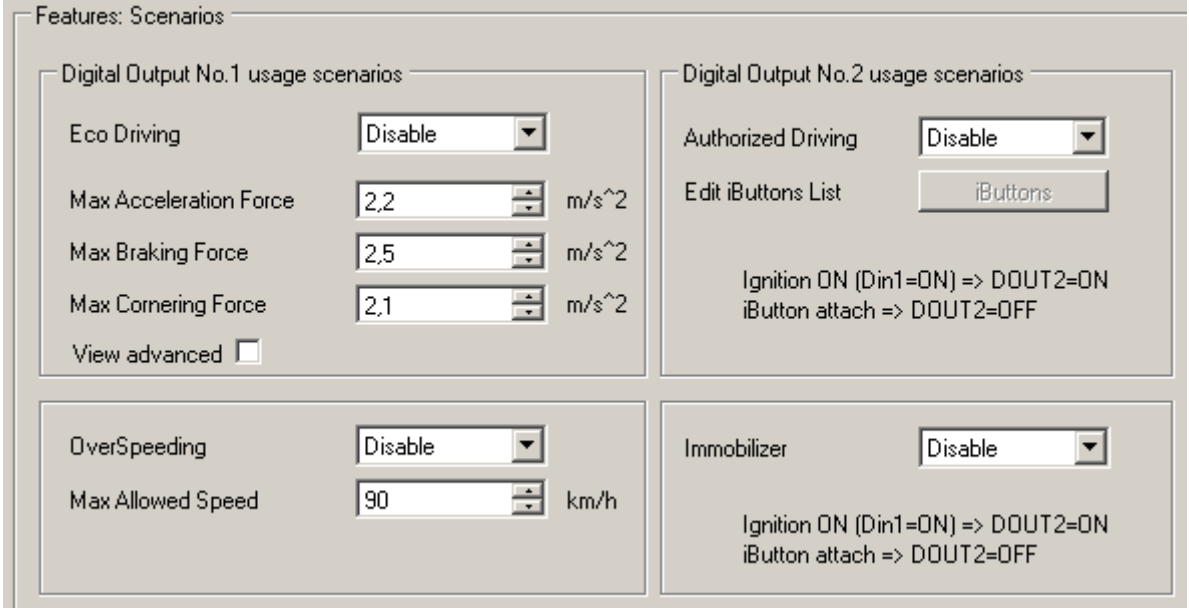

**Figure 23 FM53 Features->Scenarios Configuration**

#### **6.3.1.3.3 Trip**

<span id="page-31-2"></span><span id="page-31-1"></span>Trip window offers user to configure Trip feature. If Trip is enabled configuration of parameters is available:

- Start Speed speed, which is detected as minimum speed to indicate Trip start.
- $\bullet$  Ignition Off Timeout timeout to wait if ignition was off, to detect Trip stop.
- Continuous distance counting Not or Continuous can be chosen. For this feature I/O Odometer must be enabled.

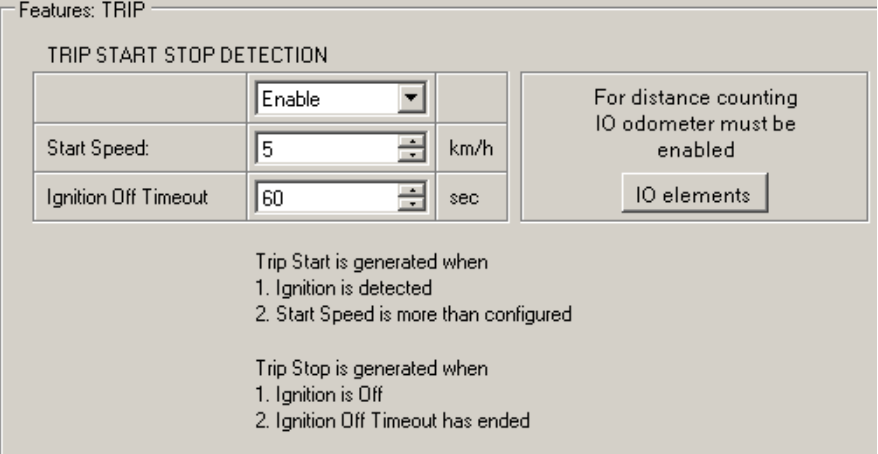

**Figure 24 FM53 Features->Trip Configuration**

If I/O Odometer is enabled and Continuous distance counting variable is set to Continuous, Trip distance is going to be counted continuously (from Trip start to Trip stop). This value is written to I/O Odometer value field. When Trip is over and next Trip begins, Odometer value is not reset to zero, it is counted continuously again.

If I/O Odometer is enabled and Continuous Distance Counting variable is set to Not, then distance is going to be counted only between every record made. This value is written to I/O Odometer value field and reset to zero every new record until Trip stops. If later all Odometer values are summed up manually user gets distance driven over the whole Trip period.

#### **6.3.1.3.4 Geofencing**

#### **6.3.1.3.4.1 Geofencing settings**

<span id="page-32-1"></span><span id="page-32-0"></span>FM5300 has 20 configurable Geofence zones and it can generate event when defined Geofence zone border has been crossed.

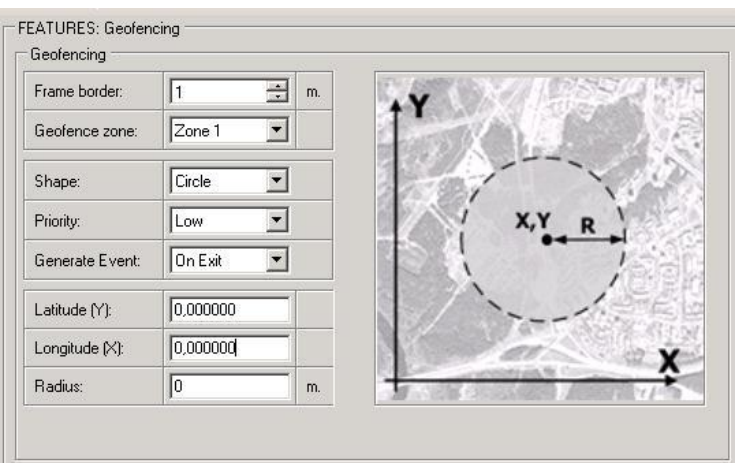

**Figure 25 FM53 Features->Geofencing Configuration (1)**

<span id="page-32-2"></span>Configuration of the parameters is available in Features->Geofencing [\(Figure 25\)](#page-32-2)

Frame border – frame border is an additional border around Geofence zone. It is additional area around defined zone used to prevent false event recording when object stops on the border of the area and because of GPS errors some records are made inside area and some – outside. Event is generated only when both borders are crossed. See figure for details: track 1 is considered to enter the area while track 2 does not.

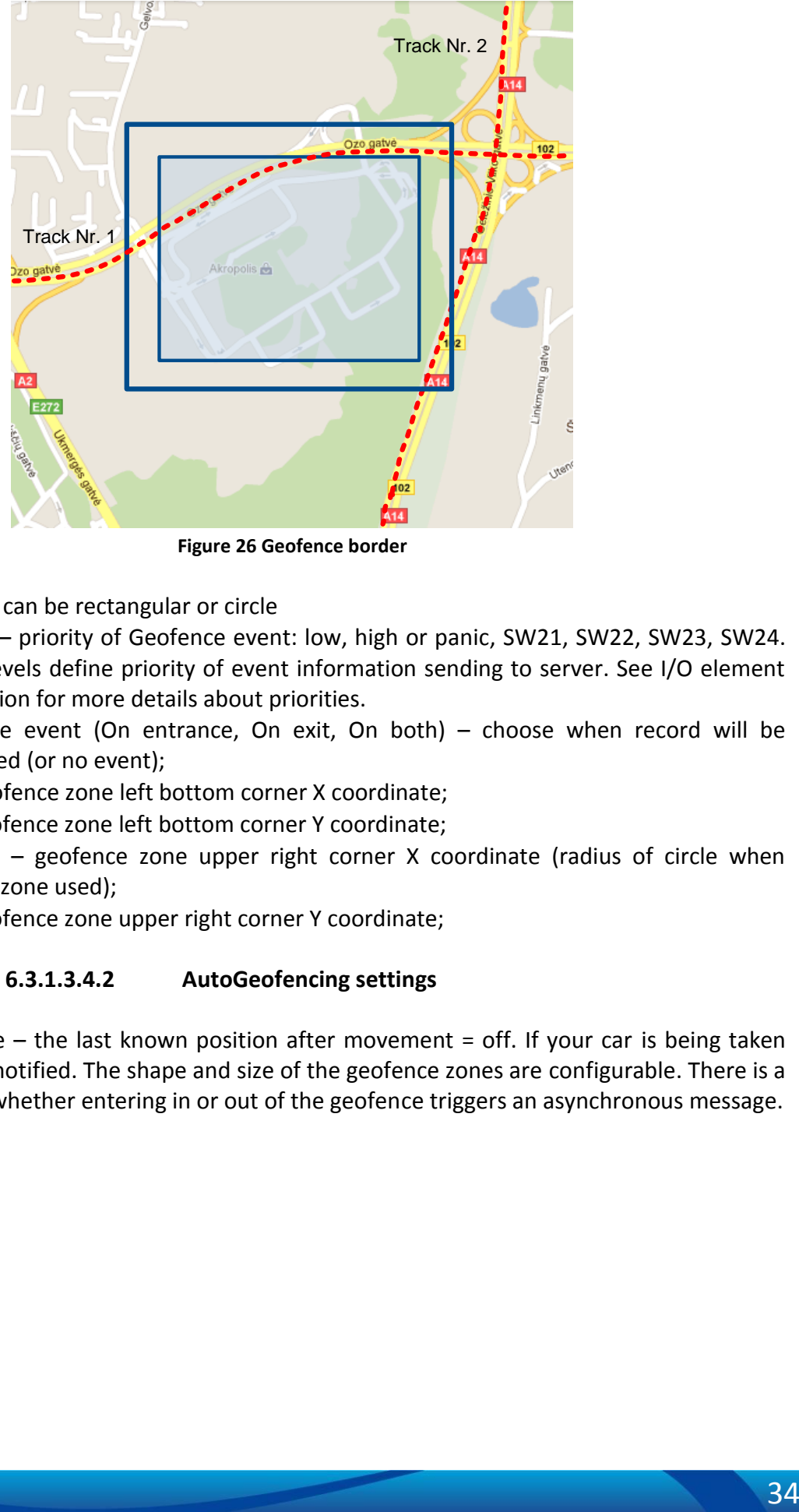

**Figure 26 Geofence border**

- Shape can be rectangular or circle
- Priority priority of Geofence event: low, high or panic, SW21, SW22, SW23, SW24. These levels define priority of event information sending to server. See I/O element description for more details about priorities.
- Generate event (On entrance, On exit, On both) choose when record will be generated (or no event);
- X1 geofence zone left bottom corner X coordinate;
- Y1 geofence zone left bottom corner Y coordinate;
- X2 or R geofence zone upper right corner X coordinate (radius of circle when Circular zone used);
- Y2 geofence zone upper right corner Y coordinate;

### **6.3.1.3.4.2 AutoGeofencing settings**

<span id="page-33-0"></span>AutoGeofence – the last known position after movement = off. If your car is being taken away – you can be notified. The shape and size of the geofence zones are configurable. There is a possibility to state whether entering in or out of the geofence triggers an asynchronous message.

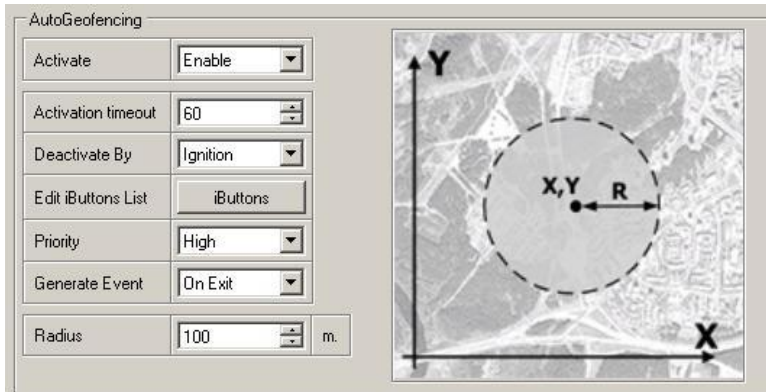

**Figure 27 FM53 Features->Geofencing Configuration (2)**

<span id="page-34-1"></span>Auto Geofencing option can be configured by following parameters [\(Figure 27\)](#page-34-1):

- Activate Enable or Disable Autogeofence functionality
- Activation TMO Time period before Geofence is activated after vehicle stops.
- Deactivate By:
	- **If all inconstructs** 1 ignition becomes high it will drop AutoGeofenze Zone
	- iButton if iButton is attached it will drop AutoGeofence Zone
- Edit iButton List if list is not empty, attached iButton is tested against iButton list, if match is found AutoGeofence zone is dropped.
- Priority Priority of generated event, which will be applied to saved record.
- Generate Event:
	- Enter Event Event generation on Geofence entrance.
	- Exit Event Event generation on Geofence exit.
	- **On Both Event generation on Geofence entrance or exit.**
	- **No Event**

Auto Geofencing does not require entering coordinates, instead it requires GPS visibility. If vehicle stopped and activation timeout is reached, Auto Geofence will be created around the vehicles last position by set Radius value. Auto Geofence event generation works the same as Geofencing mentioned above.

## **6.3.1.3.5 iButton List**

<span id="page-34-0"></span>iButton list is used to enter authorized iButton ID codes, which are used to authenticate driver in Authorized driving and Auto Geofencing options.

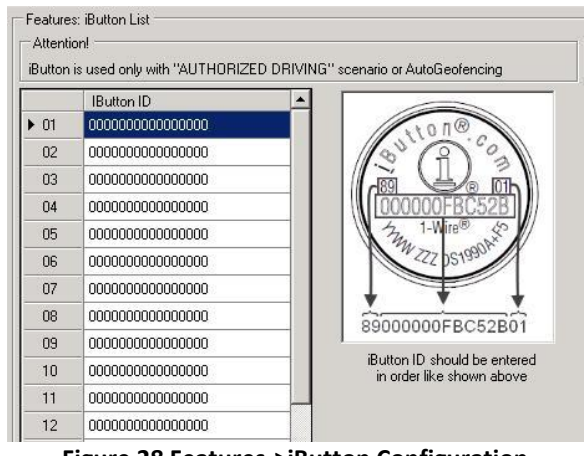

**Figure 28 Features->iButton Configuration**

iButton value must be entered as it is written on it.

## **6.3.1.4I/O**

<span id="page-35-0"></span>If all I/O elements are disabled AVL packet comes with GPS information only. After enabling I/O element(s) AVL packet in couple with GPS information contains current value(s) of enabled I/O element.

## **6.3.1.4.1 FM5300 available I/O list**

<span id="page-35-1"></span>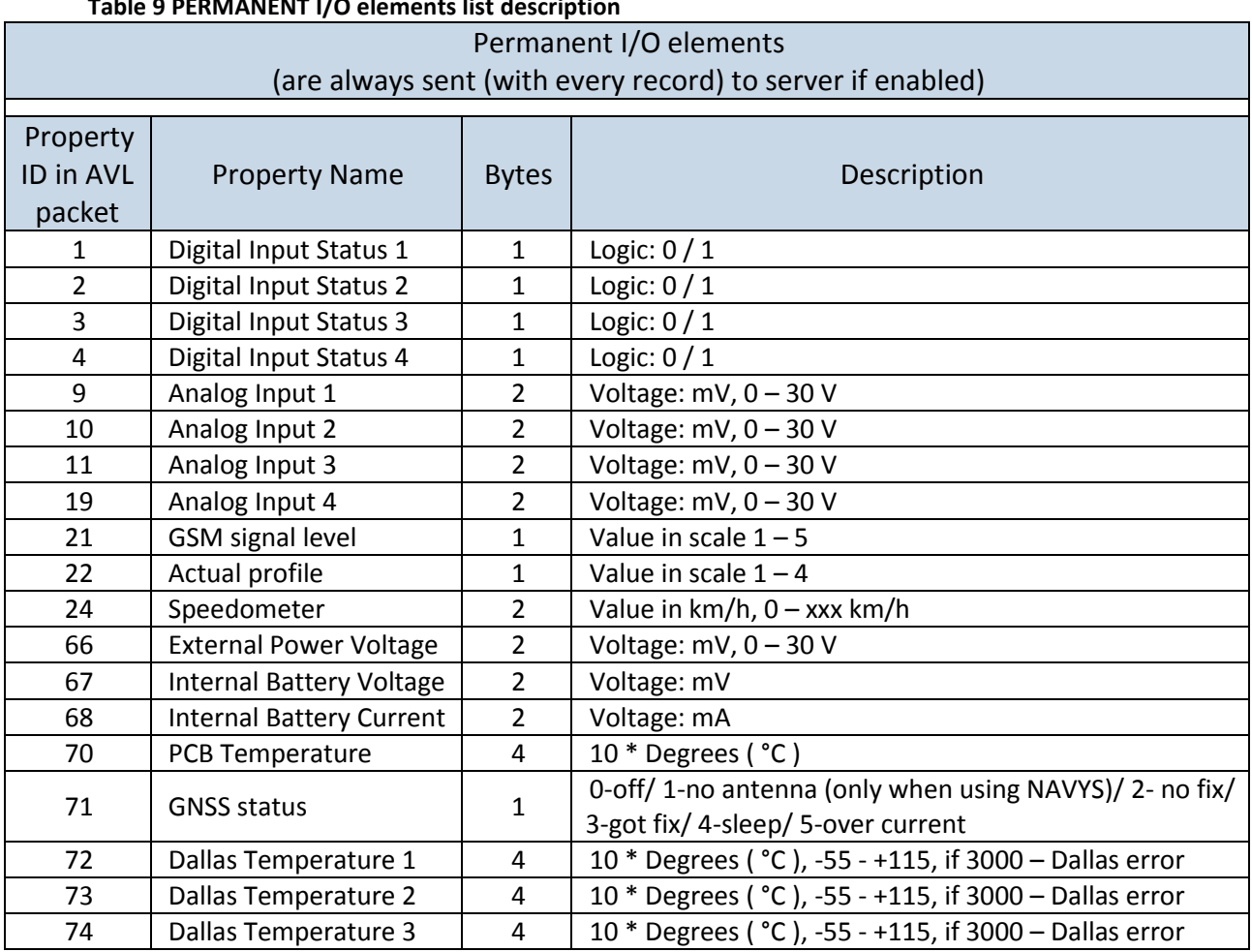

**Table 9 PERMANENT I/O elements list description**
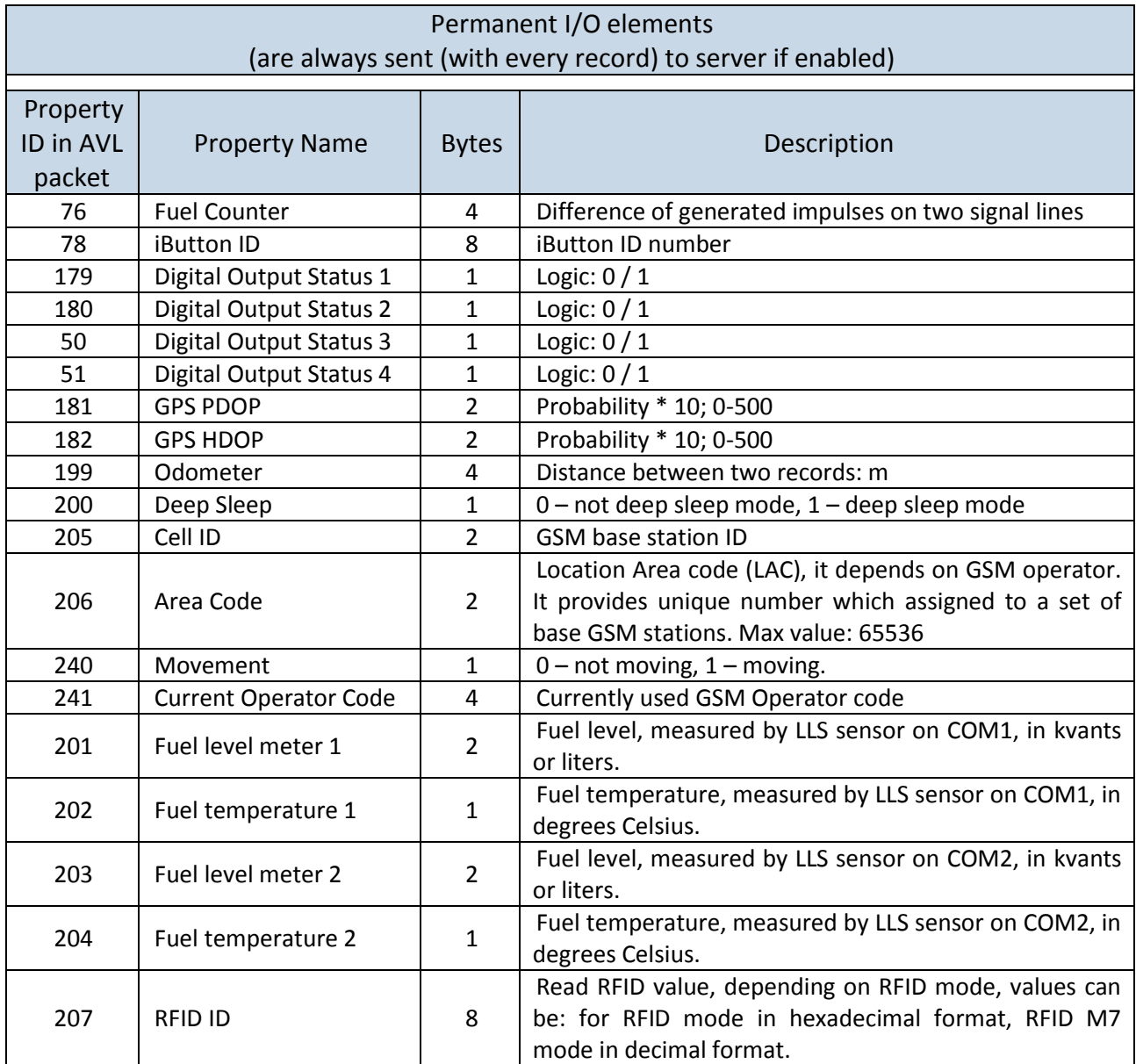

#### **Table 10 EVENTUAL I/O elements list description**

<span id="page-36-0"></span>

| Eventual IO elements<br>(generated and sent record to server only if appropriate conditions are met) |                      |                      |                                                      |  |  |  |  |  |
|----------------------------------------------------------------------------------------------------|----------------------|----------------------|------------------------------------------------------|--|--|--|--|--|
|                                                                                                    |                      |                      |                                                      |  |  |  |  |  |
| Property                                                                                             |                      |                      |                                                      |  |  |  |  |  |
| ID in AVL                                                                                            | <b>Property Name</b> | <b>Bytes</b>         | Description                                          |  |  |  |  |  |
| packet                                                                                               |                      |                      |                                                      |  |  |  |  |  |
| 145                                                                                                  | CAN 0                | Varying <sup>4</sup> | ID Specific data                                     |  |  |  |  |  |
| 146                                                                                                  | CAN 1                | Varying              | ID Specific data                                     |  |  |  |  |  |
| 147                                                                                                  | CAN <sub>2</sub>     | Varying              | ID Specific data                                     |  |  |  |  |  |
| 148                                                                                                  | CAN <sub>3</sub>     | Varying              | ID Specific data                                     |  |  |  |  |  |
| 149                                                                                                  | CAN <sub>4</sub>     | Varying              | ID Specific data                                     |  |  |  |  |  |
| 155                                                                                                  | Geofence zone 01     | 1                    | Event: 0 - target left zone, 1 - target entered zone |  |  |  |  |  |
| 156                                                                                                  | Geofence zone 02     | 1                    | Event: 0 - target left zone, 1 - target entered zone |  |  |  |  |  |

 4 CAN property length can vary depending on filter settings. Data can be sent as 1, 2, 4 or 8 byte property.

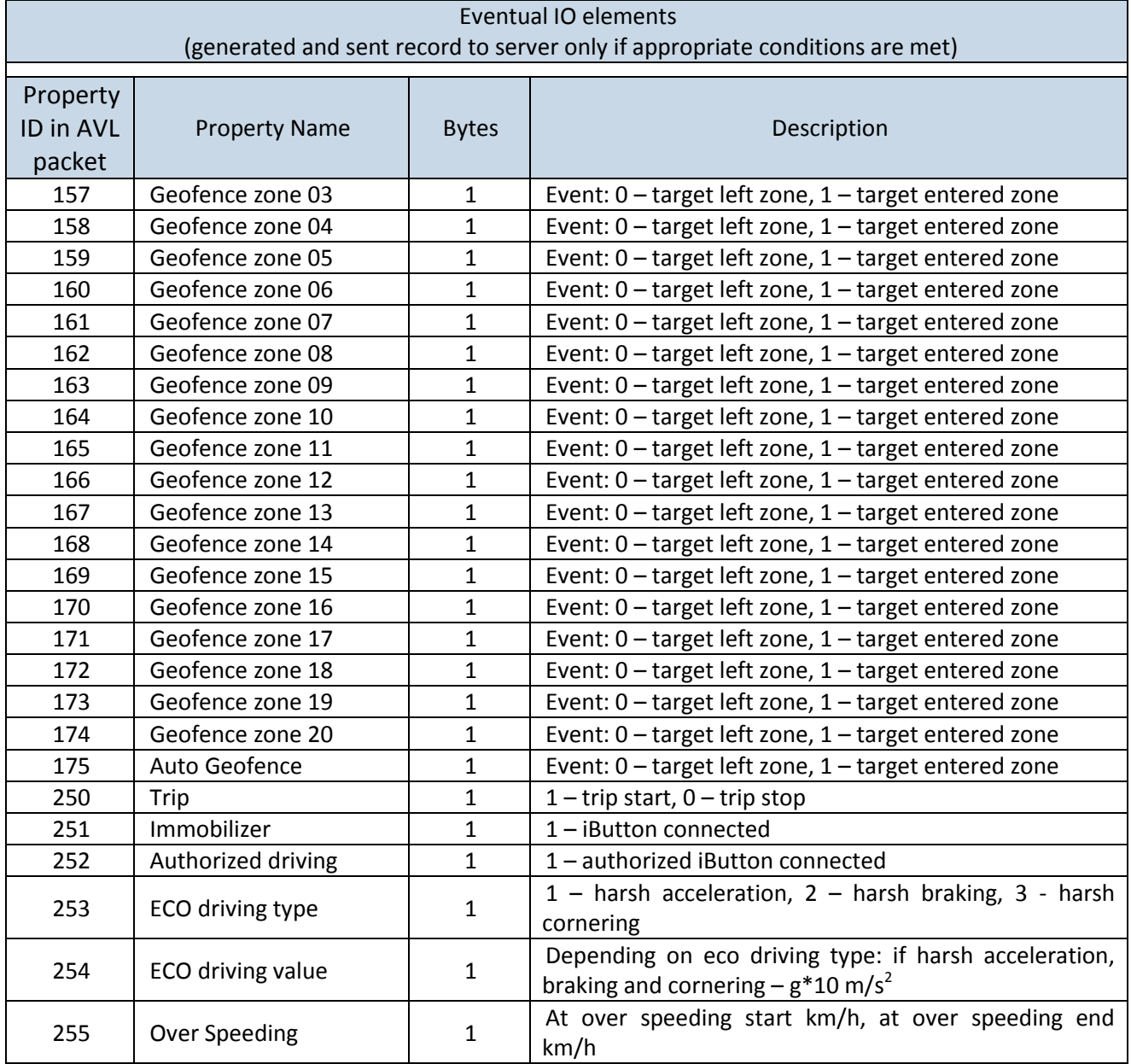

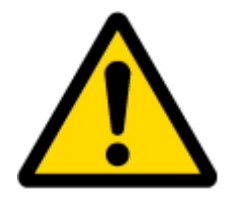

There are two types of operations with Permanent I/O elements: simple monitoring and event generating. Monitoring method is used when current I/O information needed with regular GPS coordinates. Event generating method is used when additional AVL packet is needed when current value of I/O exceeds predefined High and Low levels. I/O settings allow defining I/O event criteria.

# **6.3.1.4.2 I/O configuring**

<span id="page-37-0"></span>I/O configuration has 8 main parts [\(Figure 29\)](#page-38-0):

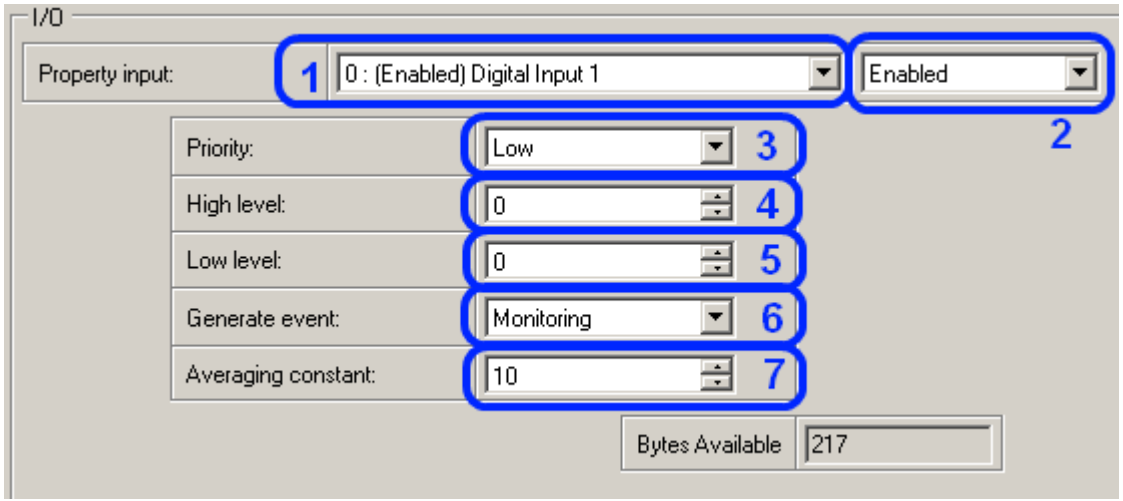

**Figure 29 FM53 I/O Configuration (1)**

<span id="page-38-0"></span>

| Pos. | Table 11 I/O Configuration window description                                                                                                    |  |  |  |  |  |
|------|----------------------------------------------------------------------------------------------------|--|--|--|--|--|
| Nr.  | <b>DESCRIPTION</b>                                                                                                    |  |  |  |  |  |
| 1.   | Property inputs list                                                                                                    |  |  |  |  |  |
| 2.   | Enable/Disable chosen property input - allows enabling I/O element so it is added to the<br>data packet and is sent to the server. By default, all I/O elements are disabled and<br>FM5300 records only GPS information. It is also possible to set CAN message instead of<br>any I/O element - this way CAN element will be sent to the server instead of chosen<br>element. See CAN description below for more details (see chapter 12).                                                                                                    |  |  |  |  |  |
| 3.   | Priority - AVL packet priority. There are Low, High, Panic, SW21, SW22, SW23 and SW24<br>priorities. Regular packets are sent as Low priority records. When low priority event is<br>triggered, FM5300 makes additional record with indication that the reason for that was<br>I/O element change. When High priority is selected, module makes additional record<br>with high priority flag and sends event packet immediately to the server. First it tries to<br>send it using GPRS. If GPRS fails, it doesn't send AVL packet using SMS mode, if SMS is<br>enabled in SMS settings. Panic priority event forces module to send AVL packet to server<br>via GPRS and if GPRS fails, it sends AVL packet using SMS mode, if SMS is enabled in SMS<br>settings. Then it switches its operating profile to Profile 4 (for details see chapter Error!<br>Reference source not found.). SW2X priorities switch profiles on event (SW21 - Profile<br>1, SW22 – Profile 2 and so on). |  |  |  |  |  |
| 4.   | High Level - define I/O value range. If I/O value enters or exits this range, FM5300<br>generates event.                                                                                                    |  |  |  |  |  |
| 5.   | Low Level - define I/O value range. If I/O value enters or exits this range, FM5300<br>generates event.                                                                                                    |  |  |  |  |  |
| 6.   | Generate event - defines when to generate event. When value enters defined range,<br>exits it or both enters and exits.                                                                                                    |  |  |  |  |  |
| 7.   | Averaging Constant - it is an I/O event delay parameter. In some applications there is no<br>need to generate events on every I/O range enter/exit immediately. Sometimes it is<br>necessary to wait some time interval before event generating to be ensuring that<br>current event is not a short time event. Averaging constant allows setting I/O event<br>delay (averaging). If I/O value is entering or leaving predefined range, it must have same<br>value for Averaging constant time. One unit of averaging constant value equals 20                                                                                                    |  |  |  |  |  |

#### **Table 11 I/O Configuration window description**

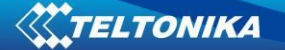

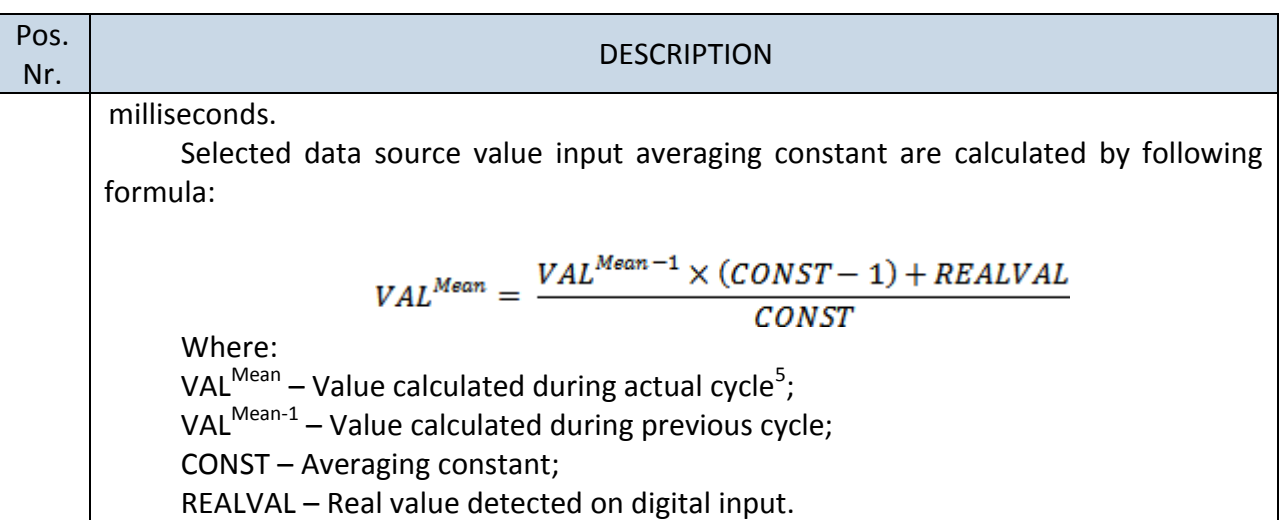

### <span id="page-39-1"></span>**6.3.1.4.3 I/O properties**

I/O properties are additional data sources, which are recorded along with usual GPS data. I/O#0 property parameter (ID=300)

Parameter defines I/O property value. Possible values are given below.

#### **Table 12 I/O Parameter Values**

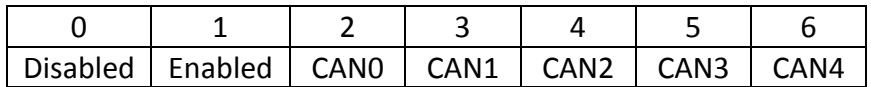

If value is 'CAN', then CAN data is automatically added to this property.

#### **Table 13 I/O Property Parameter Values**

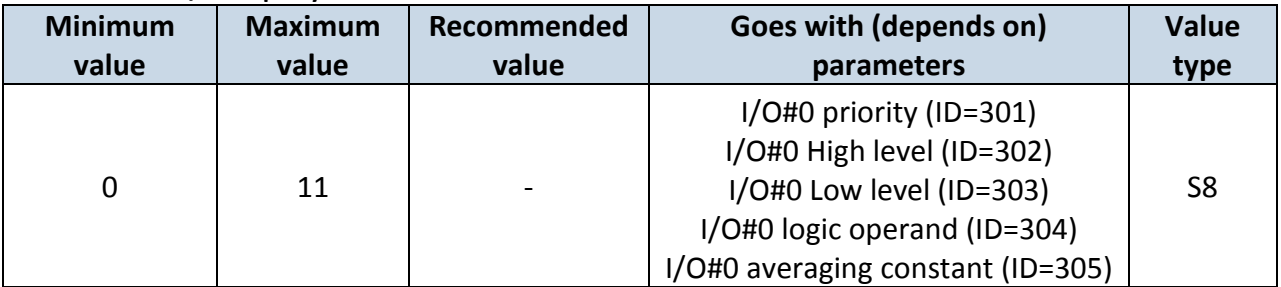

<span id="page-39-0"></span>I/O#0 priority (ID=301)

Parameter defines I/O property type of priority: 0 is low, 1 – high, 2 – panic, 3 – empty, 4 – SW21, 5 – SW22, 6 – SW23, 7 –SW24.

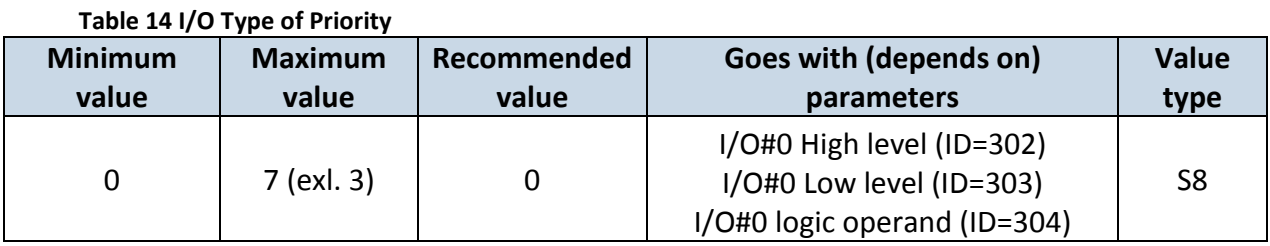

**.** <sup>5</sup> One cycle equal to 20 ms.

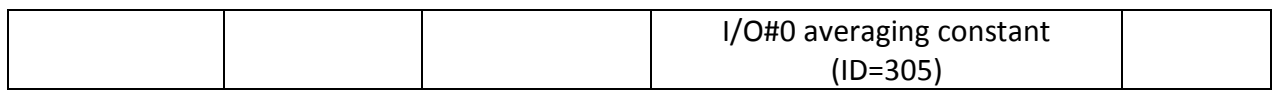

### <span id="page-40-0"></span>I/O#0 High level (ID=302)

Parameter defines high value of triggered I/O property. This parameter is used to set thresholds for I/O properties to generate events.

#### **Table 15 I/O High Value**

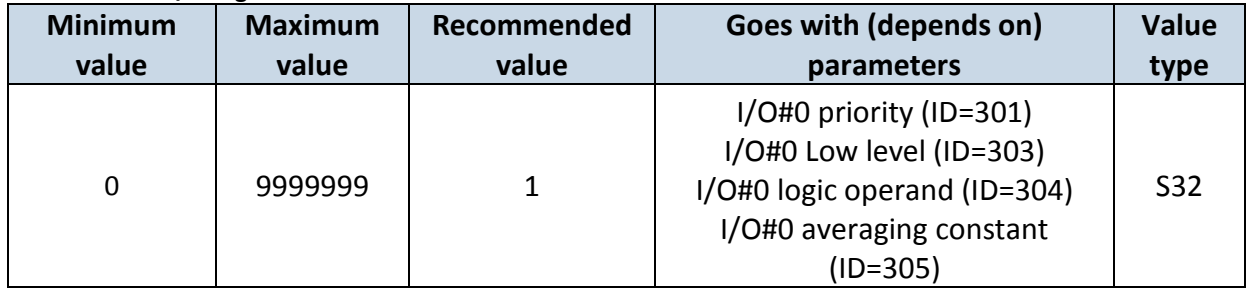

### <span id="page-40-1"></span>I/O#0 Low level (ID=303)

Parameter defines low value of triggered I/O property. This parameter is used to set thresholds for I/O properties to generate events.

### **Table 16 I/O Low Value**

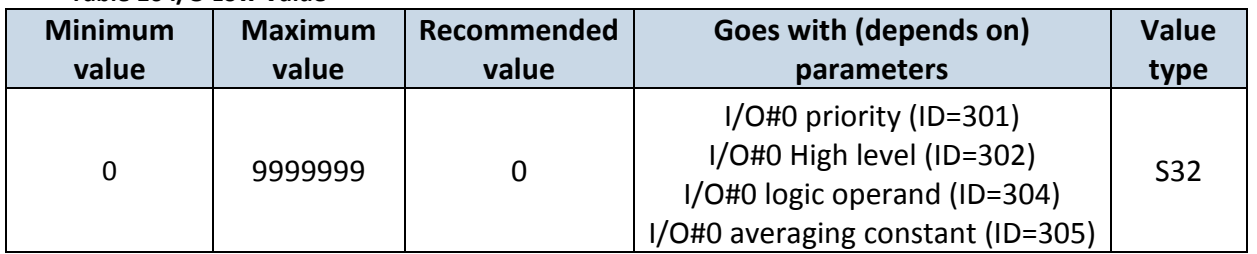

### <span id="page-40-2"></span>I/O#0 logic operand (ID=304)

Parameter defines when event is sent: 0 is event on exit,  $1 -$  on entrance,  $2 -$  on both,  $3$ monitoring, 4 – hysteresis, 5 – on change.

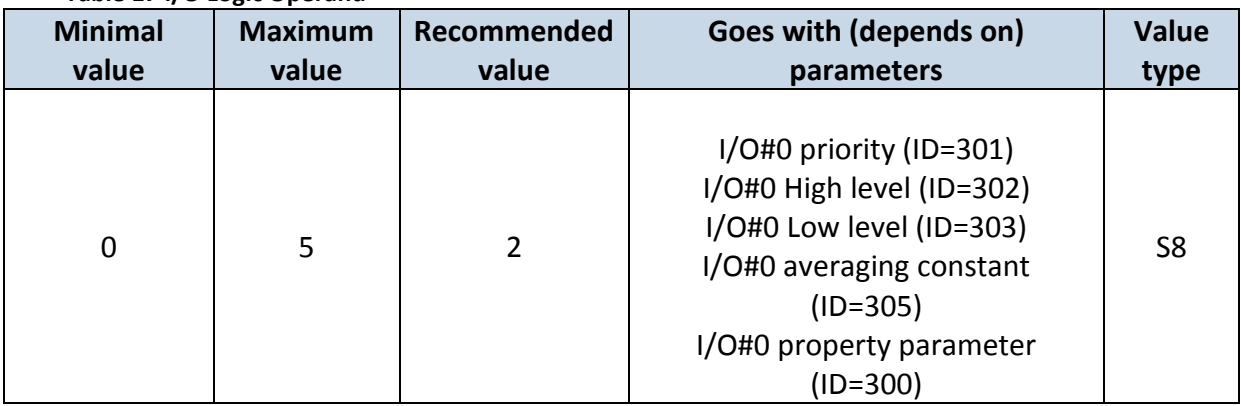

### **Table 17 I/O Logic Operand**

<span id="page-40-3"></span>I/O#0 averaging constant (ID=305)

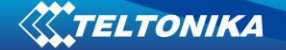

Parameter defines I/O property sample length to average. If no averaging needed default value is 1.

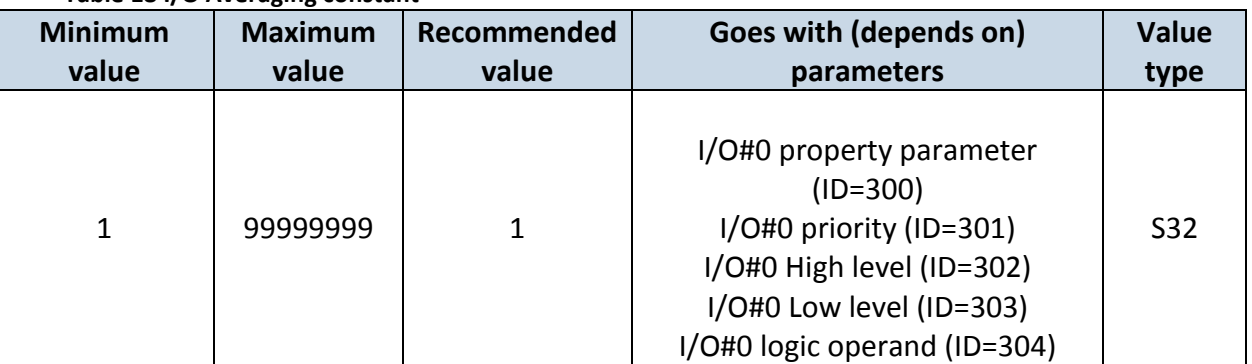

#### **Table 18 I/O Averaging constant**

Other I/O property elements can be configured in the same logic. All I/O element parameters are listed below.

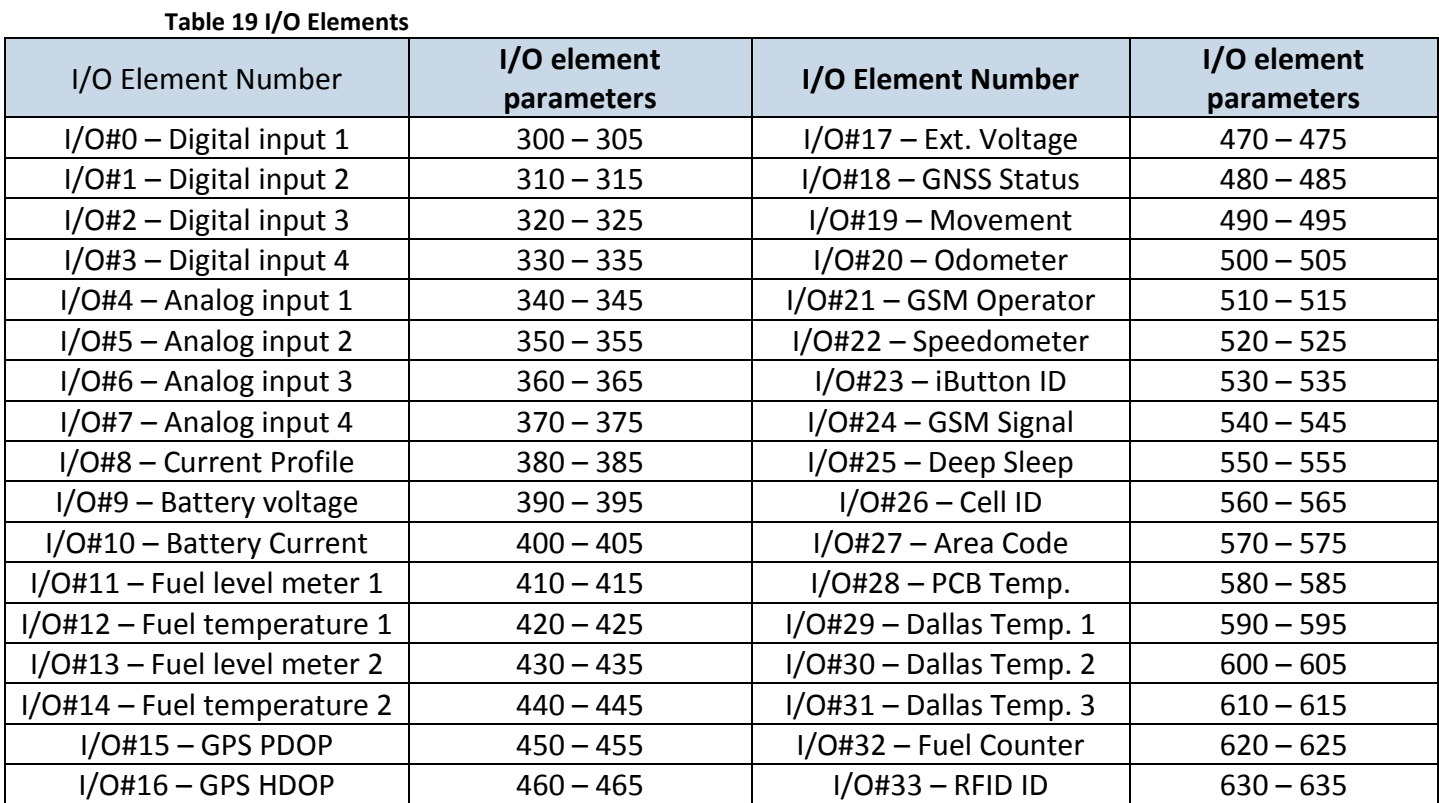

#### **6.3.1.5CAN**

CAN - Controller Area Network (CAN or CAN-bus) is a computer network protocol and bus standard designed to allow microcontrollers and devices to communicate with each other and without a host computer (see chapter 12).

### **6.3.1.5.1 CAN interface parameters**

### CAN Baud Rate (ID=760)

Parameter defines CAN bus baud rate. For Auto Baud rate ID=760 value is 0. Available baud rates are 50, 100, 125, 250, 500 and 1000 kbps.

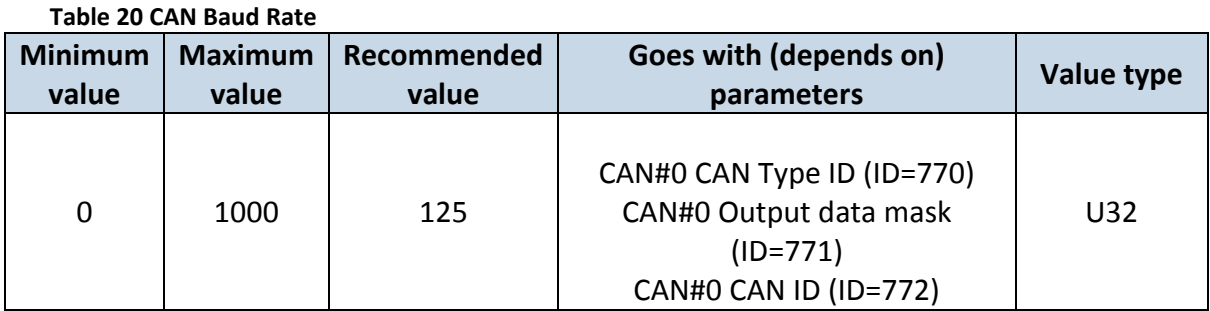

## CAN#0 CAN Type ID (ID=770)

<span id="page-42-0"></span>Parameter defines CAN element ID length. CAN element ID could be 11 or 29 bits length. For 11 bits ID parameter value is 0, for 29 bits ID  $-1$ .

#### **Table 21 CAN Type ID**

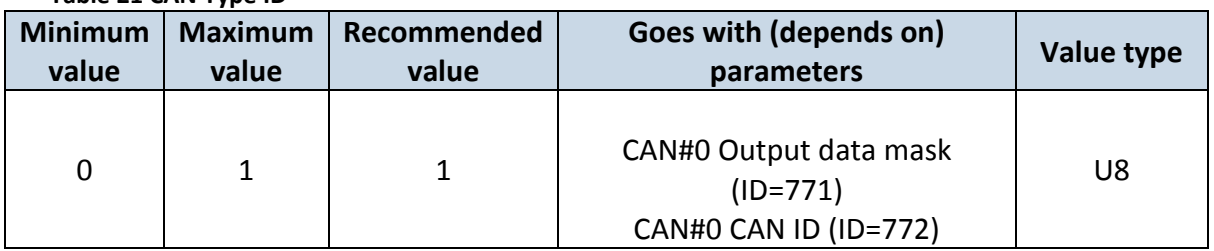

### <span id="page-42-1"></span>CAN#0 Output data mask (ID=771)

Parameter defines CAN data mask. This parameter is 8 bit length and indicates which data bytes of CAN message are sent for calculation and which are ignored. Bit value 1 means that CAN data byte will be preceded ant sent to server.

Example: 00110011 is 51 integer.

#### **Table 22 Output data mask**

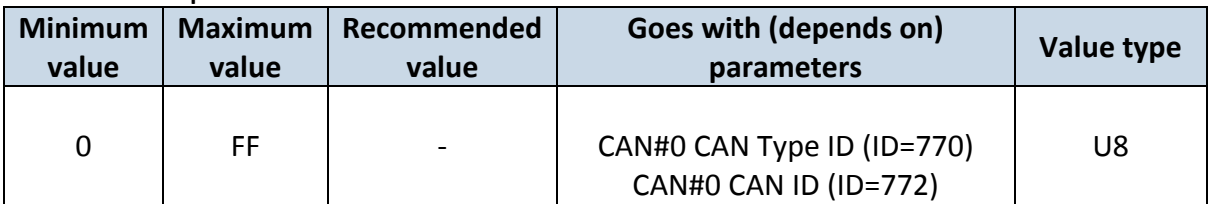

<span id="page-42-2"></span>CAN#0 CAN ID (ID=772)

Parameter defines CAN identifier. ID can be 11 or 29 bits length.

Example: 18FEE925 (total fuel used)

|  |  | Table 23 CAN ID |  |
|--|--|-----------------|--|
|  |  |                 |  |

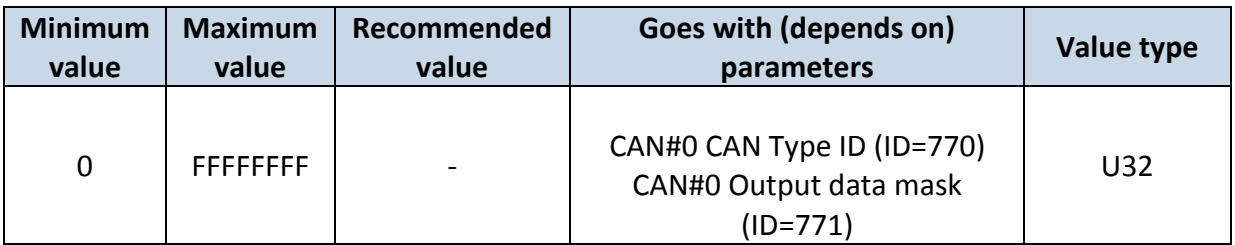

The rest CAN elements are configured in the same sequence. CAN elements and parameters ID's are listed below.

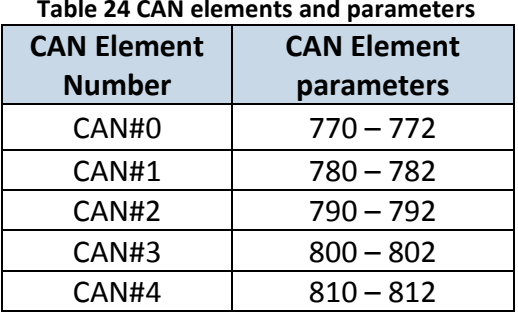

 **Table 24 CAN elements and parameters**

There are only 14 I/O parameters that could use Averaging Constant: Digital Inputs (1-4); Analog Inputs (1-4); Battery Voltage; Battery Current;

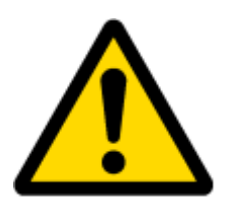

I/O parameters: "Current Profile", "Fuel level meter" (1-2), "Fuel temperature" (1-2), "GNSS Status", "Movement", "Active GSM Operator", "iButton ID", "Odometer", "GSM Signal", "Deep Sleep", "Cell ID", "Area Code", "PCB Temperature", "Dallas temperature Sensor 0..2", "Fuel Counter" and "RFID ID" cannot use Averaging constant functionality.

### **6.3.1.6 Configurable parameter values and Global parameter values**

External Voltage; PDOP; HDOP; Speedometer.

### **6.3.1.6.1 Configurable parameters**

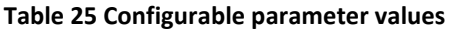

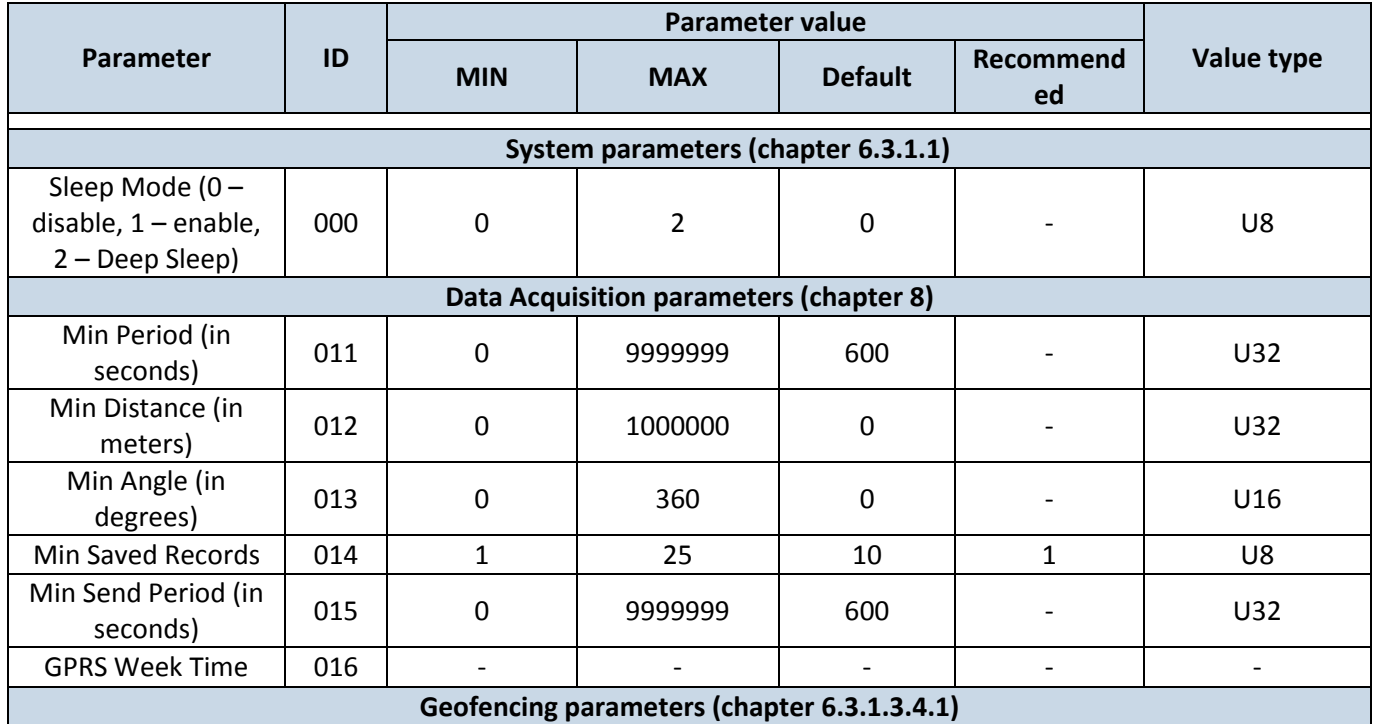

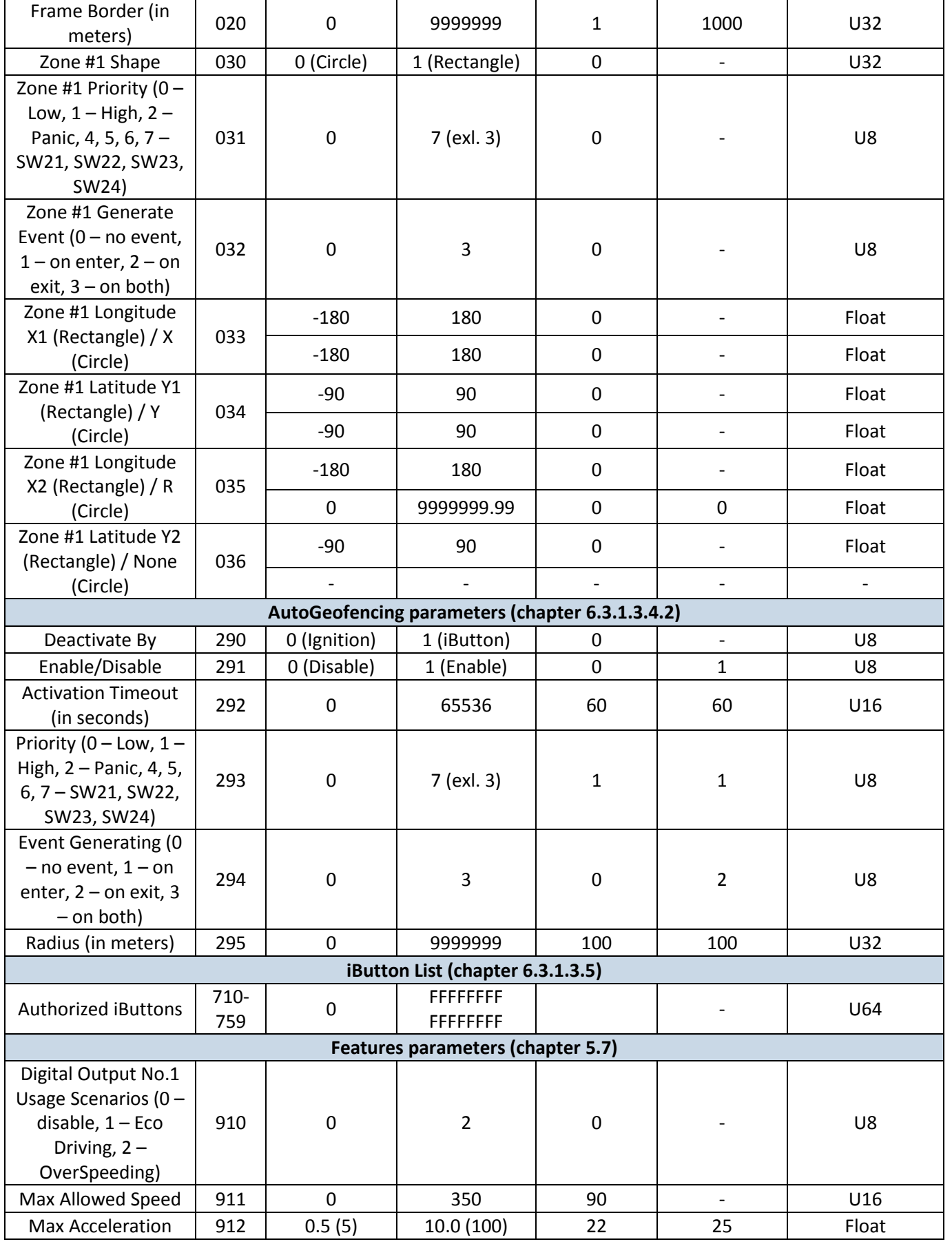

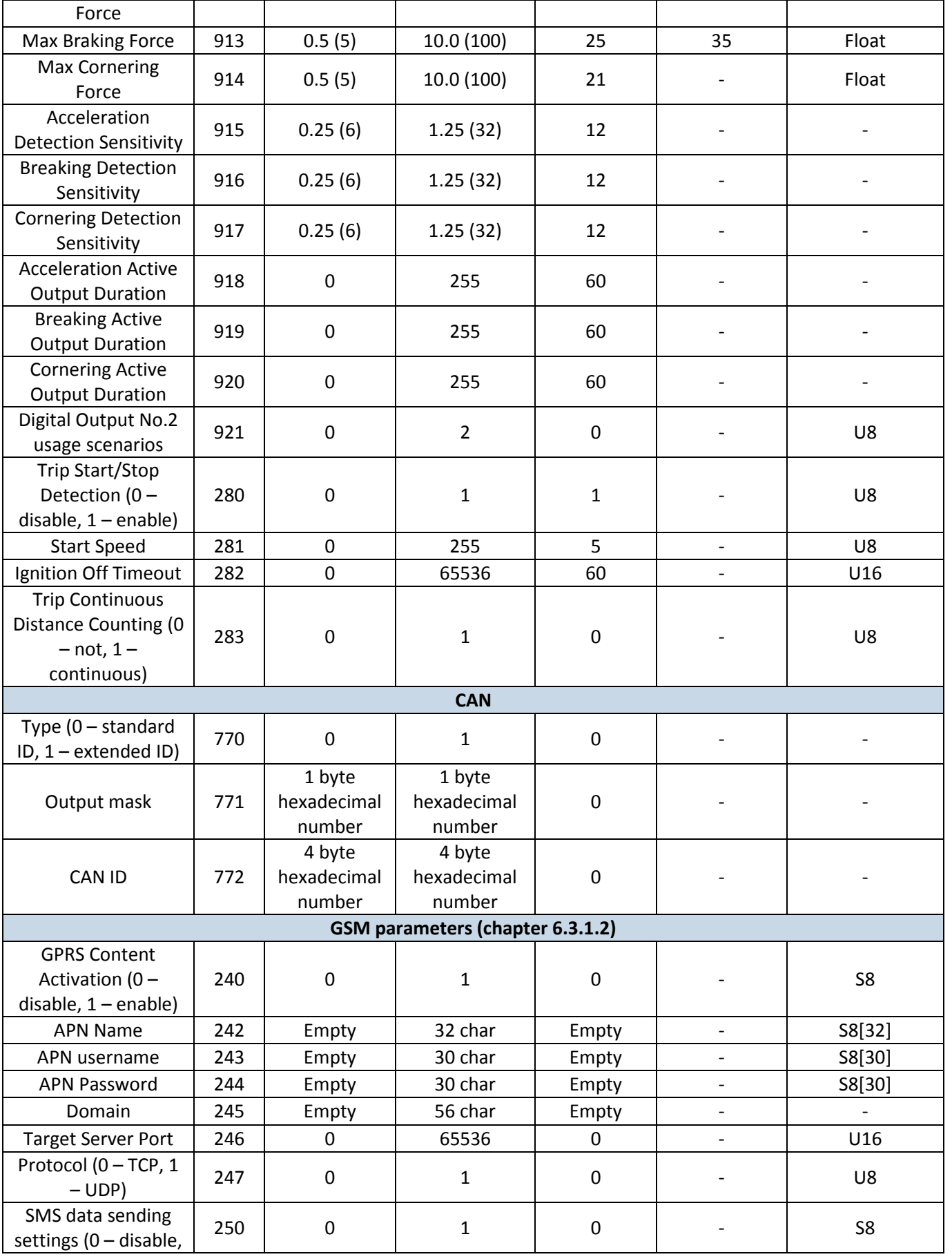

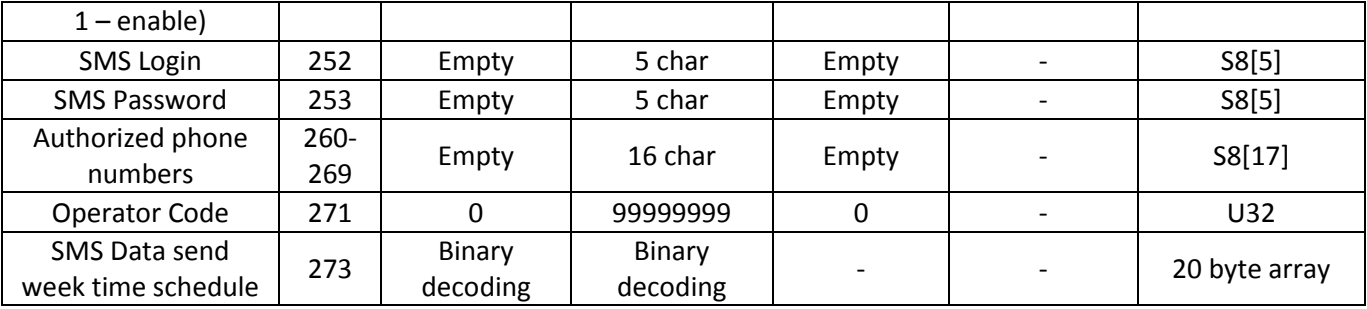

# **6.3.1.6.2 Global parameters**

### **Table 26 Global parameters values**

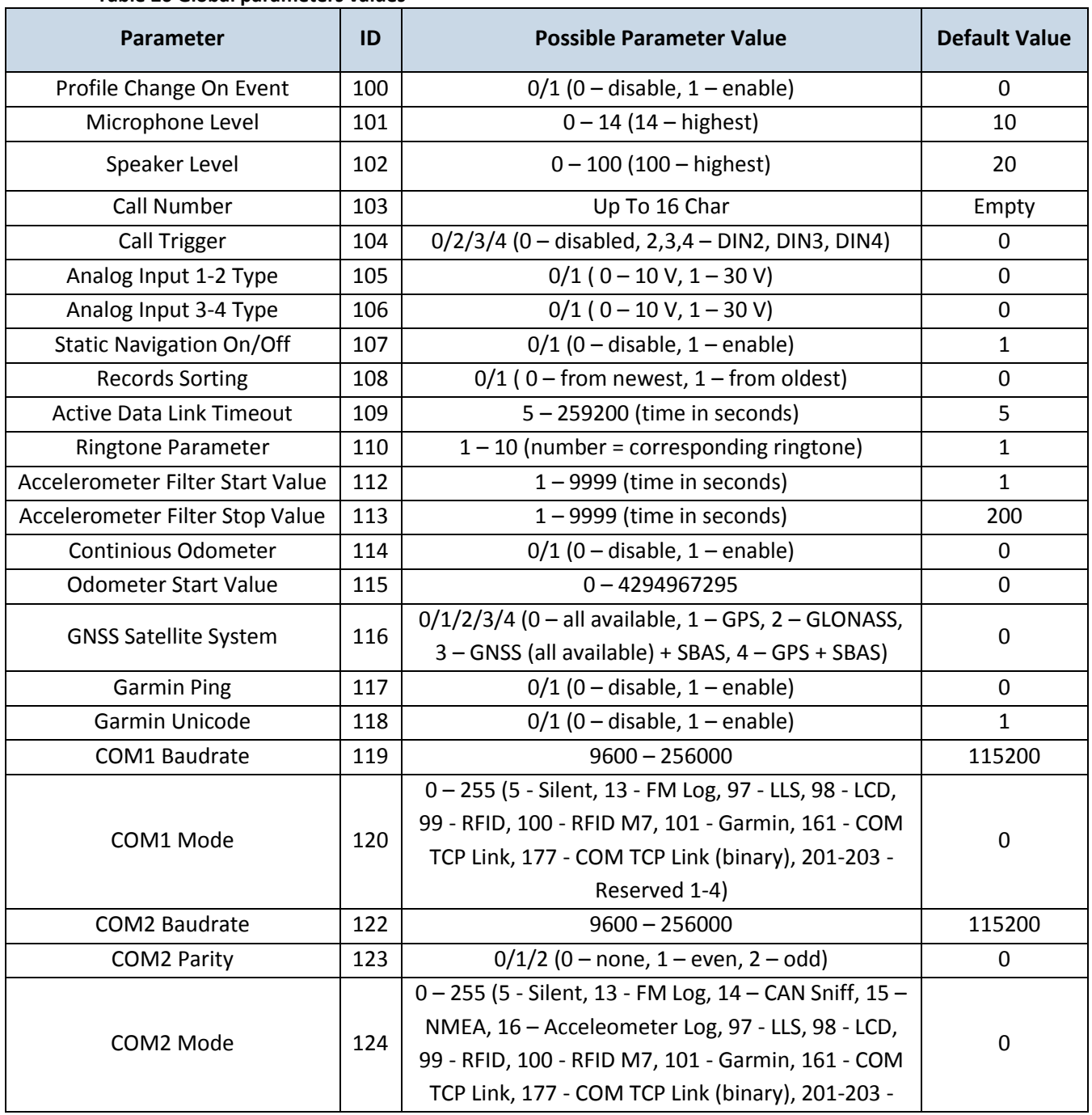

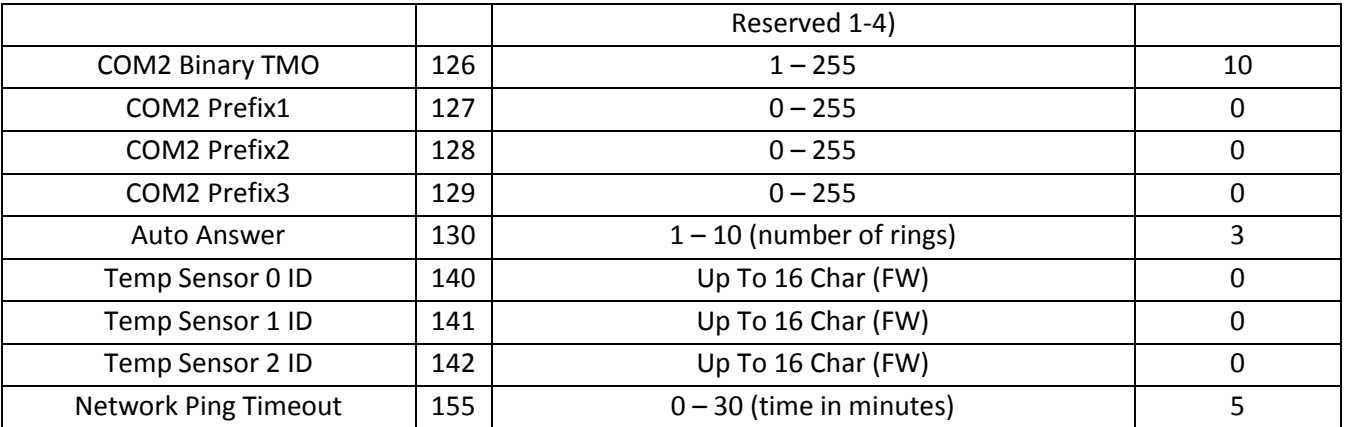

# **6.4 Read Records\* (\* new functionality available with FM5300M version)**

When the FM5300M is working in offline mode, it can save over 45,000 records. Since these records are not sent to the server, they can be downloaded directly to computer using USB connection. When FM5300 connected to configurator appears additional option "Read Records" (Figure 30).

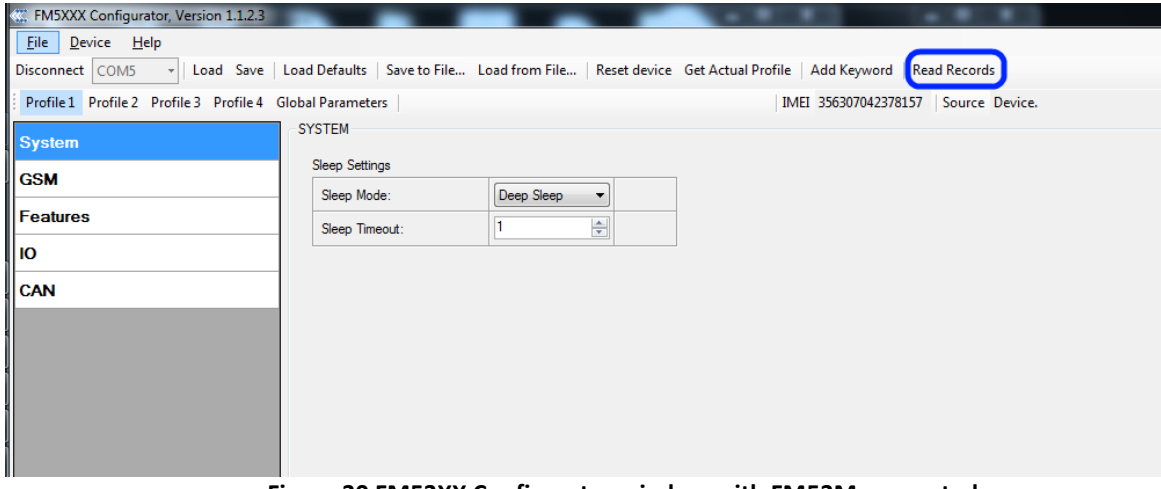

**Figure 30 FM53XX Configurator window with FM53M connected**

After device is switched on, you have to wait 3 minutes for device to startup. Only then it is possible to download records. If the memory is fully filled, reading may take several minutes. All records are deleted from device's memory after reading. Data is stored in a binary file on PC. Records could be uploaded from file to TAVL server and access all the data from TAVL application.

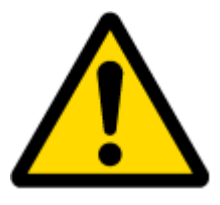

ATTENTION! New functionality is available only with FM53M version. Check for correct version on your FM53M sticker as it is shown below [\(Figure 31\)](#page-48-0). In the lower right corner has to be M symbol indicating FM53M version.

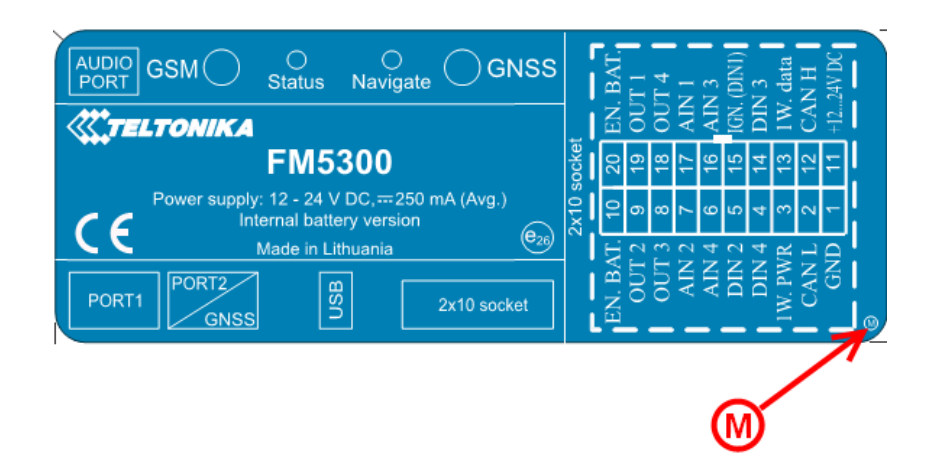

**Figure 31 FM53M sticker**

<span id="page-48-0"></span>TAVL client application lets user to use the following features:

- Import data file saved from the device to the TAVL;
- Preview track of the imported data;
- Generate reports based on imported data.

More details on how to use TAVL application please refer to "TAVL3 application user manual v1.4" documentation or its latest versions.

FM53M version can be still used as a standard FM53. It can be configured to acquire and send data to server. It will be possible to store up to 47,615 data records if GSM is not available at the moment. It will send data later when GPRS is available again. Note that FM53M can have memory full of records. In such a case it will start deleting oldest records in order to save new ones. Sending all the data records to server may take some time.

# **7 PROFILE SWITCHING**

FM5300 has 4 profiles saved in Flash memory of the module. Every profile has a list of parameters, which enables FM5300 to operate in different modes while using different profiles. The easiest way to understand what is a profile is to compare it to a list of instructions that are written for different cases. You are allowed to setup up to 4 different module behaviours. Global parameters contain settings that are common for all 4 profiles. This means that if you set FM5300 to call to a predefined number, you will be able to call it while using any profile. Basic scheme of Global parameters and profiles is shown below. According to the scheme, every profile has a list of parameters. Global parameters are common for all profiles. [\(Figure 322](#page-49-0))

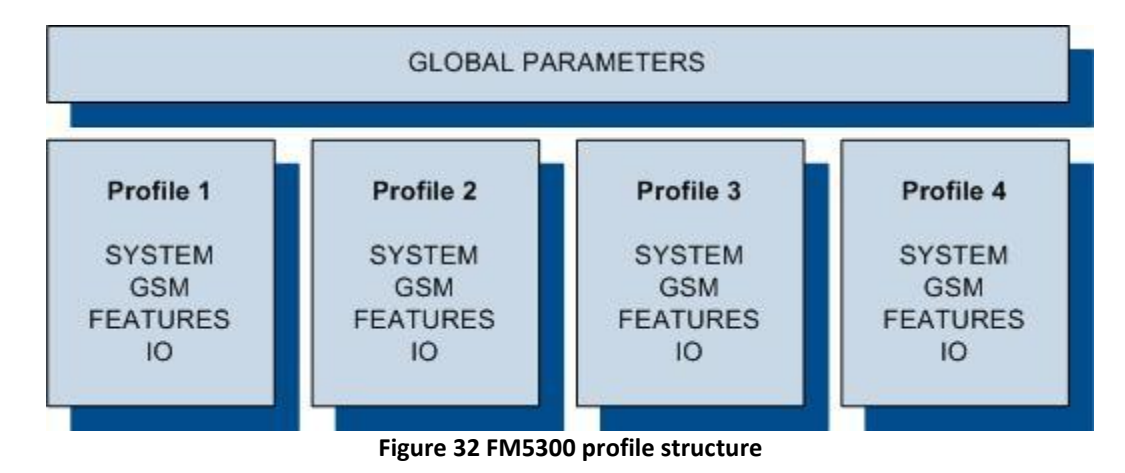

<span id="page-49-0"></span>Switching between profiles (changing behaviour) can be performed by Profile switch depending on GSM operator code (mostly used for roaming applications), or by Profile switch depending on I/O event (on I/O value changing).

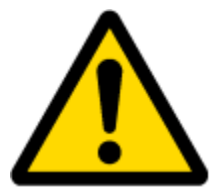

Profile 3 is default profile for FM5300. It is always loaded on the very first start-up and further profile switching is proceeded after operator scan or I/O element changes (although device remembers which profile it used after that).

#### **7.1 Profile Switching dependence on GSM Operator**

GSM Operator code profile switching is mostly used in roaming applications, when the purpose is to have information from module both from Home and Roaming operator network for a reasonable price. This method allows you to define different module behaviour in Home network, Roaming network and unknown operator areas. See figure below for details.

Profile 1 is configured for home network. Data acquisition and send intervals are quite frequent here. To make profile use effective, it is wise to set more optimized parameters in roaming profile (Profile 2) – this usually includes larger coordinate recording intervals, packets with greater number of coordinates sending, and in some cases GPRS context available only for a certain time interval. Profile 3 can either contain operator codes (rarely used) or have an empty

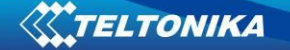

list. Profile 4 is not used (profile 4 can only be used when FM5300 encounters a 'panic' priority event (see 7.2 chapter)).

In the example [\(Figure 33\)](#page-51-0) FM5300 connects to operator with code 24702. It checks profile 1 operator list, but there is only one operator code entered which does not mach. Then it checks profile 2 operators list. This code is entered there, so FM5300 switches to profile 2.

If there are no operator codes entered in all profiles after operator search task FM5300 will check all 3 profiles and won't find any operators in any list. In such a case, FM5300 will switch to profile 3. Note that before switching to profile 3, the device closes the GPRS session.

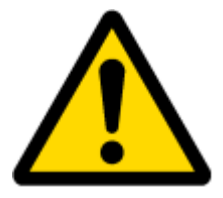

Operator search is performed every 15 minutes. If no operators are entered in any profile it can have influence on GPRS sessions. IF GPRS sessions are attaching/detaching every 15 minutes it means configuration of FM5300 is performed incorrectly.

**TELTONIKA** 

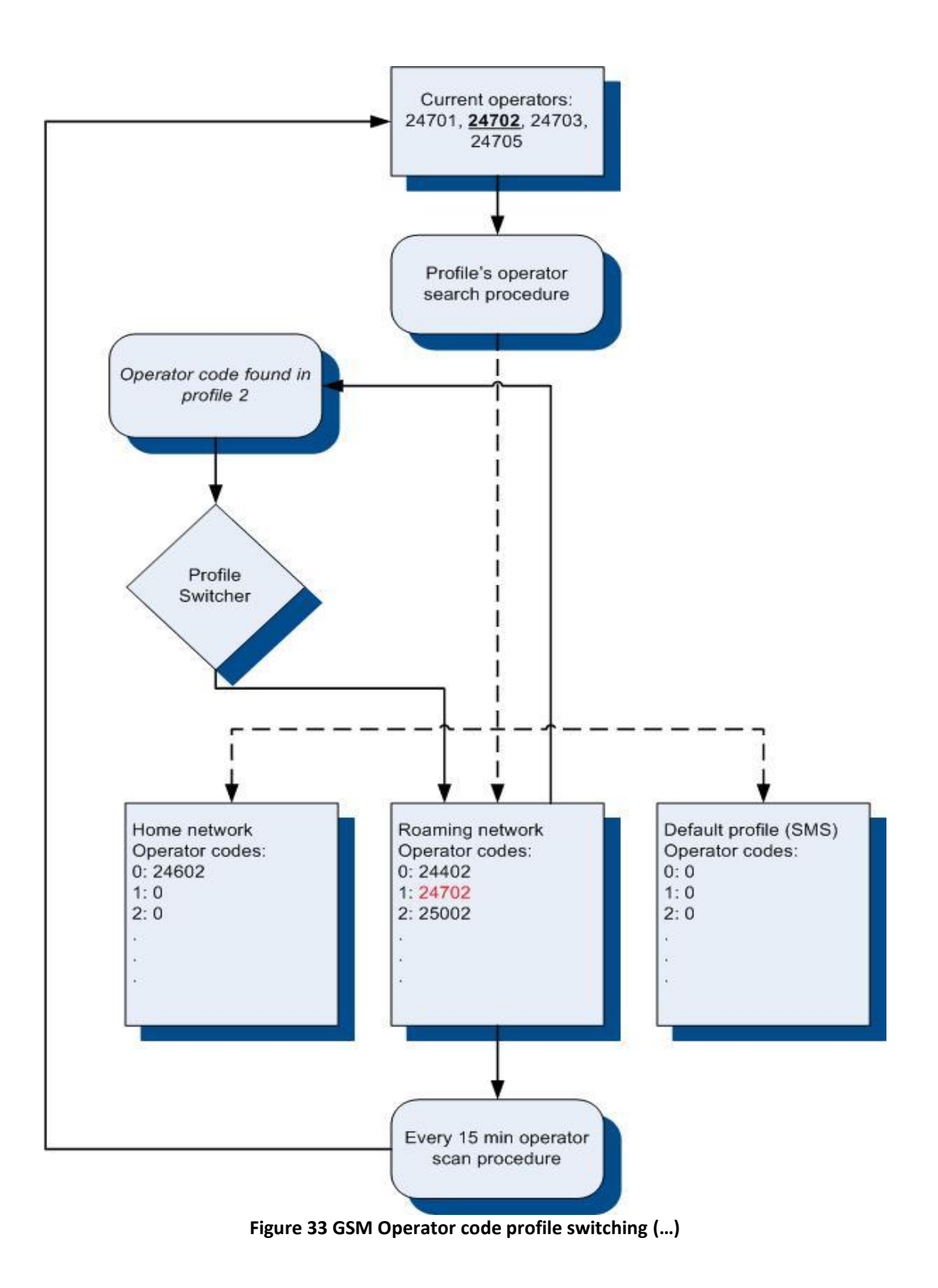

# **7.2 Profile switching dependence on I/O event**

<span id="page-51-0"></span>Another profile switch method is based on I/O event. Events happen when the value of enabled I/O intersects thresholds (enter, exit, on both, hysteresis) predefined by High and Low

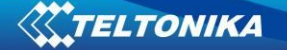

level thresholds. SW21, SW22, SW23, SW24 stands for "Switch to profile No. X". After an event happens, FM5300 switches to a defined profile. Using profile switching you can create smart applications. SW2X actions can be performed only if "Profile change on event" is enabled in Global parameters. Pictures below illustrate profile switching depending on digital events:

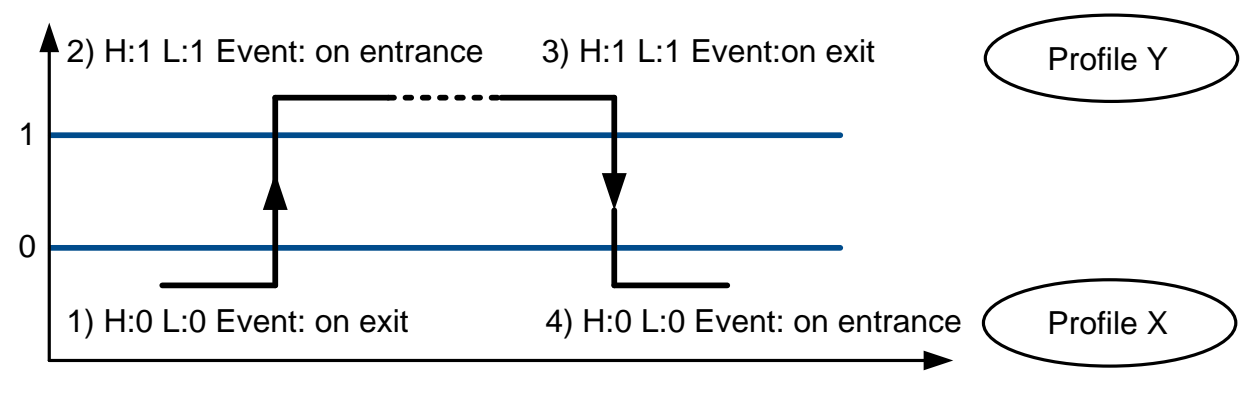

**Figure 34 Digital input event criteria**

### *Example #1*

Configuration of Profile1 to switch to Profile2 on DIN1 value change from 0 to 1:

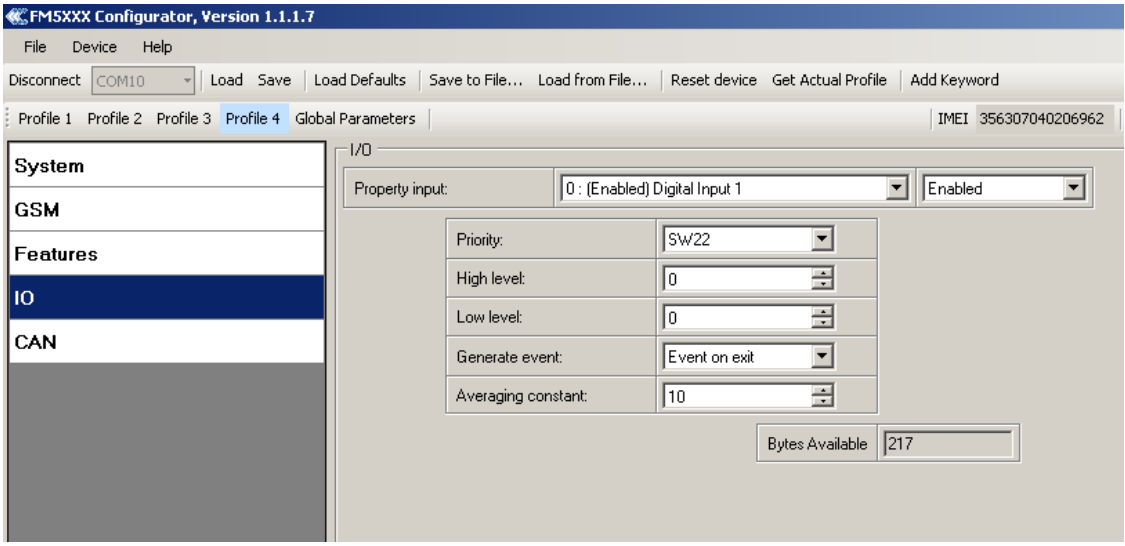

**Figure 35 Switch to profile on event (1)**

### *Example #2*

Configuration of Profile2 to switch to Profile1 on DIN1 value change from 1 to 0:

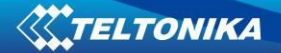

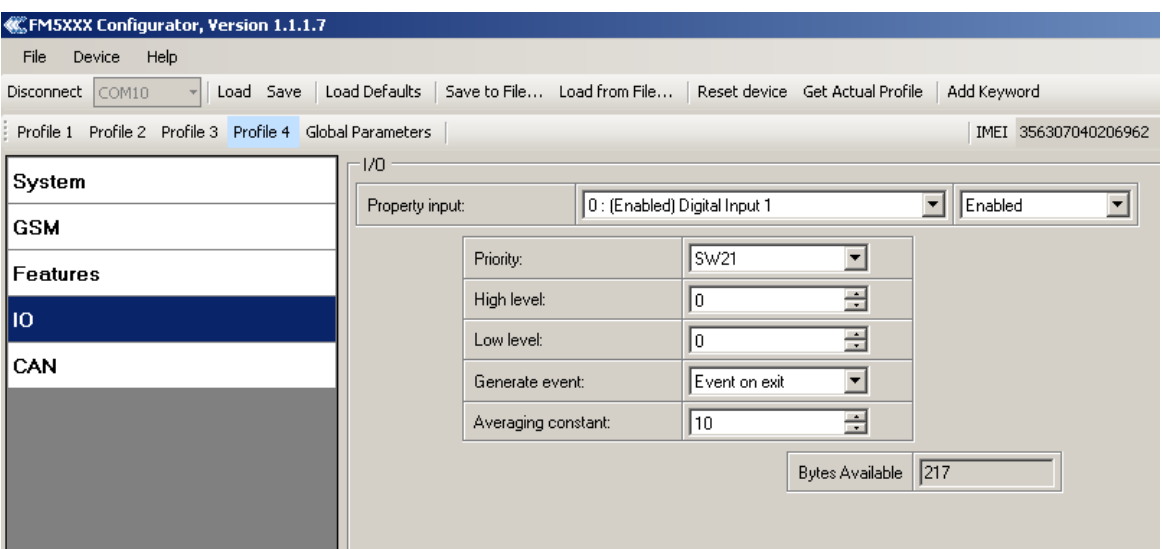

**Figure 36 Switch to profile on event (2)**

### <span id="page-53-0"></span>**8 DATA ACQUISITION**

Data can be acquired using GPS or I/O elements. GPS data is for basic vehicle tracking, data acquisition by I/O elements gives more specific information.

#### **8.1 GPS data acquisition**

There are three ways of GPS data acquisition which are configured in *Features > sMode*  menu [\(Figure 377](#page-53-1)).

Device checks angle, distance and time differences with last saved record. If differences are greater than configured a record is generated. Checking sequence: first angle is checked then distance and last - time differences.

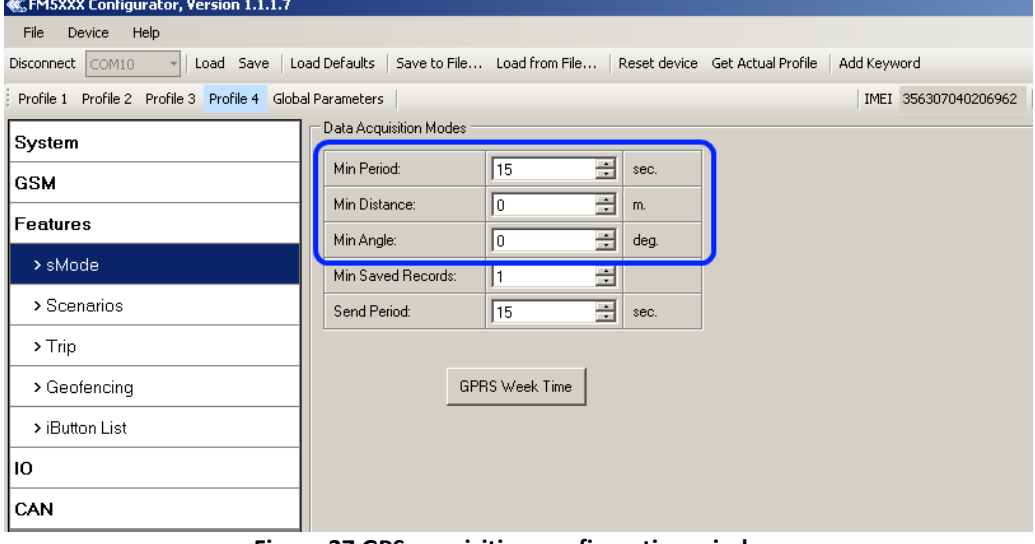

**Figure 37 GPS acquisition configuration window**

<span id="page-53-1"></span>Actual configuration parameters are marked in blue.

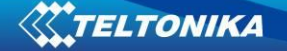

#### *Min. Period*

**Time based data acquiring** (Figure 38) – records are being acquired every time when defined interval of time passes. Entering zero means that data will not be recorded according to time. This method is suitable best for basic position update.

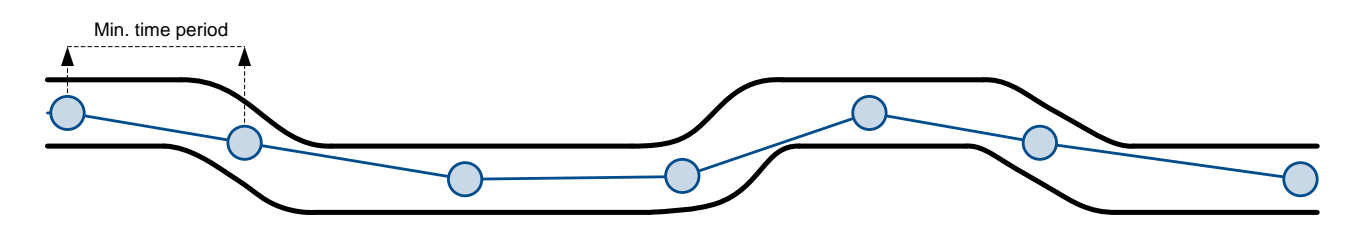

**Figure 38 Time based tracking**

#### *Min. Distance*

**Distance based data acquiring** (Figure 39) – records are being acquired when the distance between previous coordinate and current position is greater than defined parameter value. Entering zero means that data won't be recorded. This method is suitable for non-urban territories where moving trajectory is straight.

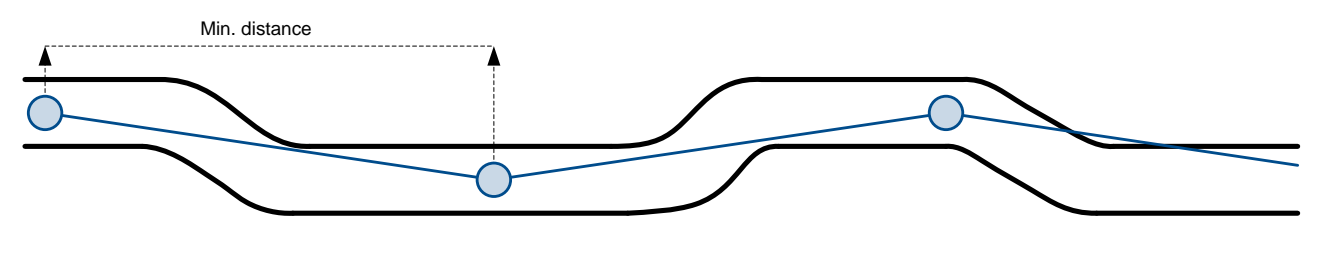

**Figure 39 Distance based tracking**

#### *Min. Angle*

**Angle based data acquiring** (Figure 40) – records are being acquired when angle difference between last recorded coordinate and current position is greater than the defined value. Entering zero disables data acquisition depending on angle. This method is suitable for urban territories. Note that record generation by angle is performed if vehicle is moving at least 6 km/h.

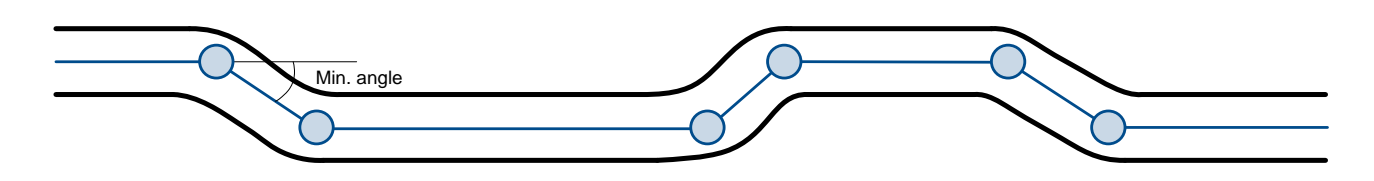

**Figure 40 Angle based tracking**

### **8.2 I/O data acquisition**

Data also can be acquired using input output elements (it's change). All base elements are declared in Table 9 [PERMANENT I/O elements list](#page-35-0) description and in Table 10 [EVENTUAL I/O](#page-36-0)  [elements list description](#page-36-0)

#### *Configuration*

Data acquisition by I/O elements can be configured selecting I/O menu in configurator (refer to chapte[r 6.3.1.4.2\)](#page-37-0).

*Priority:* Low – as a regular data; High – generated record are sent immediately to server; Panic - generated record are sent immediately to server and simultaneously the same record as SMS message;

*High Level*: High range of value input; *Low Level*: Low Range of value input; *Averaging constant*: (see detailed description in chapter [6.3.1.4.2\)](#page-37-0)

#### *Event generation*

There are five record event generation type examples (I/O speed is taken as I/O value example), please refer to Figures below.

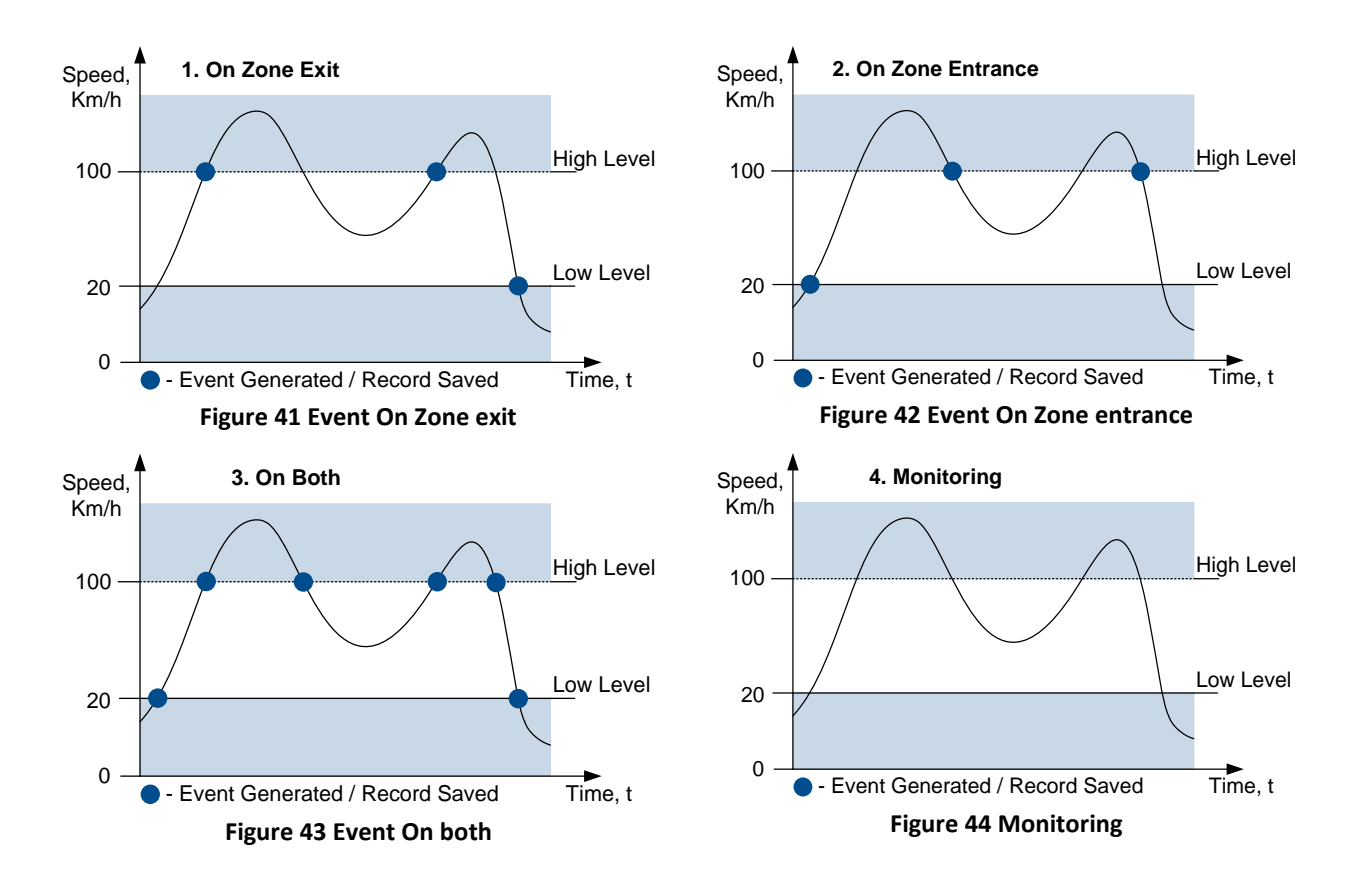

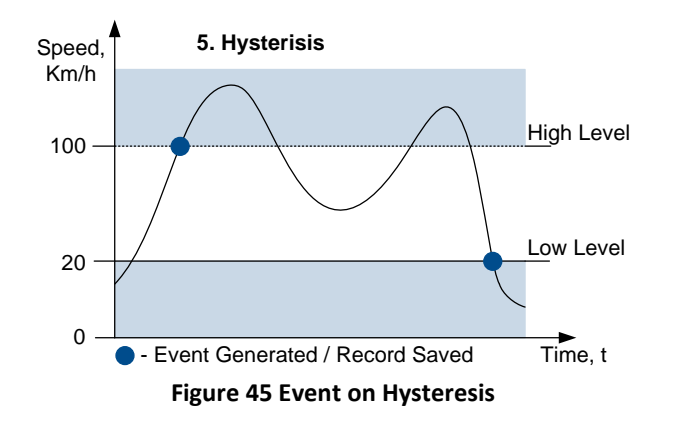

*Event on Zone Entrance:* record is generated when actual source value input is between High and Low level ranges which are set in configuration;

*Event on Zone Exit:* record is generated when actual source value input increases and becomes higher than High level and Low level values;

*Event on Both*: record is generated when actual source value input increases/decreases and becomes higher/lower than high and low level declared values;

*Monitoring*: no event at all; I/O values are recorded only when other trigger have worked (GPS acquisition or other I/O trigger)

*Hysteresis*: record is generated when actual source value input becomes higher than High level value, and decreasing becomes less than Low level value

*Event on Change*: record is generated on every source value change.

### **9 DEEP SLEEP MODE**

While in deep sleep mode, FM5300 sets GPS receiver to sleep mode and turns off GSM/GPRS module (it is not possible to wake up device via SMS), therefore records with last good coordinates are being saved and sent to AVL server if configured (GSM/GPRS module is turned on to send data and after turned off). Depending on two configurable parameters, send period and min period, in Deep Sleep mode power usage can be decreased to save vehicle's battery.

FM5300 can enter deep sleep mode (standby mode) if **ALL** of these conditions are met:

- FM5300 has to be configured to work in Deep Sleep mode;  $\bullet$
- Start-up timeout has elapsed (5 minutes after every restart of the device);  $\bullet$
- $\bullet$ No movement by accelerometer is detected;
- Ignition (DIN1) is off (driven logic low);  $\bullet$
- Send period is more than 60 seconds (Data Acquisition Mode settings);  $\bullet$
- USB cable is not connected.

FM5300 exits deep sleep mode if **ONE** of the following conditions are true:

- Movement by accelerometer is detected (depends on accelerometer start settings);
- Ignition (DIN1) is turned on (driven logic high);
- USB cable is connected;
- HIGH or PANIC priority eventual record is detected;

57

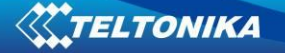

While being in deep sleep mode FM5300:

- can save periodical or eventual records;
- send data to server;

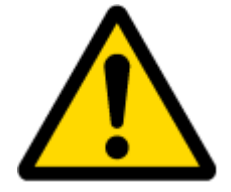

Note: If there is no need to save or send periodical data FM5300 has to be configured to switch to another profile on Deep Sleep Event where Min Period and Send Period parameters are 0 or big enough.

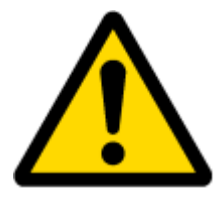

Note: In order to save GPRS traffic records saved in deep sleep mode contain below listed I/O elements information:

Digital Inputs (1-4), Analog Inputs (1-4), Battery Voltage, Battery Current, Digital Outputs (1-4), External Voltage, Movement Sensor, Deep Sleep. Also, Deep Sleep I/O is always LOW PRIORITY!

## **10 FEATURES AND SCENARIOS**

#### **10.1 Eco Driving Scenario**

Four scenarios are available on FM5300 device.

Digital Output No.1 is used by scenarios - Eco Driving **or** Over Speeding;

Digital Output No.2 is used by scenarios - Authorized Driving **or** Immobilizer.

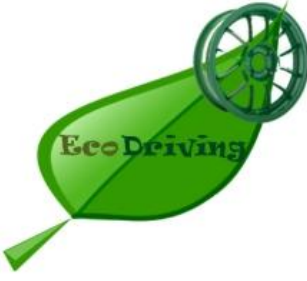

**Eco Driving Scenario.** Helps to prevent and inspect driver about harsh driving. Scenario continuously monitors: accelerating, braking and cornering forces. The device inspects driver if needed. Monitoring sensitivity is configurable.

DOUT1 is controlled by scenario for user needs, buzzer or LED for example. Output activation time after harsh event is also configurable.

To save GPRS traffic Eco Driving event will be **generated (included into records) only** when FM5300 measured values are higher than those set in

configuration, without additional I/O settings.

To prevent generating false events, **Eco Driving** functions only when special conditions are fulfilled (mentioned below).

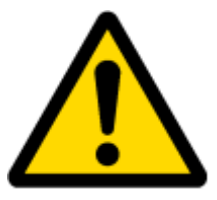

PLEASE NOTE that functionality generally is dependent on accelerometer. Device must be on plain/horizontal surface to calibrate itself correctly. It calibrates once it is powered up.

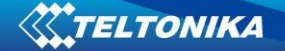

*Mounting Requirements*

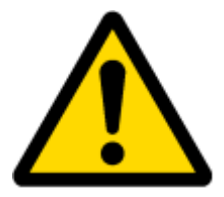

PLEASE PAY ATTENTION, that ECO driving functionality will operate correctly only if device is mounted into the vehicle in a proper position.

Eco Driving functionality operation is based on accelerometer. It is important to mount FM5300 device correctly to avoid functionality malfunctions (first condition). In the picture below [\(Figure 46\)](#page-58-0) mounting recommendations are displayed. Please **note** that beside those recommendations

- 1. You can choose how FM5300 is deployed. It means that that there is no effect to measurements if FM5300 top/bottom side points up or down.
- 2. Device can be deployed at any place in the car.

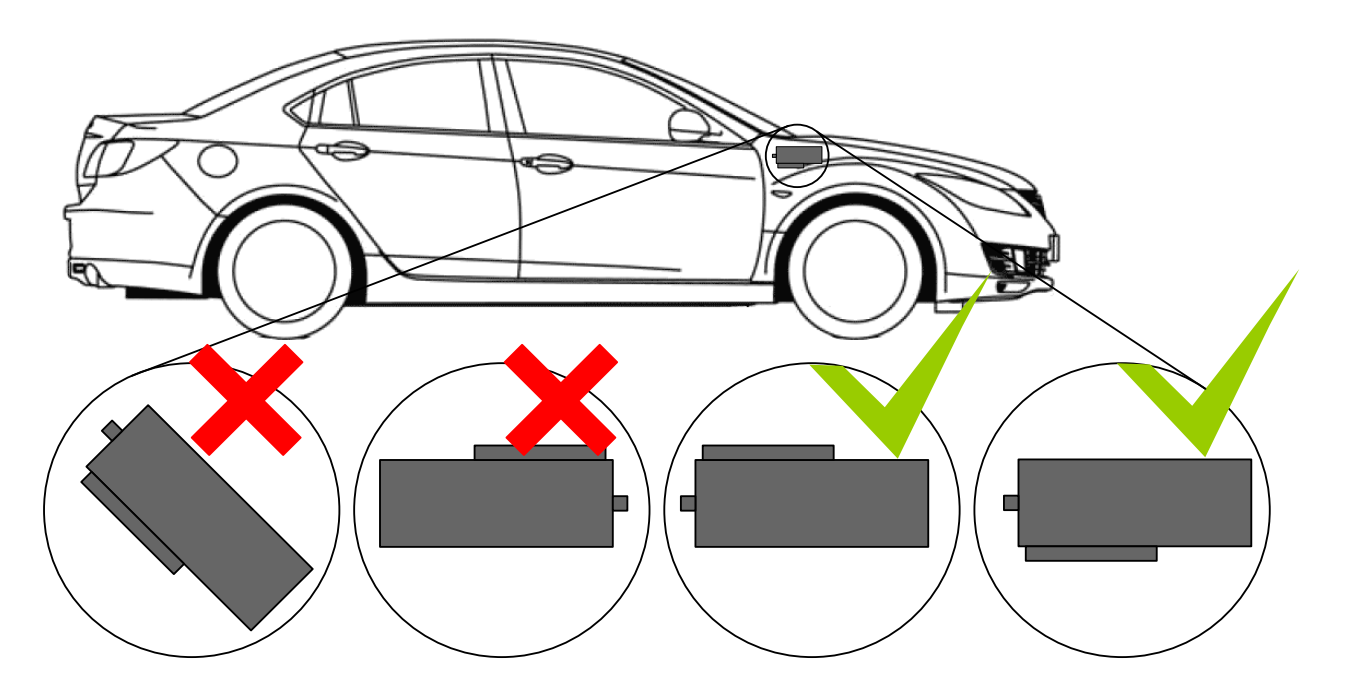

**Figure 46 Correct mounting position of the FM5300 in the vehicle**

<span id="page-58-0"></span>For Eco Driving to work properly, device connection pins socket must point towards the vehicles front side. Deviations of  $+/- 2^{\circ}$  are allowed. But it should be as straight as possible.

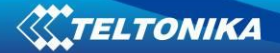

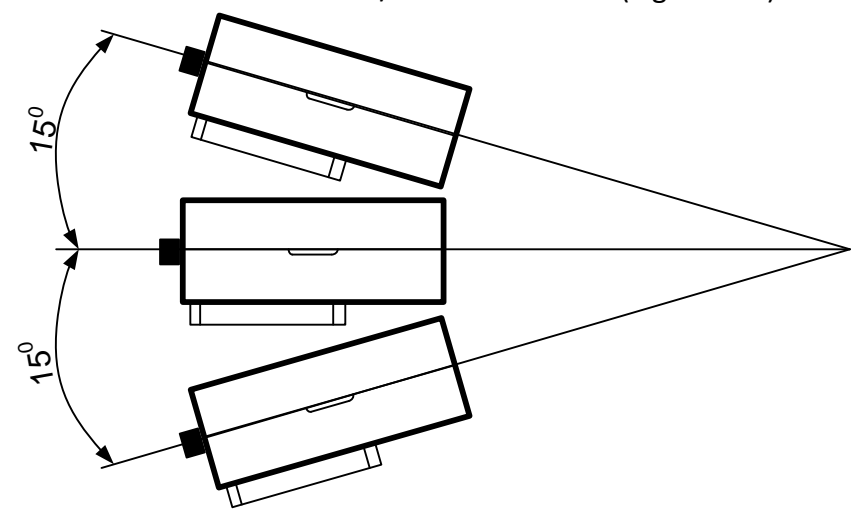

Deviations of maximum  $+/-15^{\circ}$  are allowed [\(Figure 477](#page-59-0)).

**Figure 47 MAX deviation from horizontal plane of FM5300 mounting**

<span id="page-59-0"></span>![](_page_59_Figure_4.jpeg)

**Figure 48 Horizontal position MAX deviation of FM5300 mounting**

Horizontal position must be as flat as possible – parallel with vehicle plain.

![](_page_60_Picture_0.jpeg)

# *Configuration*

Parameters used with Eco driving functionality.<br>  $F_{\text{Features: Scenarios}}$ 

![](_page_60_Picture_141.jpeg)

**Figure 49 ECO driving configuration parameters**

![](_page_60_Picture_142.jpeg)

**\*Example:** Set Acceleration Detection Sensitivity to "0.5". In this case driver can accelerate not longer than 0.5 second so Eco Driving functionality can detect acceleration. If acceleration lasts 1.2 seconds two harsh acceleration events will be detected and generated.

### *Data output*

Eco Driving functionality generates events on three cases. If vehicles:

- Acceleration exceeds defined parameter value
- Deceleration (braking) exceeds defined value
- Cornering force exceeds defined value

Program continously monitors and process data from accelerometer than decides whether harsh event is detected or not. If any of three cases are satisfied event is generated. Record is saved and sent to server (FM5300 must be configured properly). Event value is multiplied by 10 before sending/saving record to get more precision when displaying **data**\*.

Digital output No.1 is activated for a period of time to warn driver. Output on-time should/can be configured separately for each case.

**\*Example.** If acceleration harsh event of 3.55 m/s2 detected. Record with value 3.55\*10 = 35.5 ≈ 36 will be saved ant sent to server.

## **10.2 Overspeeding Scenario**

**Overspeeding.** Helps to prevent from exceeding fixed speed and inspects driver if needed. DOUT1 is controlled by scenario for user needs, to manage buzzer, LED etc.

### *Mounting Requirements and Working Conditions*

- 1. Only one scenario on corresponding Digital Output can be enabled at once.
- 2. Scenarios on Digital Output No.1 and Digital Output No.2 can be used simultaneously.
- 3. Device module mounting position doesn't have any influence for correct scenario operation.

### *Configuration*

![](_page_61_Picture_145.jpeg)

**Figure 50 Overspeeding configuration parameters**

**Overspeeding.** Enable/Disable Overspeeding.

![](_page_62_Picture_0.jpeg)

**Max Allowed Speed.** Set speed limit to reach without triggering Overspeeding event.

#### **10.3 Immobilizer Scenario**

**Immobilizer.** Vehicle can be used only if iButton is connected. In this scenario iButton list is not used; connect any iButton to pass Immobilizer security. DOUT2 is controlled by scenario for user needs.

#### *Configuration*

![](_page_62_Picture_106.jpeg)

**Figure 51 Immobilizer configuration parameters**

**Immobilizer.** Enable/Disable Immobilizer Scenario.

#### **10.4 Authorized Driving Scenario**

**Authorized Driving.** Gives ability to use vehicle only for 50 specific iButton owners (specified in iButton list). DOUT2 is controlled by scenario for user needs, to manage buzzer, LED etc.

#### *Configuration*

![](_page_62_Picture_107.jpeg)

**Figure 52 Authorized driving configuration parameters**

**Authorized Driving.** Enable/Disable Authrized Driving. **Edit iButtons List.** Enter authorized iButtons

### **10.5 COM1 and COM2 Working Modes**

#### *Silent Mode*

FM5300 doesn't do any activity in silent mode. Logs aren't saved and any data isn't sent.

![](_page_63_Picture_0.jpeg)

#### *FM Log Mode*

This is default mode of the FM5300. It is suitable for debugging.

### *LLS Mode*

#### **10.5.1.1 LLS Mode Configuration**

- 1.Globals->COM1 Settings->Baudrate = 19200
- 2.Globals->COM1 Settings->Mode = LLS
- 3.Globals->COM2 Settings->Baudrate = 19200
- 4.Globals->COM2 Settings->Mode = LLS

Note

On COM1: Level will be with ID:201 Temperature will be with ID:202 On COM2: Level will be with ID:203 Temperature will be with ID:204. On Valid data Receive Status LED will blink.

#### **10.5.1.2 LLS Polynoms Configuration**

<span id="page-63-0"></span>If additional accuracy is required, LLS fuel sensors can be configured. For polynoms configuration to work both LLS on COM1 and COM2 must be selected. As that is done "Advanced LLS setup" can be clicked. [\(Figure 533](#page-63-0))

![](_page_63_Picture_78.jpeg)

**Figure 53**

![](_page_64_Picture_0.jpeg)

### *Multipacket support*

With multipacket support FM53 can put two or more smaller input strings in one bigger special packet $^6$ . packet. This reduces possibility to miss packets from uart.

Example:

 Input String: Hello\$0aHello\$0aHello\$0a Without Multipacket server will see: Hello\$0a With Multipacket server will see: Hello\$0aHello\$0aHello\$0a

#### *LCD Mode Configuration*

- 1. Globals->COM1 Settings->Baudrate = 57600
- 2. Globals->COM1 Settings->Mode = LCD

or

- 1. Globals->COM2 Settings->Baudrate = 57600
- 2. Globals->COM2 Settings->Mode = LCD

How to use:

- \* From Terminal need send command "WT^W your text here"
- \* From Hercules (server) Send "#DO DAT=you text here" (in special packet)

Notes:

#DO DAT= command prints only to COM2 in addition these commands were added: #DO DAT\_1= to print to COM1 #DO DAT\_2= to print to COM2 Link between FM and server has to be established for this functionality to work On Valid data Receive Status LED will blink.

#### *RFID HID Mode Configuration*

- 1. Globals->COM1 Settings->Baudrate = 57600
- 2. Globals->COM1 Settings->Mode = RFID

or

**.** 

- 1. Globals->COM2 Settings->Baudrate = 57600
- 2.Globals->COM2 Settings->Mode = RFID
- 3. Globals->COM2 Settings->Parity = Even

 $<sup>6</sup>$  For additional information of special packet, please contact to your local sales representative</sup>

### *RFID MF7 Mode Configuration*

- 1. Globals->COM1 Settings->Baudrate = 9600
- 2. Globals->COM1 Settings->Mode = RFID MF7

or

- 1. Globals->COM2 Settings->Baudrate = 9600
- 2.Globals->COM2 Settings->Mode = RFID MF7
- 3. Globals->COM2 Settings->Parity = None

#### *Garmin Mode Configuration*

### **10.5.1.3 Settings**

- 1. Globals->COM1 Settings->Baudrate = 9600
- 2. Globals->COM1 Settings->Mode = Garmin

or

- 1. Globals->COM2 Settings->Baudrate = 9600
- 2.Globals->COM2 Settings->Mode = Garmin
- 3. Globals->COM2 Settings->Parity = None

### Ping Filter Enable Parameter:

- 0 [DISABLED] = Ping packet will not blocked.
- 1 [ENABLED] = Ping packet will be blocked.

#### Unicode Support Packet Enable Parameter:

- 0 [DISABLED] = Unicode Packet will be send to server.
- 1 [ENABLED] = Unicode Support Packet will not be send to server.

Note:

If the Garmin is selected on com1 and com2 the com1 will be preferred.

These parameters are automatically configured when Garmin mode is selected:

- \* if DeepSleep enabled change to Sleep
- \* Send Period = 1
- \* Record refresh timeout 90900900 sec.
- \* ignores weektime, timesync, and records

![](_page_66_Picture_0.jpeg)

### **10.5.1.4 Firmware Configuration**

Supported Garmin protocols: A606, A607**.**

Blocked Garmin ID's:

- Command 0A
- Date/Time Data 0E
- Unit ID/ESN 26
- Pvt Data 33
- Legacy Stop Message 87
- Legacy Text Message 88
- $\bullet$  Ping 0260
- $\bullet$ Ping response 0261
- Product ID Request 0001
- Product ID Data 0002

FM send ACK the these packets, ant these packets are not sent to server to reduce traffic.

Allowed Garmin ID's:

- $ACK$  06
- $\bullet$  . The set of  $\bullet$ NAK 15
- Fleet Management Packet A1

Note:

**.** 

If packet are not listed here packet ID will be ignored.

#### *COM TCP Link Mode*

In this mode link with external device using text messages can be established.

Any string of data coming to COM will be routed to server. (if link is currently active) First message will be packet to special packet<sup>7</sup>.

If you want to send message to COM, you need to pack in special packet.

- 1. Globals->COM2 Settings->Baudrate = any of available baudrates
- 2.Globals->COM2 Settings->Mode = TCP Link Mode
- 3.Globals->COM2 Settings->Parity = any setting

These parameters are automaticaly configured when TCP Link mode is selected:

- \* Record refresh timeout 9999999 sec.
- \* ignores weektime, timesync, and records

 $<sup>7</sup>$  For additional information of special packet, please contact to your local sales representative</sup>

![](_page_67_Picture_0.jpeg)

### *TCP Link Mode (Binary)*

This mode is the same as above but binary message will be accepted to/from COM port. This mode also have some advanced filtering capabilities.

- 1. Globals->COM2 Settings->Baudrate = any of available baudrates
- 2.Globals->COM2 Settings->Mode = TCP Link Mode
- 3.Globals->COM2 Settings->Parity = any setting
- 4.Globals->COM2 Settings->Timeout = any setting (x10 msec.) (How much time to wait before detecting end of packet)
- 5. Globals->COM2 Settings->Parity = any setting
- 6.Globals->COM2 Settings->Prifix1 = any setting (incoming 1 byte must match to Prefix1 to be accepted) 7.Globals->COM2 Settings->Prifix2 = any setting
	- (incoming 2 byte must match to Prefix2 to be accepted)
- 8.Globals->COM2 Settings->Prifix3 = any setting (incoming 3 byte must match to Prefix3 to be accepted) (0 and 255 don't care)

### *NMEA Log Mode*

In this mode NMEA logs are sent via COM1 and COM2 ports.

![](_page_68_Picture_0.jpeg)

# **11 SMS COMMAND LIST**

SMS commands are used to identify FM5300 current state, possible configuration errors, perform reset, set parameters, switch on/off outputs, etc.

SMS commands should be sent along with module login and password and sender number must be entered in the authorized number list (if at least one other number is entered). Please see SMS settings in chapter 6.3.2.2.2 for more details.

SMS structure is as follows: <login> <password> <command> *Example: opa opa getgps*

#### **Table 28 SMS command list and description**

![](_page_68_Picture_273.jpeg)

![](_page_69_Picture_0.jpeg)

![](_page_69_Picture_275.jpeg)

# **11.1 getstatus**

![](_page_69_Picture_276.jpeg)

*Answer Example: Data Link: 0 GPRS: 1 Phone: 0 SIM: 0 OP: 24602 Signal: 5 NewSMS: 0 Roaming: 0 SMSFull: 0 LAC: 0 Cell ID: 0*

# **11.2 getweektime**

![](_page_69_Picture_277.jpeg)

![](_page_70_Picture_0.jpeg)

![](_page_70_Picture_179.jpeg)

*Answer Example: Clock Sync: 1 DOW: 4 Time 12:58 Weektime: 6538*

### **11.3 getops**

![](_page_70_Picture_180.jpeg)

*Answer Example: GSM OP LIST: 0. 24602*

### **11.4 readops#**

**Table 32 readops#**

![](_page_70_Picture_181.jpeg)

### **11.5 getnmeainfo**

![](_page_70_Picture_182.jpeg)

# **11.6 getcfgtime**

![](_page_70_Picture_183.jpeg)

*Answer Example: Last Configuration was performed on: 2010.4.15 5:45:19* 

# **11.7 getgps**

![](_page_70_Picture_184.jpeg)

![](_page_71_Picture_171.jpeg)

*Answer Example: GPS:1 Sat:7 Lat:54.71473 Long:25.30304 Alt:147 Speed:0 Dir:77 Date: 2007/8/24 Time: 13:4:36*

### **11.8 loadprofile#**

Returns acknowledgment of successful profile changing from currently used to preferred. *Example: Profile Nr.1 successfully changed to Profile Nr.3*

### **11.9 cpureset**

Resets cpu – does not send a response back to the sender.

### **11.10 resetallprof**

Resets all FLASH profiles to default profile. *Answer Example: All Profiles Reseted.*

### **11.11 getver**

![](_page_71_Picture_172.jpeg)

*Answer Example: Code Ver:0.48.17 Device IMEI:353976010139156 Device ID:000001 Modem APP Ver:2007.11.07* 

# **11.12 getio**

![](_page_71_Picture_173.jpeg)
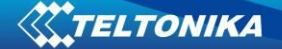

*Answer Example: DI1:0 DI2:0 DI3:0 DI4:0 AI1:0 AI2:0 AI3:0 AI4:0 DO1:0 DO2:0 DO3:0 DO4:0* 

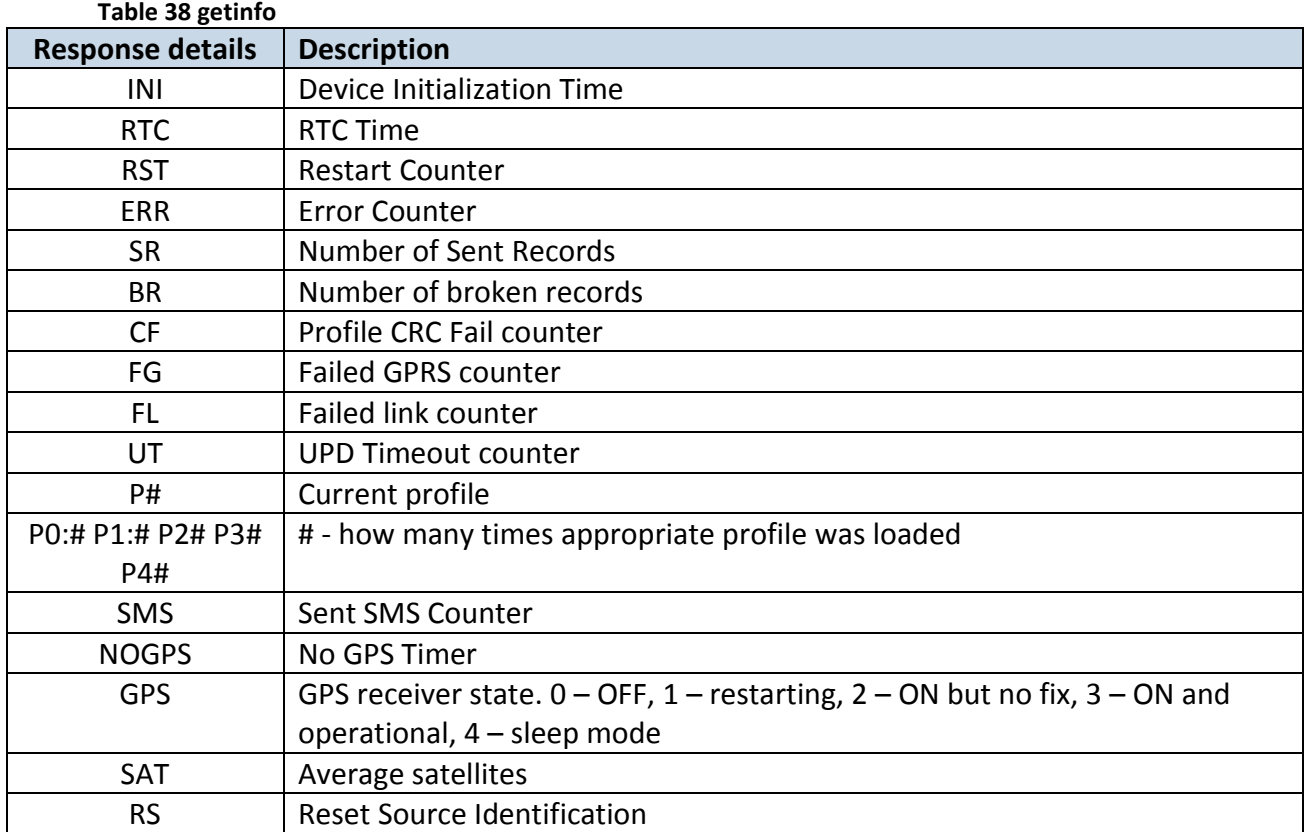

## **11.13 getinfo**

*Answer Example: INI:2007/8/24 10:15 RTC:2007/8/24 12:43 RST:2 ERR:11 SR:182 BR:0 CF:0 FG:0 FL:0 UT:0 P:1 P0:0 P1:1 P2:0 P3:0 P4:0 SMS:2 NOGPS:0:0 GPS:3 SAT:7 RS:7*

## **11.14 deleterecords**

Deletes all saved records from device memory. Device does not send a response back to the sender.

## **11.15 readio #**

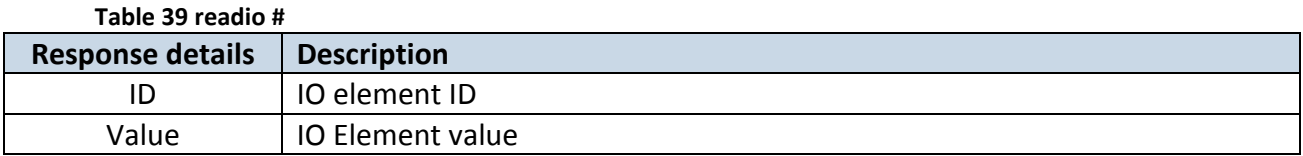

*Answer Example: IO ID:3 Value:0*

**11.16 setdigout #### X Y Z W**

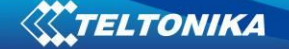

Sets digital outputs to ON or OFF state (for some time if needed). Value is written as a row for OUT1, OUT2, OUT3, OUT4 values.

*Example: 'setdigout 0010 0 0 5 0' will set OUT3 to high level for 5 seconds, while OUT1, OUT3 and OUT4 to low level.*

*Ans. example: "DOUTS are set to:0010 TMOs are: 0 0 5 0. Out1 Scenario: Enabled Out2 Scenario: Disabled"*

#### **11.17 getparam ####**

Read parameter value. ID consists of 4 digits – first digit identifies profile, second, third and fourth identifies parameter ID as described in Parameters Configuration chapter.

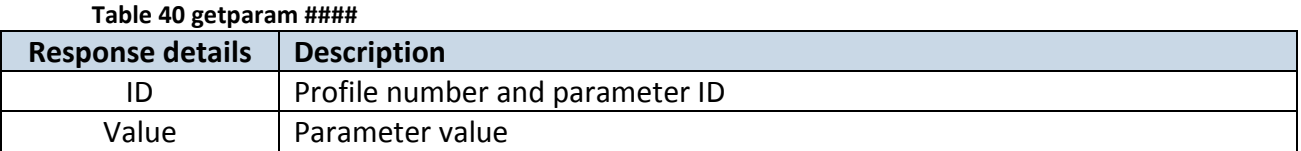

*Example: 'getparam 1245' command will request server IP address in profile1.*

#### **11.18 setparam #### #**

Sets new value for parameter. ID consists of 4 digits – first digit identifies profile, second, third and fourth identifies parameter ID as described in Parameters Configuration chapter. In value field a new parameter value is entered.

*Example: 'setparam 1245 127.0.0.1' will change configured IP address in profile1 with new value*

#### **11.19 flush #,#,#,#,#,#,#**

Initiates all data sending by GPRS to specified target server. Comma separated parameters go as numbered:

1.# - IMEI 2.# - APN 3.# - GPRS LOGIN 4.# - GPRS PASSWORD 5.# - IP 6.# - PORT 7.# - MODE (0-TCP/1-UDP)

Parameters are separated by comma (no spaces needed). In case you do not need to enter parameter (Login/Pass) – do not put space, simply put comma and write next parameter.

Example: opa opa flush 353976012555151,banga,,,212.47.99.62,12050,0

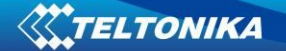

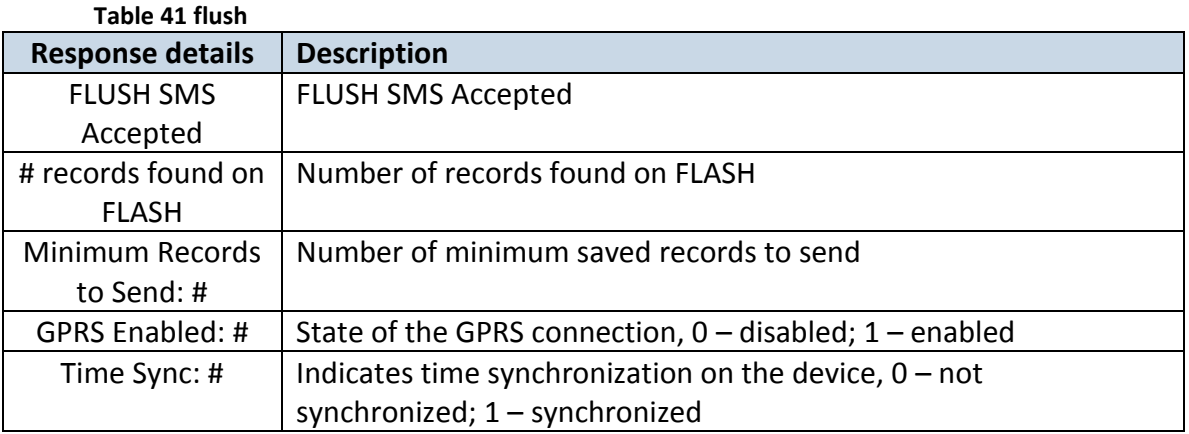

Answer Example: FLUSH SMS Accepted. 11 records found on FLASH. Minimum Records to Send: 1. GPRS Enabled: 1. Time Sync: 1.

## **11.20 getgnss**

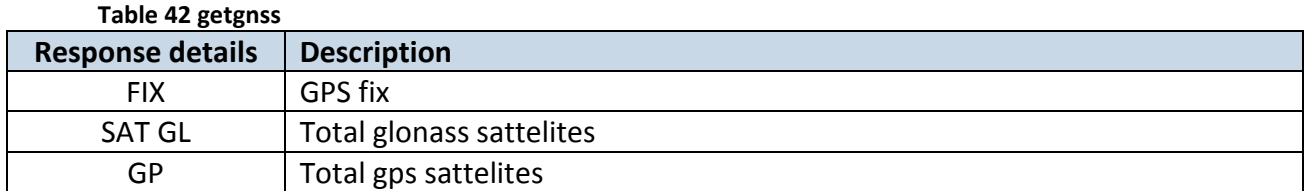

Answer Example: FIX:1 SAT GL:5 GP:10

#### **11.21 sn x**

Returns state of static navigation and previous state: Static Nav is Disabled. Was:X or Static Nav is Enabled. Was:X (  $1$  – enabled,  $0$  – disabled). If sent X is not 0 or 1, then response is: WARNING: Undefined SN parameter: X.

#### **11.22 banlist**

Returns a list of possible banned operators. If device returns zeroes, there are no banned operators saved. Format: A.Bs.C.D

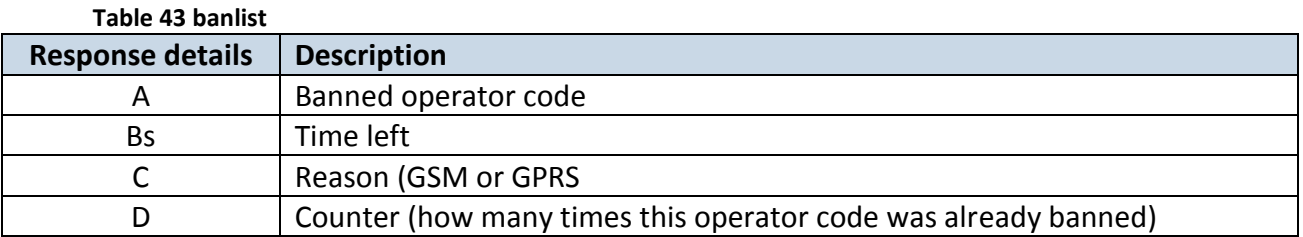

## **11.23 crashlog**

Returns list of possible device crashes.

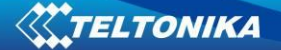

#### **11.24 braminfo**

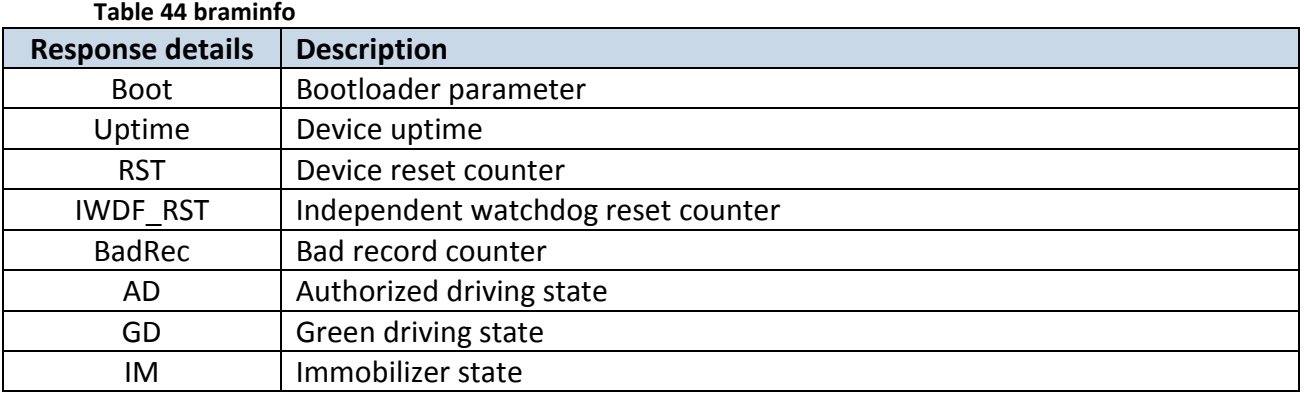

## **12 CAN**

Controller Area Network (CAN or CAN-bus) is a computer network protocol and bus standard designed to allow microcontrollers and devices to communicate with each other and without a host computer. It was designed specifically for automotive applications but is now also used in other areas.

SAE J1939 is the vehicle bus standard used for communication and diagnostics among vehicle components. Based on the same architecture FMS protocol dedicated to telematics systems is available. It has certain standardized parameters available, such as fuel consumption, engine work-hours, etc. Please visit<http://www.fms-standard.com/> for more information and message structure.

The FMS-interface is an optional interface of different truck manufacturers. Supported information is dependent upon vehicle equipment. For the full information set, additional Electronic Control Units (ECU) may be required. Please contact the manufacturer or your dealer for more details.

Vehicle brands supported:

- Mercedes Benz
- Volvo
- MAN
- DAF
- Iveco
- Scania
- Renault

Available parameters:

- Total Fuel
- Total Distance
- Status of brake pedal \*
- Engine Torque \*
- Actual fuel

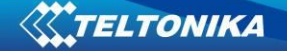

- Accelerator pedal position \*
- Status engine brake
- Speed \*
- RPM
- Engine hours
- Vehicle Weight \*
- Fuel level
- Tachograph data \*

#### **12.1 General description**

- CAN works if no USB cable is inserted and isn't in deep sleep mode;
- Uses six different speeds: 50 kbps, 100 kbps, 125 kbps, 250 kbps, 500 kbps;
- Auto Baud rate detection;
- Filtering messages (StId, ExtId) according to configuration;
- Using mask, filters required bytes;
- Different CAN configurations.

## **12.2 Configuration**

Manual CAN data can be configured using "Manual CAN" in CAN tab, figure below [\(Figure](#page-76-0)  54 [CAN configuration window\)](#page-76-0).

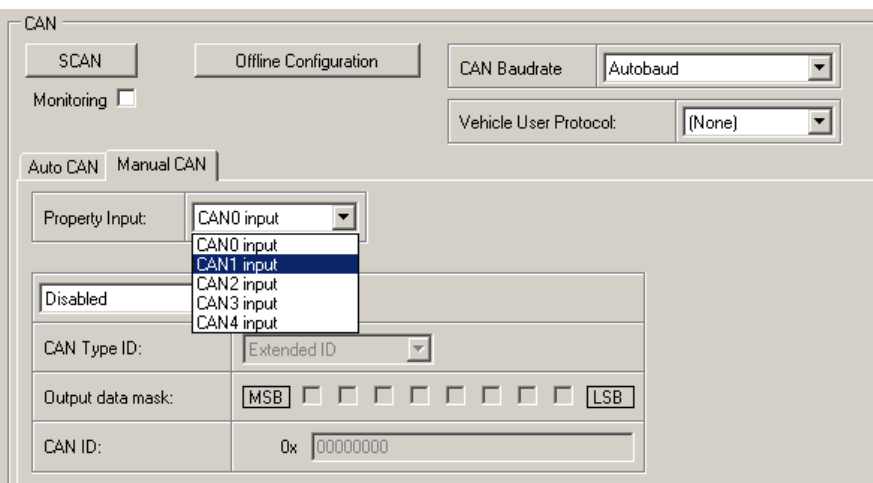

**Figure 54 CAN configuration window**

<span id="page-76-0"></span>*CAN baud rate configuration*: speed depends on operating CAN network speed, if that speed is unknown "Autobaud" mode is recommended (Figure 55 [CAN baud rate configuration](#page-77-0)  [window\)](#page-77-0);

\* Availability of parameter depends on vehicle's model and configuration of FMS interface of the truck.

| CAN Baudrate                 | Autobaud             |
|------------------------------|----------------------|
| Vehicle User Protoco 50 kbps | Autobaud<br>100 kbps |
|                              | 125 kbps<br>250 kbps |
|                              | 500 kbps<br>000 kbps |

**Figure 55 CAN baud rate configuration window**

<span id="page-77-0"></span>Note that If FM5300 is set to "Autobaud" mode it will always check for CAN network even if device isn't connected to any of it.

*CAN message ID type*: Message ID type (Figure 56 [CAN message ID types6](#page-77-1)) two types according to SAEJ1939 standard: Standard ID (value: 0 to 0x7FFh) and Extended ID (value: 0 to 0x1FFFFFFFh).

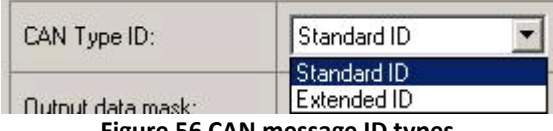

**Figure 56 CAN message ID types**

<span id="page-77-1"></span>Message ID value is entered in hex format. This parameter is used to configure hardware message filter [\(Figure 577](#page-77-2)). All messages contain 8 bytes of data, to select particular data/bytes "Output Data Mask" is used, it's done by ticking required bytes, only selected bytes are sent to server.

| CAN Type ID:      | Extended ID |  |  |  |
|-------------------|-------------|--|--|--|
| Output data mask: |             |  |  |  |
| CAN ID:           | 0x FFFEE9FF |  |  |  |

**Figure 57 CAN message filter configuration**

#### **12.3 Example**

<span id="page-77-2"></span>A sample CAN message has the following structure: X18FEE9018FFFFFFFF23840300, where essential parts are 'FEE9' – identifier and 'FFFFFFFF23840300' – data bytes.

CAN messages are configured like any other I/O parameters. They consist of 4 identifier bytes and 8 data bytes. Below you will find a sample configuration for fuel consumption parameter:

ID type – is always 29 bits.

Output data mask – defines which data bytes are sent to the server (sometimes not all data bytes are necessary).

CAN ID – this is 4 byte identifier. Messages use 4 bytes, but the first and last bytes may differ in different vehicle models while the middle four bytes are the same for all vehicles. The first and last bytes may have any value. Because of this reason it is recommended to write FF in the first byte and the same in the last byte.

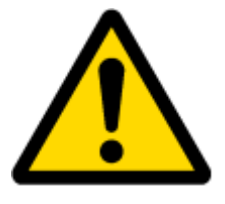

This information is provided only as an example and Teltonika takes no responsibility for information accuracy or damage that may be done to the vehicle or FM5300 module while integrating it.

## Example:

All Mercedes Benz Actros 2 models with Vehicle Identification Number (VIN) starting with WDB93 have a possibility to connect FM5300 module to CAN bus. This can be done by connecting to special PSM module (which may or may not be included in the truck) or ground module of the vehicle. For CAN signal to be available, parameter 520 must be enabled in "kommunikationsschnittstelle" in the vehicle with Mercedes Stardiagnose.

CAN wires can be found on X5 connector located in the fuse box [\(Figure 588](#page-78-0)):

Pin 5: CAN Low signal (yellow wire) Pin 2: CAN High signal (blue wire)

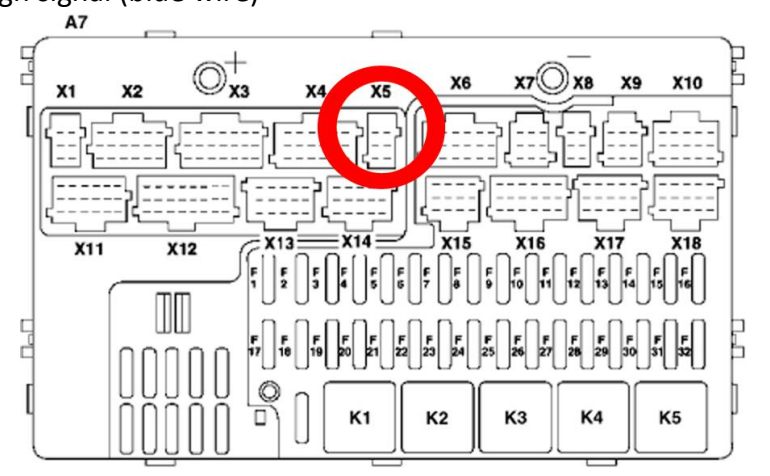

**Figure 58 X5 plug on Mercedes Benz**

<span id="page-78-0"></span>In the example FM5300 will filter all CAN messages with identifier FFFEE9FF (fuel consumption) [\(Figure 59\)](#page-78-1).

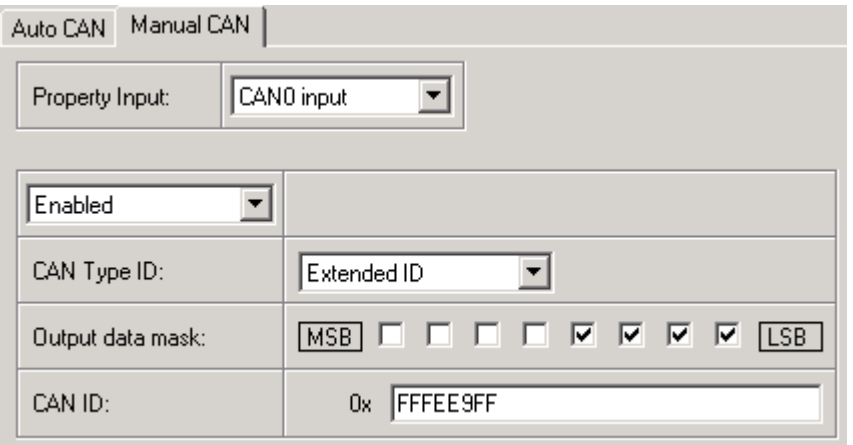

<span id="page-78-1"></span>**Figure 59 CAN parameter configuration example**

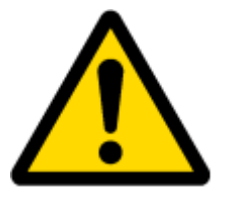

Note: Averaging constant cannot be used with CAN data, because this information comes in digital format. So in order to prevent data loss, set Averaging constant parameter to 1.

Most parameters have certain resolution. FEE9 parameter has 0.5L/bit gain, so value that is sent to server has to be multiplied by 0.5.

Data parsing is preceded by selecting correct message from all available on CAN bus. FMS standard interface description indicates that fuel consumption is parameter with ID FEE9:

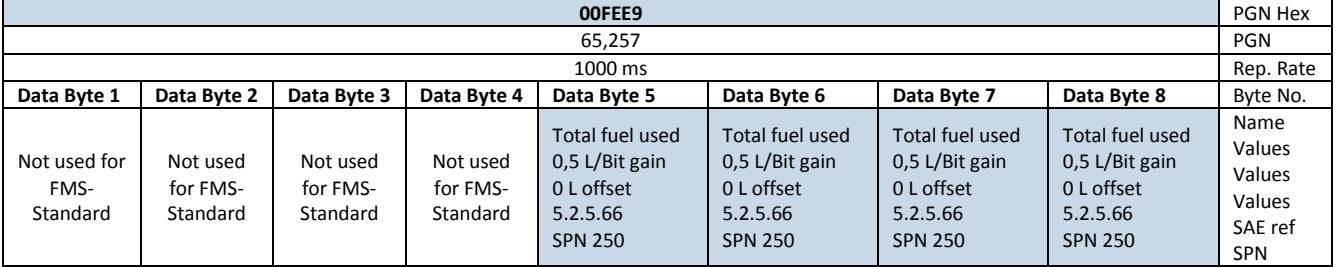

#### **Table 45 FMS standard – fuel consumption**

The example indicates how fuel consumption message is selected and how configuration impacts this selection [\(Figure 60\)](#page-79-0).

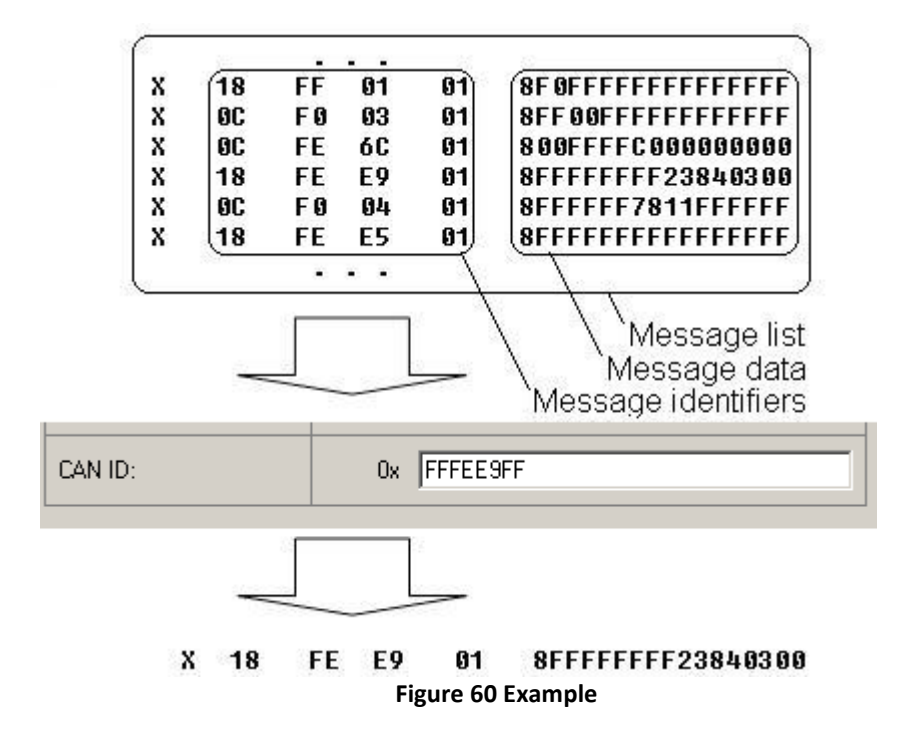

<span id="page-79-0"></span>When certain message is filtered, FM5300 checks which data bytes should be sent to server. Document indicates that 5-8 bytes are used in FMS standard.

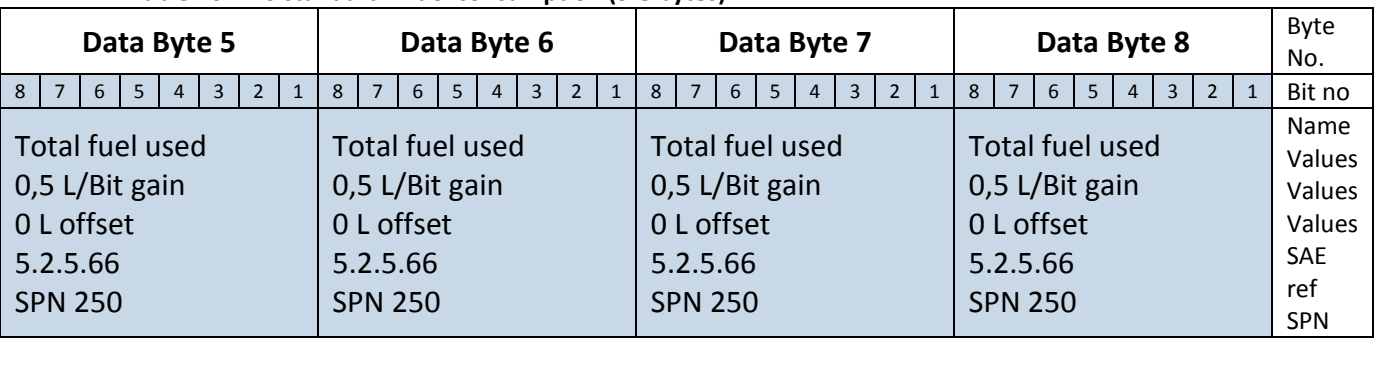

FF FF FF FF 23 84 03 00

**Table 46 FMS standard – fuel consumption (5-8 bytes)**

X18FEE9018

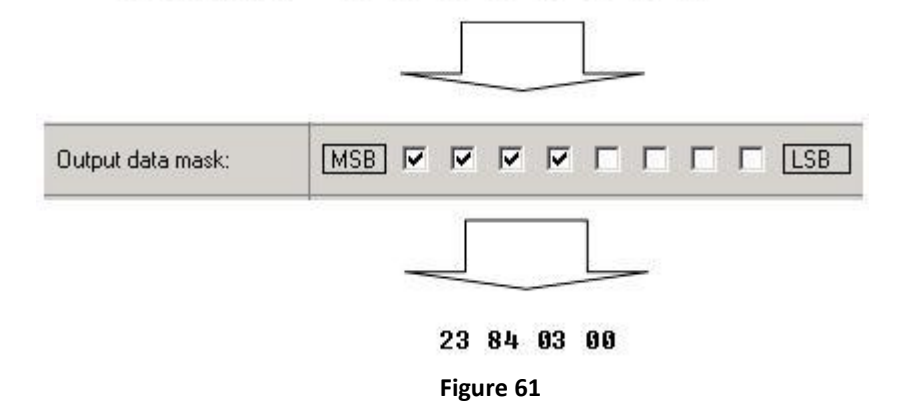

Data bytes are filtered by selecting the checkboxes in Output data mask. Note, that configurator has them listed starting with MSB.

After message is filtered it is attached to the data packet and sent to the server. Values are returned in HEX. 00 03 84 23(HEX) = 230435(DEC). Notice, that data resolution is 0.5L/bit gain – value has to be multiplied by 0.5, therefore vehicle used total of 115217,5 liters of fuel since it

## **12.4 AutoCAN description**

AutoCAN function allows user to automatically scan for available messages on CAN bus and configure CAN data sending to server. In order to configure AutoCAN connect FM5300 to computer with Port ½ cable. Launch FM53xx configurator version 1.1.1.7 or higher. Push "Connect" button, then "CAN" button (Fig. 58). CAN configuration menu will be opened (Figure [622](#page-81-0)).

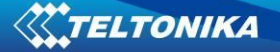

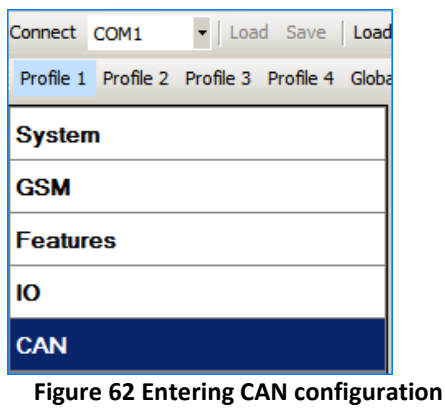

- <span id="page-81-0"></span>• SCAN scans once for available messages on CAN bus;
- Monitoring toggles scanning of messages on CAN bus every 3 seconds;
- Offline Configuration enables CAN configuration when FM53xx is not connected to CAN bus;
- Auto CAN tab configure CAN by selecting available messages from CAN bus;
- Manual CAN tab Configure CAN by manually entering CAN message ID and data mask;

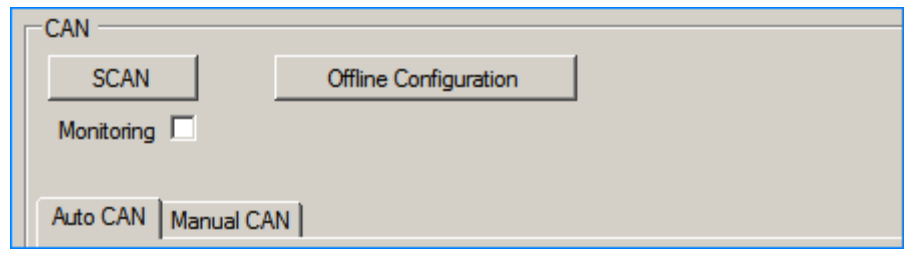

**Figure 63 CAN configuration menu**

#### *Configuration*

To start CAN configuration push "SCAN" button. A table of all available CAN messages will appear (Fig. 3). Description of columns:

- Category shows CAN message;
- Parameter shows configurable parameter name;
- Value shows scanned value of parameter;
- Send data to server allows to choose the type of data when it's generated:
	- o Disabled Data will not be collected
	- $\circ$  On low priority records will be generated as low priority events;
	- $\circ$  On high priority records will be generated as high priority events and immediately sent to server via GPRS (if GPRS is available);
	- $\circ$  On panic records will be generated as panic priority events and immediately sent to server via GPRS, if GPRS is not available records will be sent via SMS messages;
- Data acquisition type allows to choose when records are generated:
	- $\circ$  Monitoring monitors data;
	- o On change record is generated when parameter value is changed;
	- $\circ$  Hysteresis record is generated when increasing parameter value becomes higher than High value, and decreasing becomes less than Low value
- o Event on exit record is generated when parameter value becomes higher than High value or lower than Low value;
- $\circ$  Event on entrance record is generated when parameter value becomes between High and Low values;
- o Event on both record is generated when parameter value crosses High or Low values;
- Low allows to choose low value for Data acquisition;
- High allows to choose High level for Data acquisition;

| Monitoring filters                 |                                                |                 |                                            |                                        |            |             |                      |
|------------------------------------|------------------------------------------------|-----------------|--------------------------------------------|----------------------------------------|------------|-------------|----------------------|
| Category                           | Parameter                                      | Value           | Send Data To<br>Server                     | Data Acquisition<br>Type               | Low        | <b>High</b> |                      |
|                                    | <b>Brake switch</b>                            | Pedal released  | $\blacktriangledown$<br><b>Disable</b>     | Monitoring<br>۰                        |            |             | $\blacktriangle$     |
|                                    | Wheel based speed                              | $0$ km/h        | $\overline{\phantom{a}}$<br><b>Disable</b> | $\overline{\phantom{0}}$<br>Monitoring | 를<br>I٥    | 골<br>0      |                      |
| Cruise Control/Vehicle<br>Speed    | Cruise control active                          | Off/disabled    | $\blacktriangledown$<br><b>Disable</b>     | $\blacktriangledown$<br>Monitoring     |            |             |                      |
|                                    | Clutch switch                                  | Pedal released  | $\overline{\phantom{0}}$<br><b>Disable</b> | $\overline{\phantom{a}}$<br>Monitoring |            |             |                      |
|                                    | PTO state                                      | Off/disabled    | $\overline{\mathbf{r}}$<br><b>Disable</b>  | $\overline{\phantom{0}}$<br>Monitoring |            |             |                      |
| <b>Electronic Engine</b>           | Accelerator pedal<br>position 1                | 0 <sup>2</sup>  | $\overline{\phantom{0}}$<br><b>Disable</b> | Y<br>Monitoring                        | 글<br>lo    | 극<br>I٥     |                      |
| Controller #2                      | <b>Engine Percent Load</b><br>At Current Speed | 0 <sup>2</sup>  | $\overline{\phantom{0}}$<br><b>Disable</b> | $\overline{\phantom{a}}$<br>Monitorina | Ξ<br>lo.   | Ξ<br>10     |                      |
| <b>Fuel Consumption</b>            | Engine total fuel used                         | 0 liters        | $\overline{\phantom{0}}$<br><b>Disable</b> | $\blacktriangledown$<br>Monitoring     | 를<br>10,0  | Ξ<br>0,0    |                      |
| Dash Display                       | Fuel level 1                                   | 0 <sup>2</sup>  | $\overline{\phantom{0}}$<br><b>Disable</b> | $\overline{\phantom{a}}$<br>Monitoring | 글<br>I1    | 골<br>1      |                      |
| Electronic Engine<br>Controller #1 | Engine speed                                   | 0 <sub>rm</sub> | $\overline{\phantom{a}}$<br><b>Disable</b> | $\overline{\phantom{0}}$<br>Monitoring | 골<br>0,000 | ᆃ<br>0,000  |                      |
|                                    |                                                |                 |                                            |                                        |            |             | $\blacktriangledown$ |

**Figure 64 CAN data table**

#### *CAN monitoring*

To start CAN bus monitoring mark Monitoring check box. Table of available CAN messages will appear (Fig. 60). Data from CAN bus will be updated every 3 seconds. In order to see only desired data open "Monitoring filters" menu ([Figure 655](#page-82-0)).

| Monitoring filters          |                                       |                                            |                                         |
|-----------------------------|---------------------------------------|--------------------------------------------|-----------------------------------------|
| Select All                  | Select None                           |                                            |                                         |
| $\nabla$ Brake switch       | $\triangledown$ Wheel based speed     | $\nabla$ Cruise control active             | $\overline{\vee}$ Clutch switch         |
| $\nabla$ PTO state          | $\nabla$ Accelerator pedal position 1 | For Engine Percent Load At Current Speed   | $\nabla$ Engine total fuel used         |
| $\overline{V}$ Fuel level 1 | $\nabla$ Engine speed                 | $\overline{\triangledown}$ Axle location 1 | $\overline{\mathsf{v}}$ Tire location 1 |

**Figure 65 Monitoring filters**

<span id="page-82-0"></span>Monitoring filters menu allows choosing which data will be shown in configuration menu. To enable/disable particular data monitoring use checkbox next to data name. To enable all data monitoring push "Select all" button, to disable all data monitoring push "Select none" button.

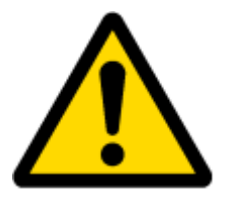

Note: CAN monitoring is FM5300 configurator function; it does not enable data sending to server. In order to configure data sending to server refer to Configuration section.

## *Offline configuration*

When FM5300 device is not connected to CAN bus you can configure CAN data sending by pushing "Offline configuration" button. When offline configuration is enabled a configuration table of all FMS standard CAN data is shown.

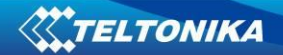

#### *AutoCAN ID list*

**Table 47 AutoCAN ID list**

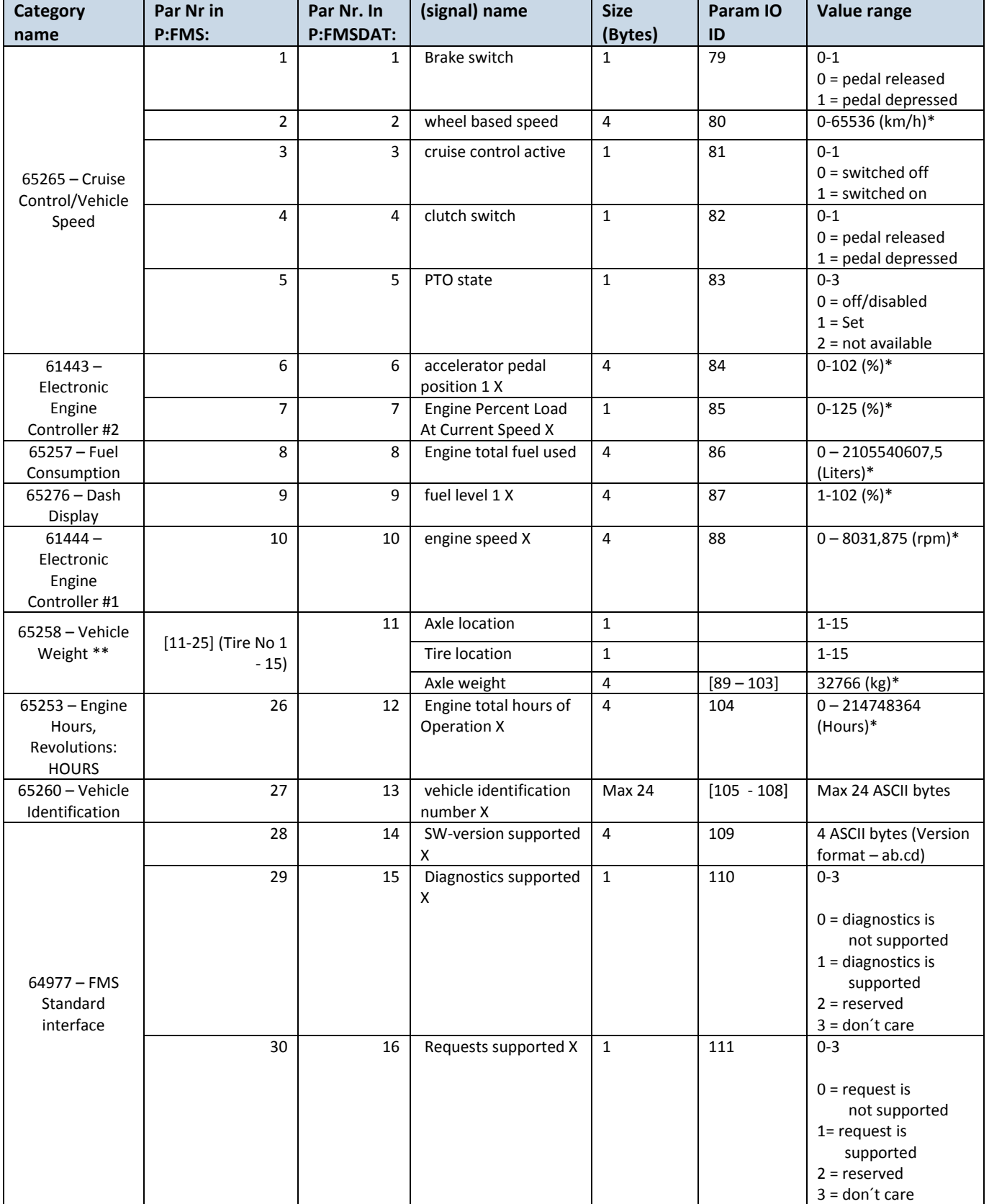

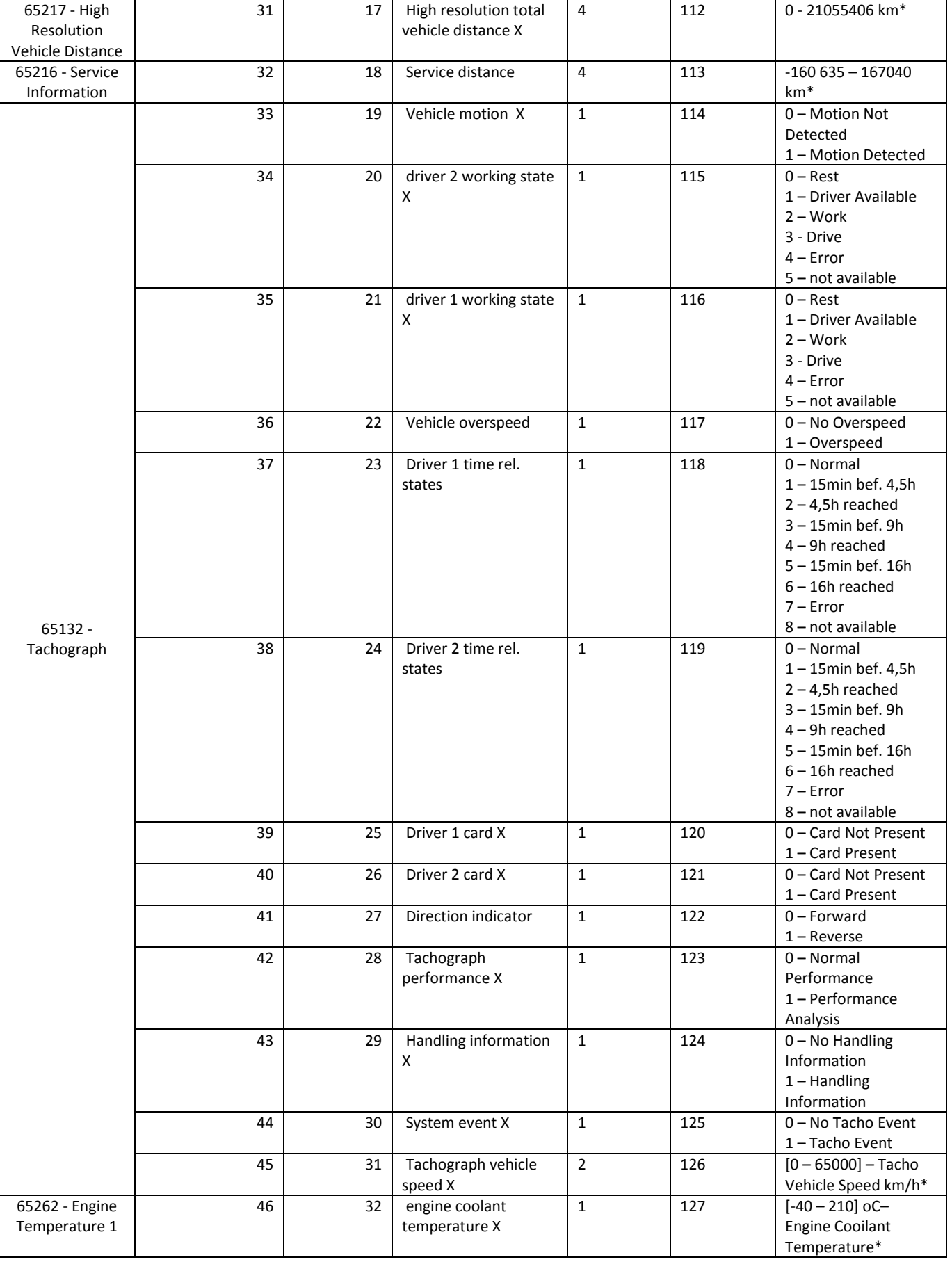

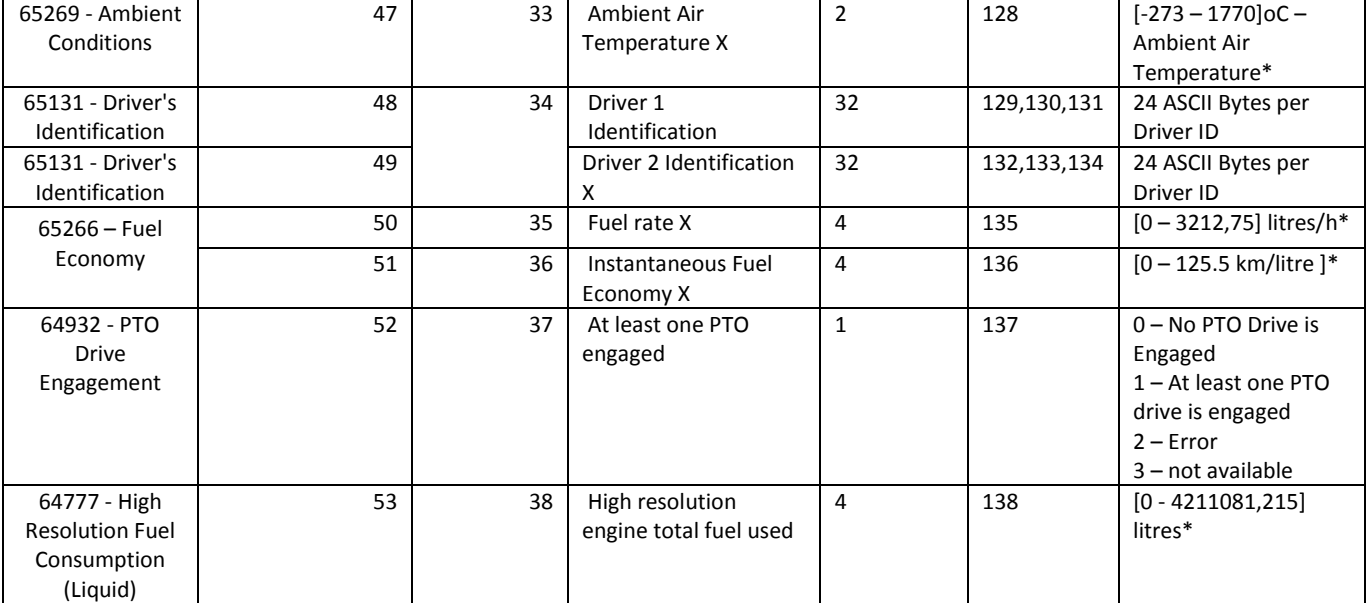

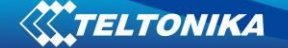

## **13 RFID**

Radio-frequency identification (RFID) is the use of a wireless non-contact system that uses radio-frequency electromagnetic fields to transfer data from a tag attached to an object, for the purposes of automatic identification and tracking. FM5300 can be configured in a way to use with an RFID reader. When an RFID of some sorts (typically a plastic card with a magnetic line) is used with an RFID reader which is connected to FM5300, the device creates a record with the data that the RFID reader has read and can be sent to a server with all other information. RFID ID is activated like an I/O parameter [\(Figure 66\)](#page-87-0).

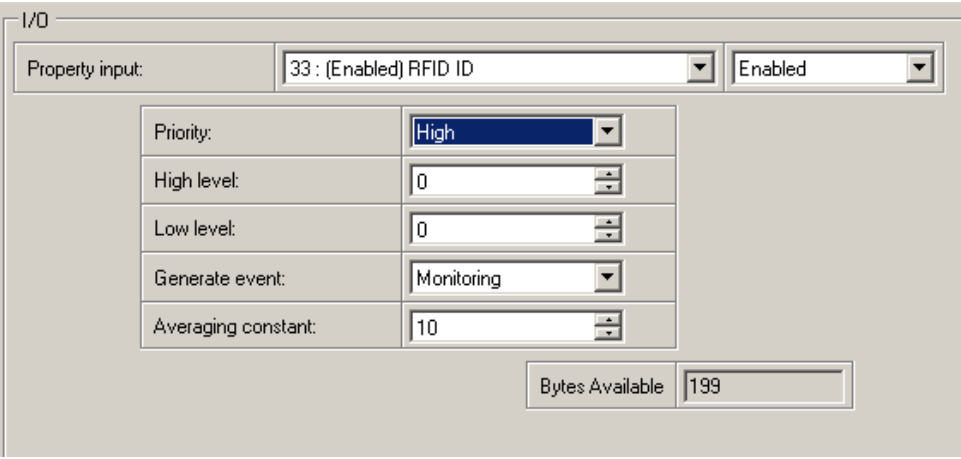

**Figure 66 RFID I/O parameter**

<span id="page-87-0"></span>To set up FM5300 so it can be connected to an RFID reader, Global parameters have to be set up. Go to Global parameters and set up COM1 or COM2 settings to RFID Mode or RFID MF7 Mode (the used mode depends on the mode that the RFID reader works). See [Figure 677](#page-88-0). The Baudrates for each mode are:

RFID Mode – 57600 RFID MF7 Mode – 9600

You cannot set RFID modes for both COM ports – one has to be chosen – either COM1 or COM2.

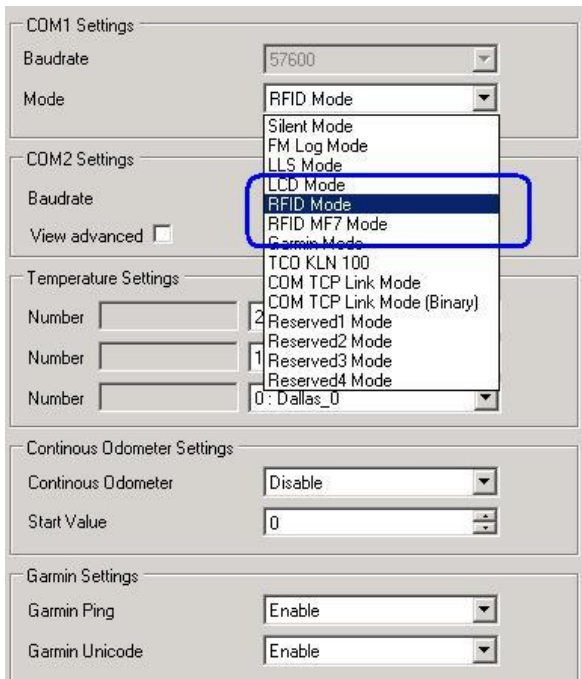

**Figure 67 RFID Global parameter settings**

<span id="page-88-0"></span>The difference between RFID Mode and RFID MF7 Mode is that in RFID Mode FM5300 understands RFID messages that are in hexadecimal format and RFID MF7 Mode understands messages that are in decimal format. For example:

RFID Mode message – *"\$aa\$02\$03\$04\$17\$89\$00\$01"*

RFID MF7 Mode message – *"1213141519"*

The chosen mode has to correspond to the RFID reader's mode. What type of RFID is sent to FM5300 depends on the reader.

For more information about RFID ID's and devices, please contact to your local sales representative.

#### **14 GARMIN**

Garmin provides a Fleet Management Interface Tool Kit which connected to FM5300 enables the driver to have a "screen" in their vehicle for real-time navigation, messaging, and job dispatch capabilities to help them be more efficient.

FM5300 and Garmin operational scheme is shown in [Figure 688](#page-89-0) below:

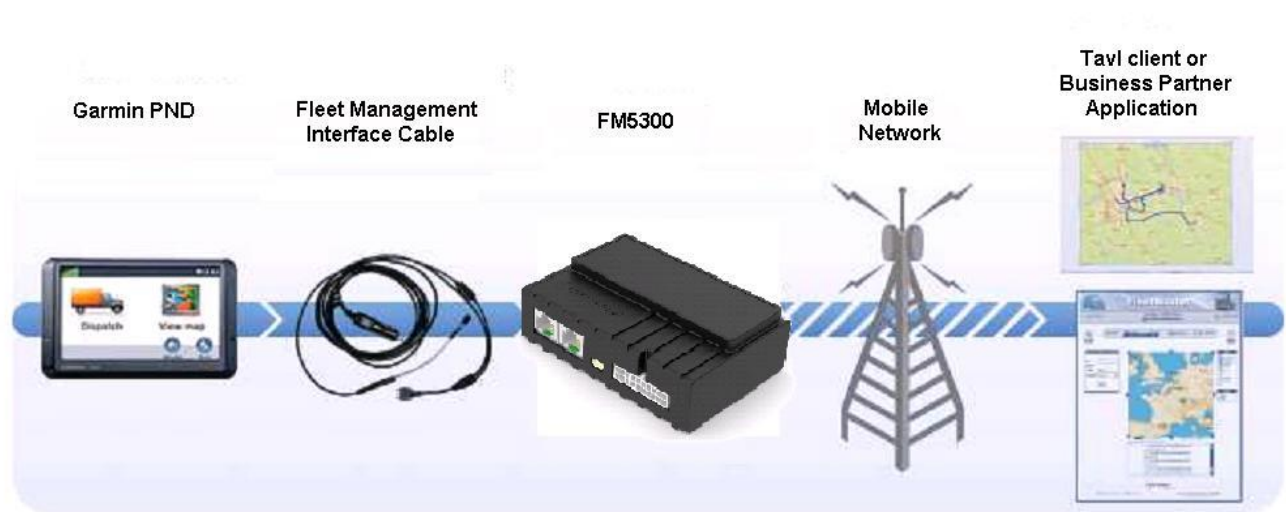

**Figure 68 FM53+Garmin operational scheme**

#### **14.1 Supported Garmin FMI Protocols**

<span id="page-89-0"></span>The following is a list of protocols supported and the corresponding feature/benefit. FM5300 can fully support Fleet Management Interface (FMI) versions up to 2.1. Other or higher versions may be supported, but Teltonika is not responsible for the changes made by Garmin, which may affect the work of FM5300 and Garmin products. For more information about Garmin products and FMI versions, please go to [http://www8.garmin.com/solutions/pnd/supportedproducts.jsp.](http://www8.garmin.com/solutions/pnd/supportedproducts.jsp) Notice that some Garmin products use different connection cables than others.

#### *Standard protocols*

Text Message Protocol:

- Allows text messages sent to device to be displayed in "inbox" on unit.
- Garmin can provide confirmation that message was read.

• Garmin can also provide a yes/no box below the text of the message to enable a simple quick response.

- Messages can be up to 199 characters in length.
- Messages can also be generated from device and sent to dispatch/office.
- Messages received will be notified to driver through a pop-up alert on Garmin screen.

• Garmin provides a "virtual keyboard" on device through a touch-screen format for all text communication.

Stop (Destination) Protocol:

• Garmin can display a list of Stops/Jobs reported to the device in a separate icon called "My Stops".

- Driver has ability to navigate directly to Stop from list.
- Garmin can provide status on current Stop in progress.
- Is driver stopped at location?
- How far has Driver progressed through the list of Stops?

• Garmin can also provide confirmation that driver has received a particular Stop, read the details, or deleted it from list.

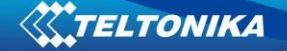

• Can provide confirmation that a Stop has been completed.

#### Estimated Time of Arrival Protocol:

- Dispatcher/office can request the ETA of the current stop/job in progress.
- Garmin will notify the actual time of arrival as well as distance remaining to stop.

Auto-Arrival at Stop Protocol:

• This feature is used to tell the Garmin PND to automatically detect that it has arrived at a Stop and then to prompt the driver if they would like to mark the

Stop as done and begin navigating to next Stop on the list.

• Auto-arrival can be determined by how long the unit is stopped close to the destination (in the event driver has to park and walk) or by how close the unit needs to be to the destination before the Auto-arrival feature is activated.

Data Deletion Protocol:

- Dispatch/office has the ability to wipe clean the data on the Garmin PND.
- Clean up messages in inbox/remove stops.

#### *Enhanced protocols*

Canned Responses/Messages:

• Fleet managers can communicate by sending up to 200 "canned" responses from server to be stored directly on Garmin devices.

- Up to 50 of these canned responses can be utilized for any given scenarios.
- Drivers can store up to 120 canned messages, eliminating the need to type while driving.

Status Protocol:

• Up-to-the-minute communications that allow drivers to automatically send status updates.

• Driver's units can store up to sixteen status indicators such as start/stop shift, on/off break, etc.

#### **14.2 Supported features on Tavl client application**

Tavl client application lets user to use the following features of GARMIN FMI:

- 1. Text messaging.
- 2. Destination message.
- 3. ETA request.

## **14.3 Text messaging**

Text messaging feature lets user to communicate with driver (user that uses Garmin device) by sending text messages via GPRS.

#### **14.4 Destination message**

Destination message is used to inform a driver of a new destination. When Garmin device receives a destination message from server it displays it as "Stop" to the driver and also gives the

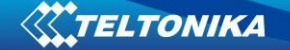

driver ability to start navigating to the "Stop" location. New destination in Tavl client is represented as Geozone so new Geozone (as destination) has to be created first.

#### **14.5 ETA request message**

ETA (Estimated Time of Arrival) request message is used when user wants to know expected arrival time to currently active destination and distance (in meters) from current object location to currently active destination.

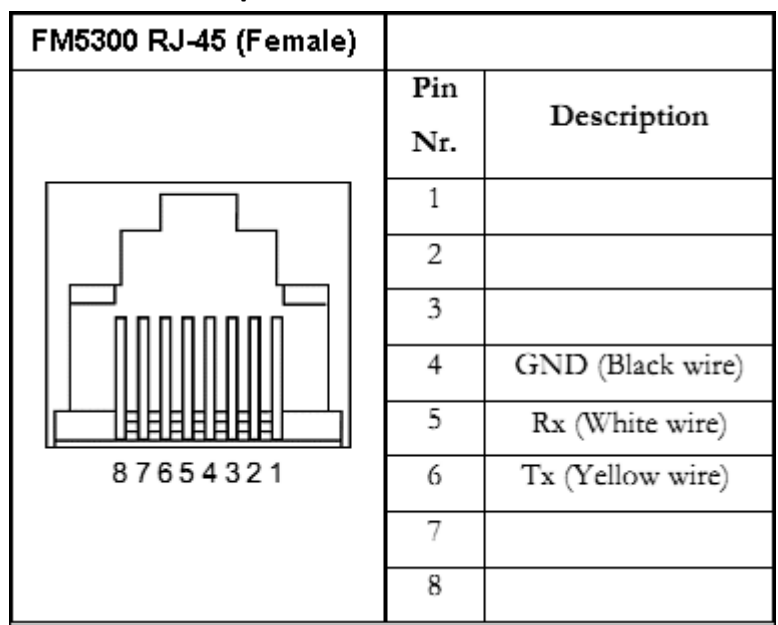

## **14.6 Connection and pinout**

**Figure 69 RJ45 Pinouts**

In order to connect Garmin PND to FM5300, Garmin mode has to be set in Global parameter settings (figure 65). Simply choose Garmin mode in either COM1 or COM2 settings mode, but you cannot activate Garmin mode in both ports at the same time.

FM5300 is able to filter out some of Garmin FMI packets that are not used in some applications (including Tavl system) and generates additional data transfer at the same time increasing bills of GSM services. In order to enable Garmin FMI Ping Packet Filtering set this feature from Global parameters at the bottom – enable Garmin Ping setting (see [Figure 700](#page-92-0)).

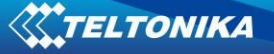

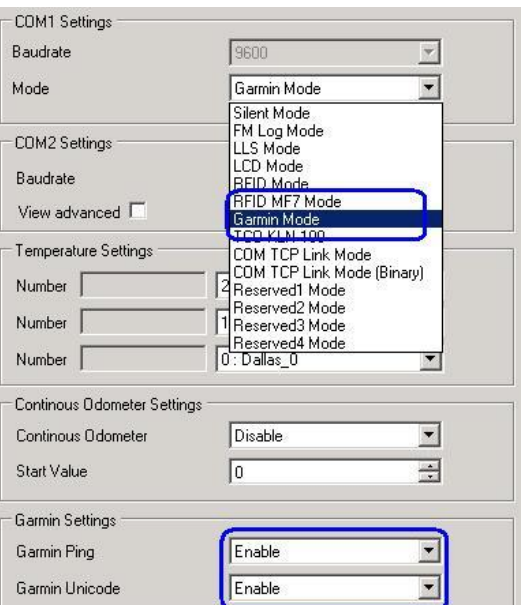

<span id="page-92-0"></span>**Figure 70 Configuration of Garmin in Global parameter settings**

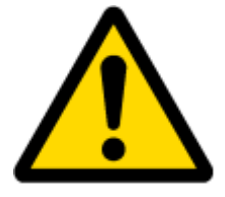

NOTE: Garmin FMI protocols are supported only in TCP data transfer mode.

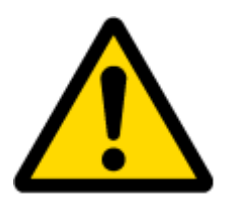

Garmin Fleet management Interface documentation can be downloaded from Official Garmin web page: [http://developer.garmin.com/download/FMI\\_v2-](http://developer.garmin.com/download/FMI_v2-5.zip) [5.zip.](http://developer.garmin.com/download/FMI_v2-5.zip)

Software version updates: [http://www8.garmin.com/support/download.jsp.](http://www8.garmin.com/support/download.jsp)

For more information about Garmin PND device connectivity to FM5300 and additional information, please contact to your local sales representative.

## **15 LLS SENSOR**

LLS sensor series liquid level sensors are solid-state capacitive devices with no moving parts. The sensors use capacitive technology to produce accurate liquid level measurements of standard factory grade DIESEL OIL and PURE GASOLINE (BENZINE) carbon fuels.

The LLS sensor liquid level sensors are strictly prohibited to use in any liquids which are not the factory grade carbon fuels or contain: BIOFUEL, METHANOL, ETHANOL, UREA and similar aggressive components in pure form or as additives for factory grade carbon fuels for use in INTERNAL COMBUSTION ENGINES. Operating media – Diesel fuel (oil), pure gasoline (benzene).

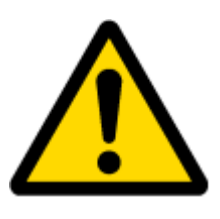

#### IMPORTANT!

The power supply is 10-50 VDC stabilized. The wrong polarity (-) or (+) connection of power supply will damage or destroy the device. Prohibited for test or use in water and any other liquids, which are not factory grade carbon fuels. Fit the plastic insulation cap on the end of the central rod after installation accordingly to installation guide. To be installed, calibrated, tested

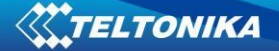

only by qualified authorized person (installer, technician, mechatronic).

## **15.1 Specifications**

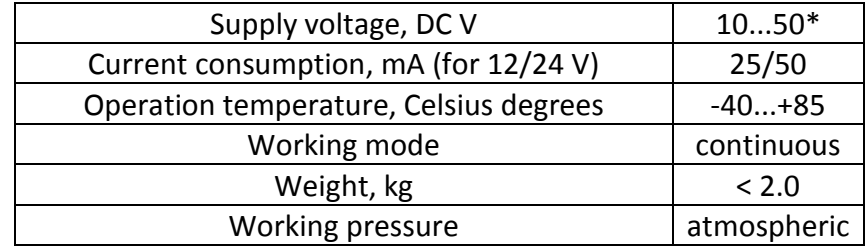

#### **15.2 Hardware**

Operation principle: capacitive.

\_\_\_\_\_\_\_\_\_\_\_\_\_\_\_\_\_\_\_\_\_\_\_\_\_\_\_\_\_

- Output: RS-232.
- Standard probe lengths: 700, 1000, 1500 mm.
- Optocoupler isolation on both power and signal circuits.

#### **15.3 Connecting LLS to FM5300**

In order to use LLS fuel counter the newest firmware version is needed which can be obtained from Teltonika or a representative. Firmware is updated by RILS system over GPRS or using cable update method (see chapter 4 for more information).

The LLS fuel sensor must be connected to the FM5300 device. The FM5300-LLS fuel sensor schemes are shown below [Figure 711](#page-93-0).

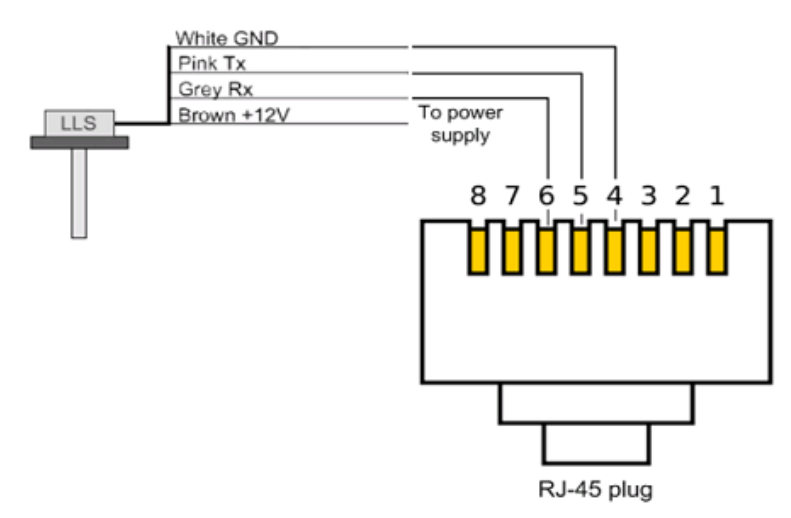

**Figure 71 FM5300-LLS fuel sensor connection scheme RJ-45 male plug**

<span id="page-93-0"></span>\*Teltonika is not responsible for any changes made by the manufacturer, which is not declared in fuel level sensor documentation.

Then FM5300 must be configured. Both fuel level and fuel temperature has to be set up by configurator's I/O menu (see [Figure 722](#page-94-0)):

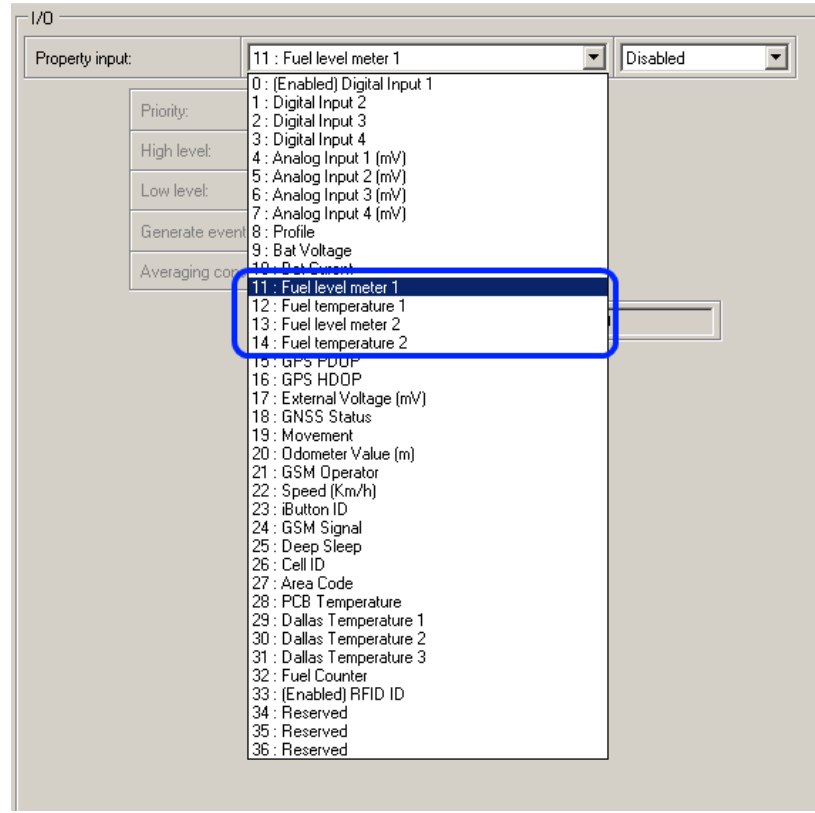

**Figure 72 FM5300 I/O Configuration**

<span id="page-94-0"></span> Enable ID11 and ID12, or ID13 and ID14, or all four I/O elements [\(Figure 733](#page-94-1)) at the same time because two LLS sensors can be connected to FM5300 at the same time (for example if a vehicle has two fuel tanks).

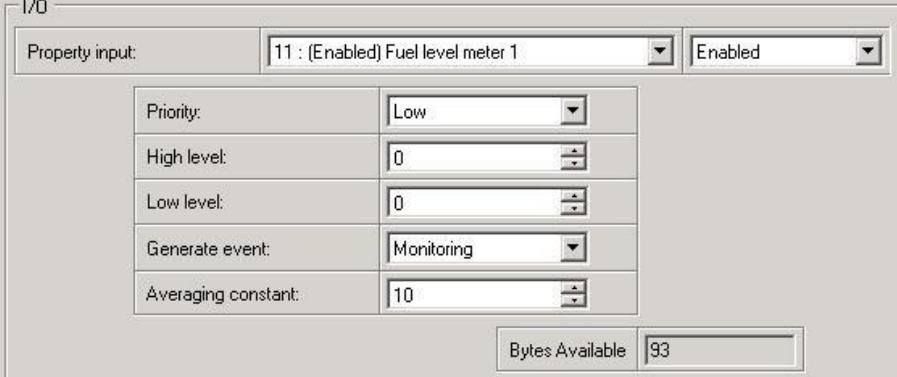

**Figure 73 I/O Configuration**

<span id="page-94-1"></span>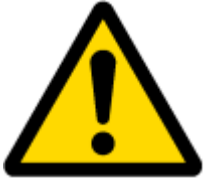

Note: FM5300 has the possibility to connect to two LLS sensor devices at the same time, using both COM ports.

When only one LLS sensor is connected FM5300 sends the data in kvants and additional server configuration is required. To get correct data on the server, it has to calculate the values using polynomial calculation. When two LLS sensors are connected the same is applied, but it is possible to enter the polynomials into the configuration of FM5300 and it sends the sum of both LLS sensors, but the data sent is already in liters so no additional calculations have to be made on the server.

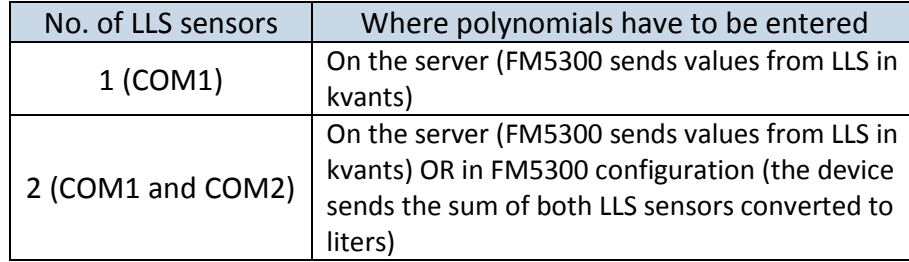

Here is an example of how to calibrate LLS sensor and obtain polynomials:

LLS sensor must be put in the intended fuel tank and then configured, using polynomial calculation. The first step is to firmly place the LLS sensor in the fuel tank and calibrate it. The tank should be empty or at least almost empty for the calibration to be successful (or at least as accurate as possible).

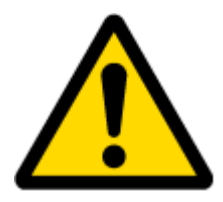

#### IMPORTANT!

Before calibration and calculation of polynomials, make sure that FM5300 polynomial configuration is default. That is all polynomials are 0, except for a1, which is 1. Otherwise, the calculations will be incorrect.

To acquire the correct polynomials a known amount of petrol has to be poured into the fuel tank and the value which is read should be written down. Then another amount should be poured and the next value written down and so on. This should be done till the tank is full. Then the calculation of polynomials has to be made. Here is an example of how to do this, with the values already written down, for example a tank of 150 liters and using an editor program like Microsoft Excel:

The values of the LLS sensor when pouring a known amount of liters into an empty fuel tank are:

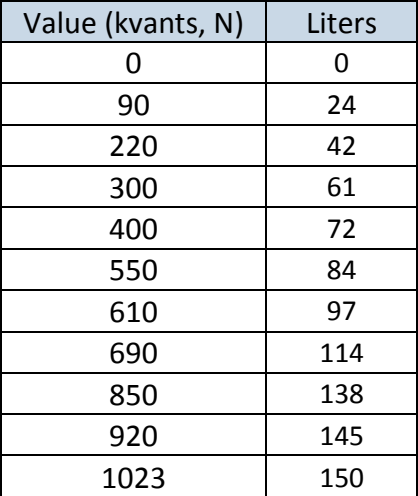

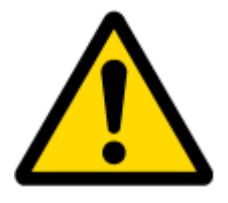

Note: for more accurate calibration and configuration, the poured liters should not be a high amount (for example three times by 50 liters). Pour a known small amount in order to get the most accurate calculations.

Then, enter these values in Excel and calculate another value N+, according to the formula:<br> $N+=\frac{N}{r}+1$ 

$$
W+=\frac{1}{100}+\frac{1}{2}
$$

FM5300 converts the read data using this formula, so we need to have the converted values also. Next, enter the new values in Excel and create a scatter chart, like in [Figure 74.](#page-96-0)

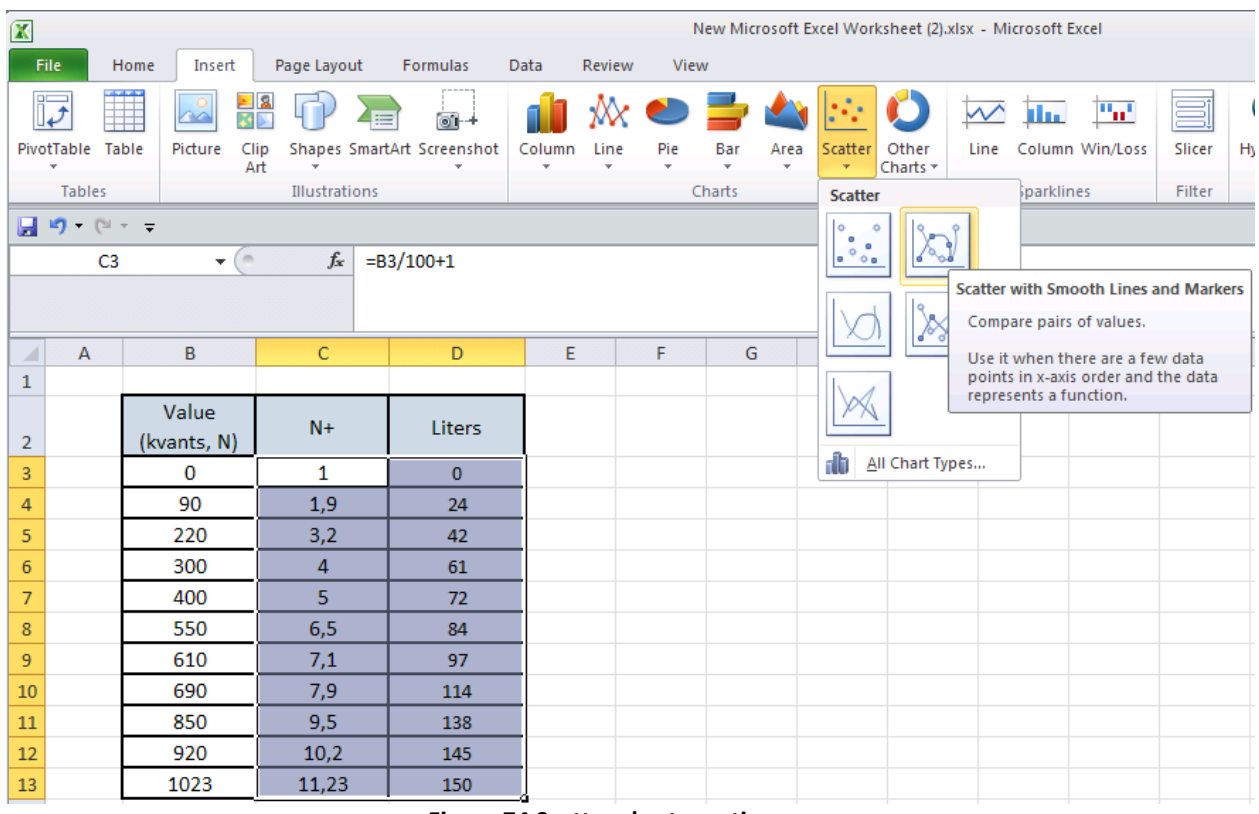

**Figure 74 Scatter chart creation**

<span id="page-96-0"></span>Then right-click on the chart line and select "Add Trendline" ([Figure 75\)](#page-97-0).

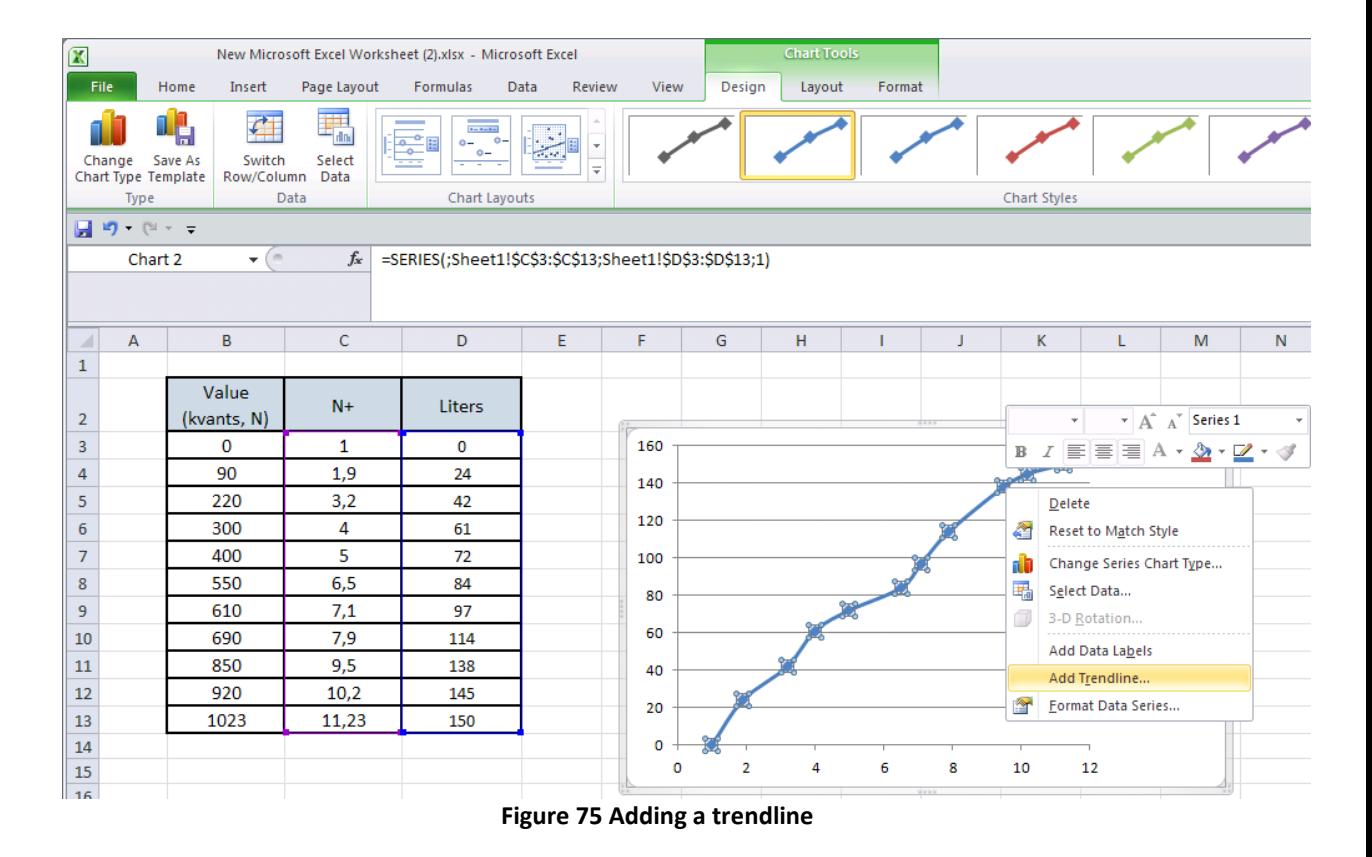

<span id="page-97-0"></span>Select a polynomial type of  $5<sup>th</sup>$  order trendline. Also select "Display equation on chart" checkbox [\(Figure 76\)](#page-98-0).

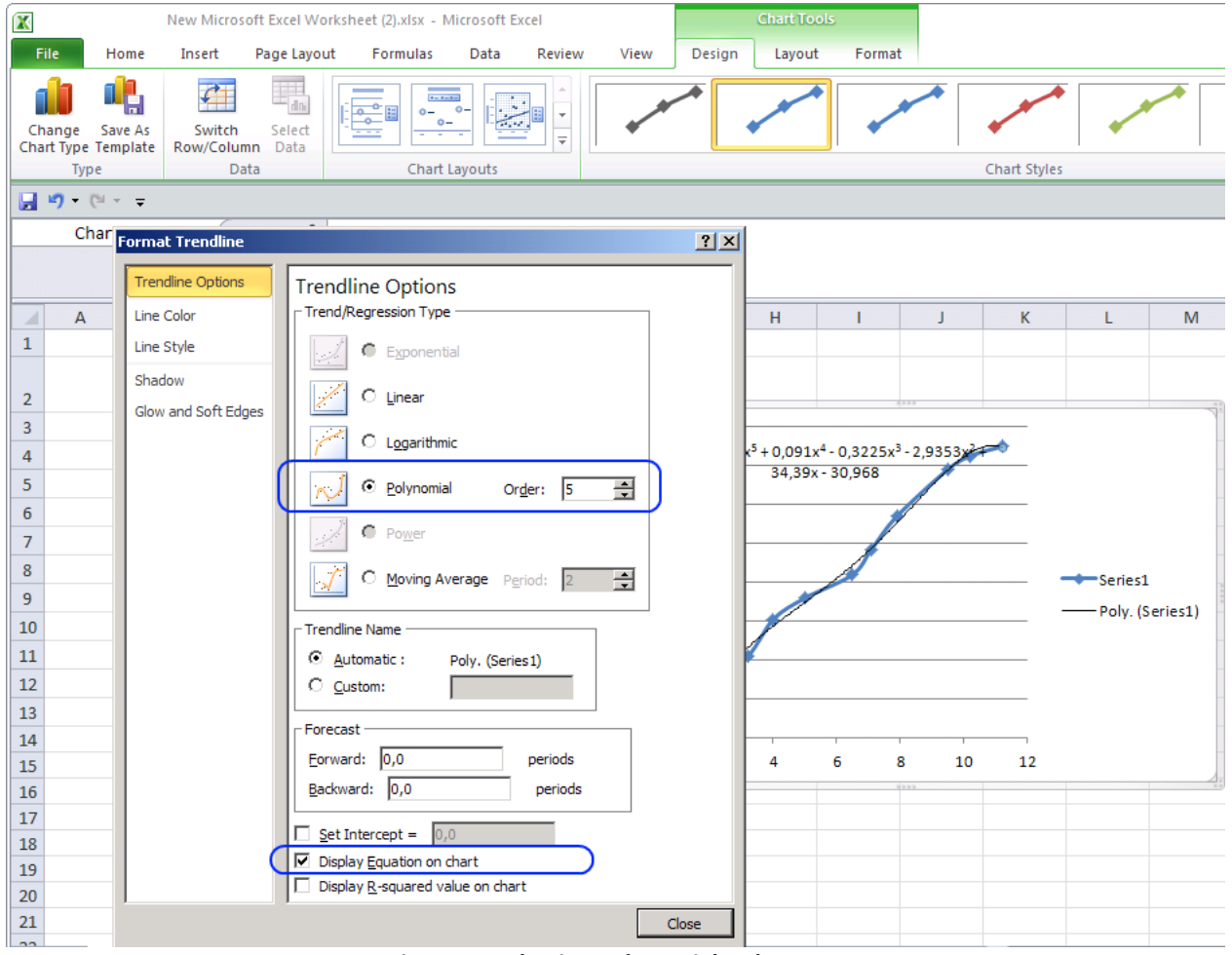

**Figure 76 Selecting polynomial order**

<span id="page-98-0"></span>A new line appears alongside the created one, as well as a formula for that new line [\(Figure](#page-99-0)  [77\)](#page-99-0).

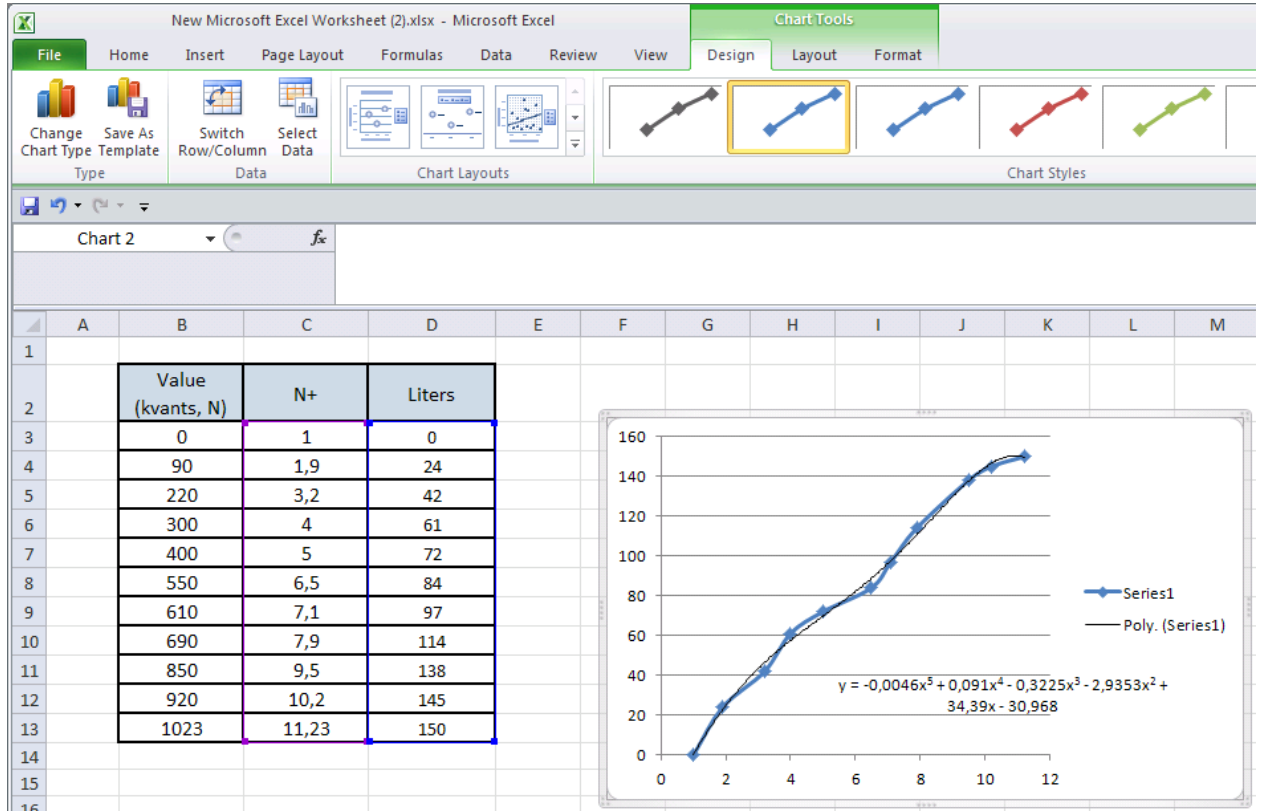

**Figure 77 Calculated polynomial line and calculation formula**

<span id="page-99-0"></span>Final view of the formula should be:  $y = -0,0046x^{5} + 0,091x^{4} - 0,3225x^{3} - 2,9353x^{2} + 34,39x - 30,968$ 

Where a0= -30,968 a1= 34,39 a2= -2,9353 a3= -0,3225 a4= 0,091 a5= -0,0046

Here, the polynomials a0…a5 have to be written in the polynomial calculation on the server. If it is required for FM5300 to send the data in liters, these polynomials can be written in the configuration of the device. To do this, go to global settings, and choose both ports to work in LLS mode [\(Figure 78\)](#page-100-0). Also repeat the steps for the second LLS sensor if it is needed.

Note, that depending on fuel tank shape polynomial line can be with negative values.

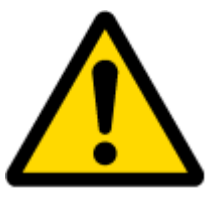

#### REMEMBER!

Polynomials can only be written in the configuration when using two LLS sensors at once – if one is used, then the polynomial calculation must be done on the server side.

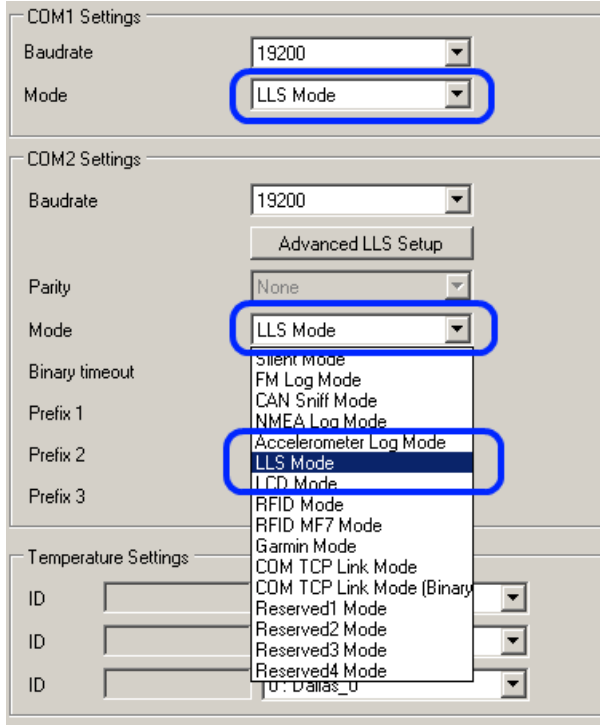

**Figure 78 LLS mode settings in Global parameters**

<span id="page-100-0"></span>Then click "Advanced LLS Setup" in COM2 settings. At the pop upped window ([Figure 79\)](#page-100-1) enter the obtained values of a0…a5 in the appropriate places and click "Write Polynoms":

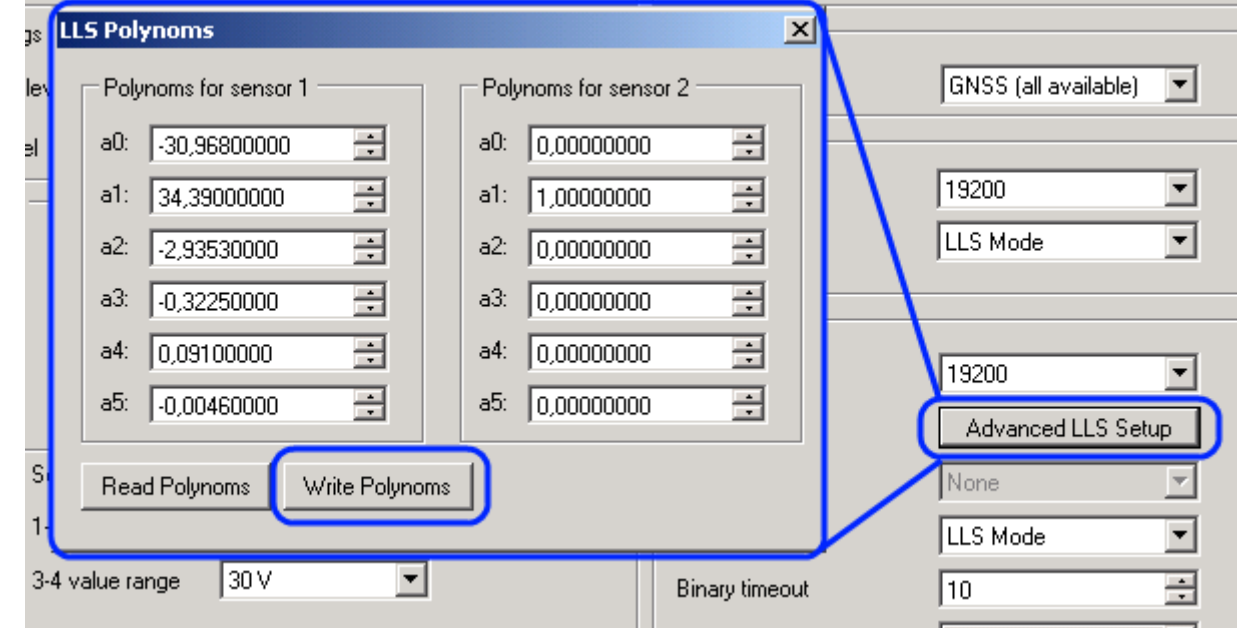

**Figure 79 LLS sensor advanced (polynomial) setup**

<span id="page-100-1"></span>After the configuration is saved successfully FM5300 is ready to send measured fuel level. For additional information about LLS sensors, their configuration and connectivity to FM5300, please contact us to your local sales representative.

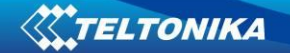

## **16 GPRS COMMANDS**

It is possible to send commands to FM5300 using GPRS. When FM5300 sends records periodically to a server, a message could be sent from the server and FM5300 will reply to it. FM5300 has to be connected to the server in order to receive commands.

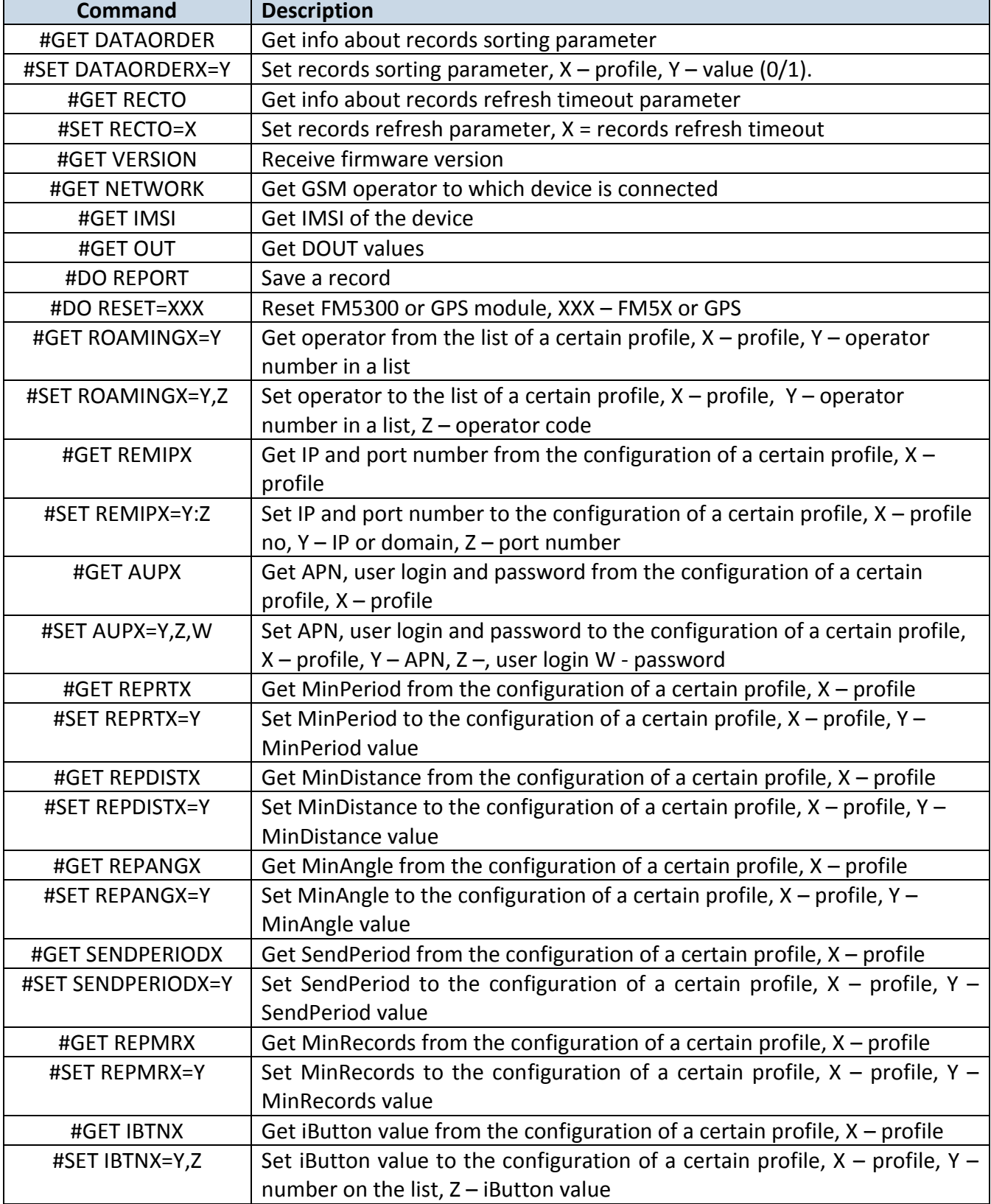

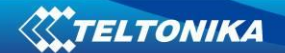

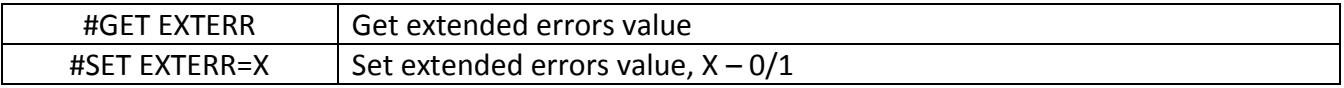

There is also a possibility to send the same messages as in SMS command list (chapter 11). The device sends a response to every command received.

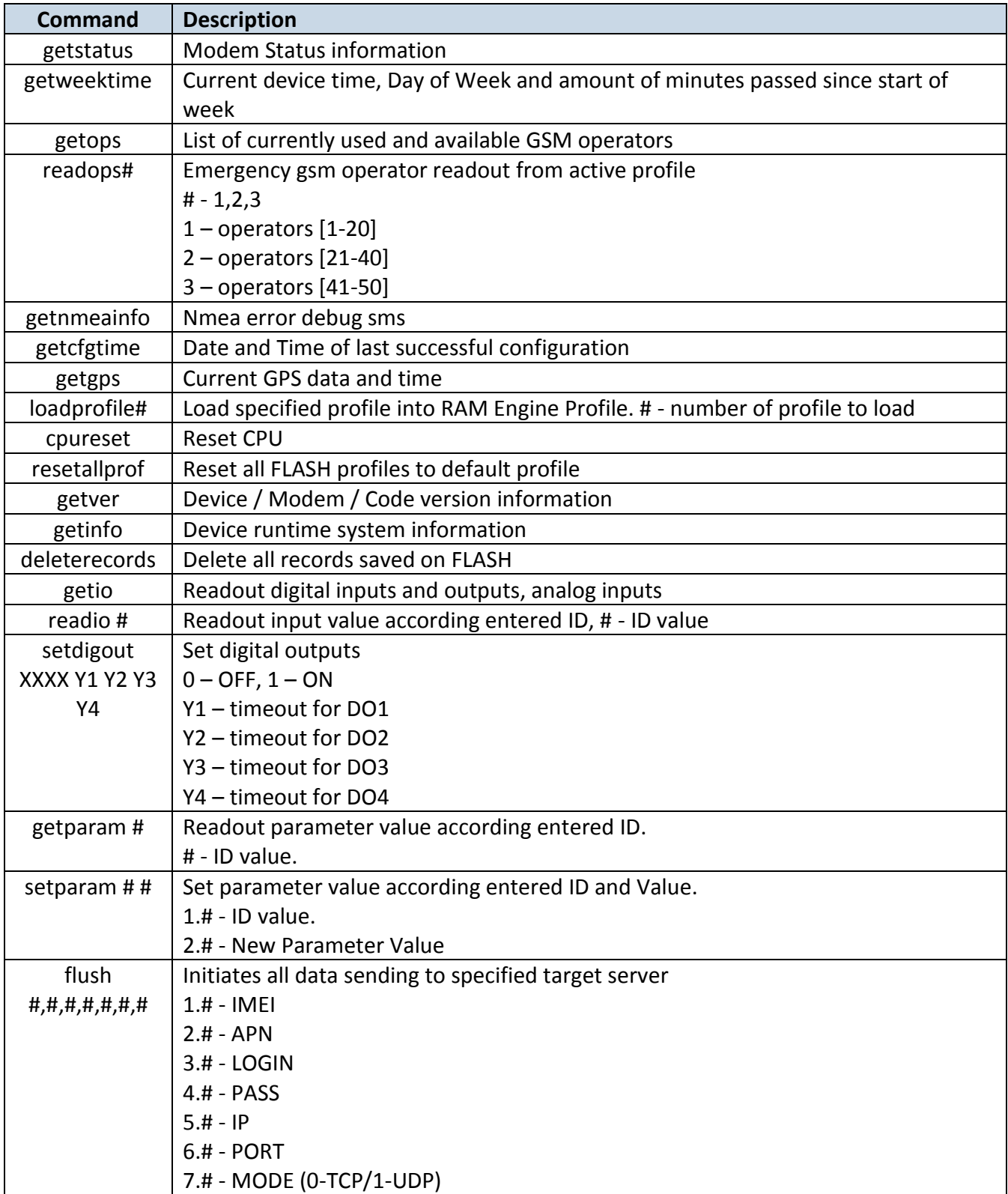

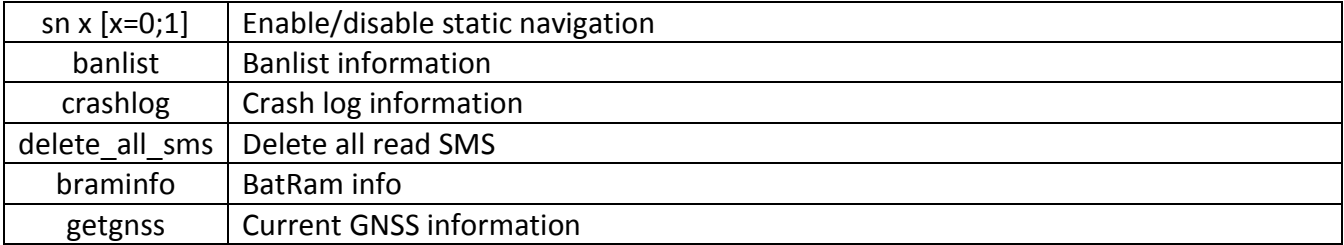

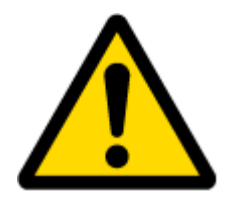

## ATTENTION!

In order to send these commands, they have to be converted to special format. How to convert to this format and for additional information on how to send GPRS commands, please contact to your local sales representative.

# **17 DEBUG MODE**

FM5300 is able to transmit its current state when connected to PC using PORT1/2 cable. It is used to detect errors and provide information to possible solutions when operating as unexpected. Contact our sales manager to get Terminal. After launching it choose baud rate 115200 and hardware control – none. Click on 'Start Log' button and save a new file. Then click 'Connect' to start receiving messages from FM5300 (see [Figure 800](#page-103-0)).

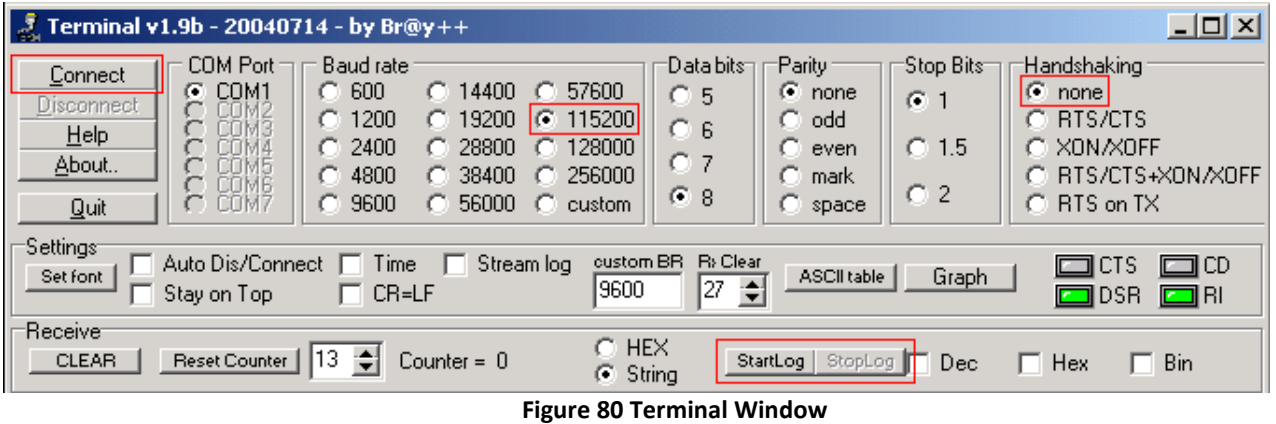

<span id="page-103-0"></span>To debug NMEA GPS data, change baud rate value to 9600 and click connect.

# **CHANGE LOG**

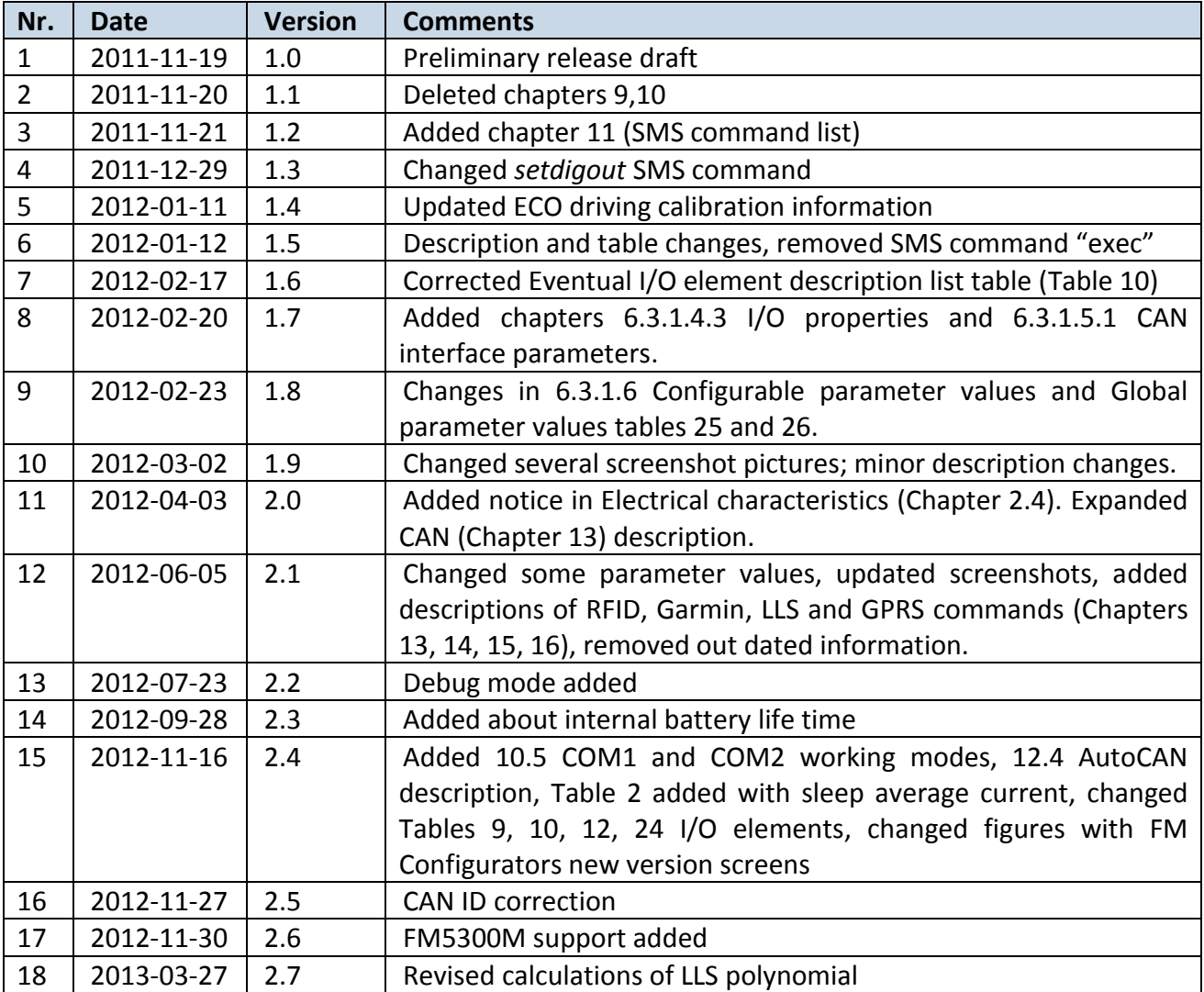